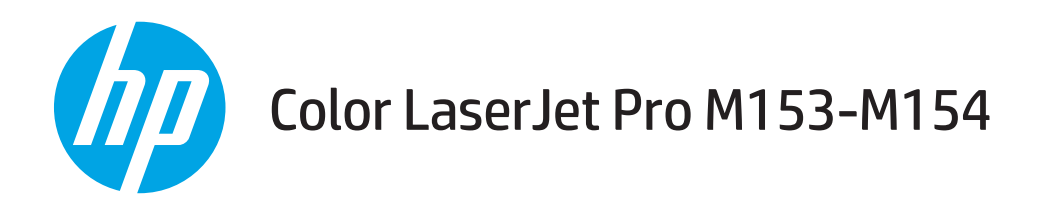

# Uporabniški priročnik

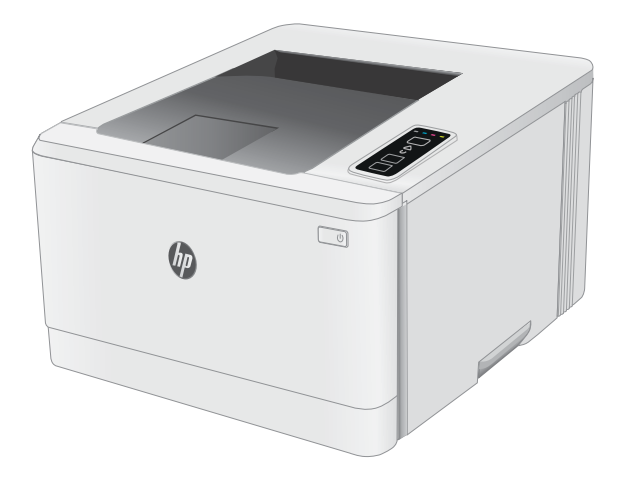

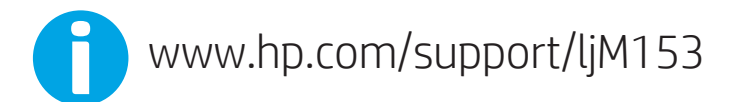

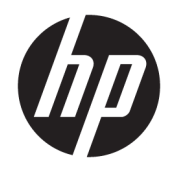

# Color LaserJet Pro M153-M154

Uporabniški priročnik

#### Avtorske pravice in licenca

© Copyright 2019 HP Development Company, L.P.

Prepovedana je reprodukcija, prilagajanje ali prevajanje dokumenta brez predhodnega pisnega dovoljenja, razen v primerih, ki jih dovoljujejo zakoni o avtorskih pravicah.

Te informacije se lahko spremenijo brez predhodnega obvestila.

Garancije za izdelke in storitve podjetja HP so navedene v garancijskih izjavah, ki so priložene izdelkom in storitvam. Informacij na tem mestu ni mogoče razlagati kot dodatne garancije. HP ni odgovoren za tehnične ali uredniške napake ali izpuste v tem dokumentu.

Edition 3, 9/2019

#### Zaščitne znamke

Adobe® , Adobe Photoshop® , Acrobat® in PostScript® so blagovne znamke podjetja Adobe Systems Incorporated.

Apple in logotip Apple sta blagovni znamki podjetja Apple Inc., registrirani v ZDA in drugih državah/regijah.

OS X je blagovna znamka podjetja Apple Inc., zaščitena v ZDA in drugih državah/regijah.

AirPrint je blagovna znamka podjetja Apple Inc., zaščitena v ZDA in drugih državah/regijah.

iPad je blagovna znamka podjetja Apple Inc., zaščitena v ZDA in drugih državah/regijah.

iPod je blagovna znamka podjetja Apple Inc., zaščitena v ZDA in drugih državah/regijah.

iPhone je blagovna znamka podjetja Apple Inc., zaščitena v ZDA in drugih državah/regijah.

Microsoft®, Windows®, Windows® XP in Windows Vista® so v ZDA zaščitene blagovne znamke podjetja Microsoft Corporation.

UNIX® je registrirana blagovna znamka podjetja Open Group.

# **Kazalo**

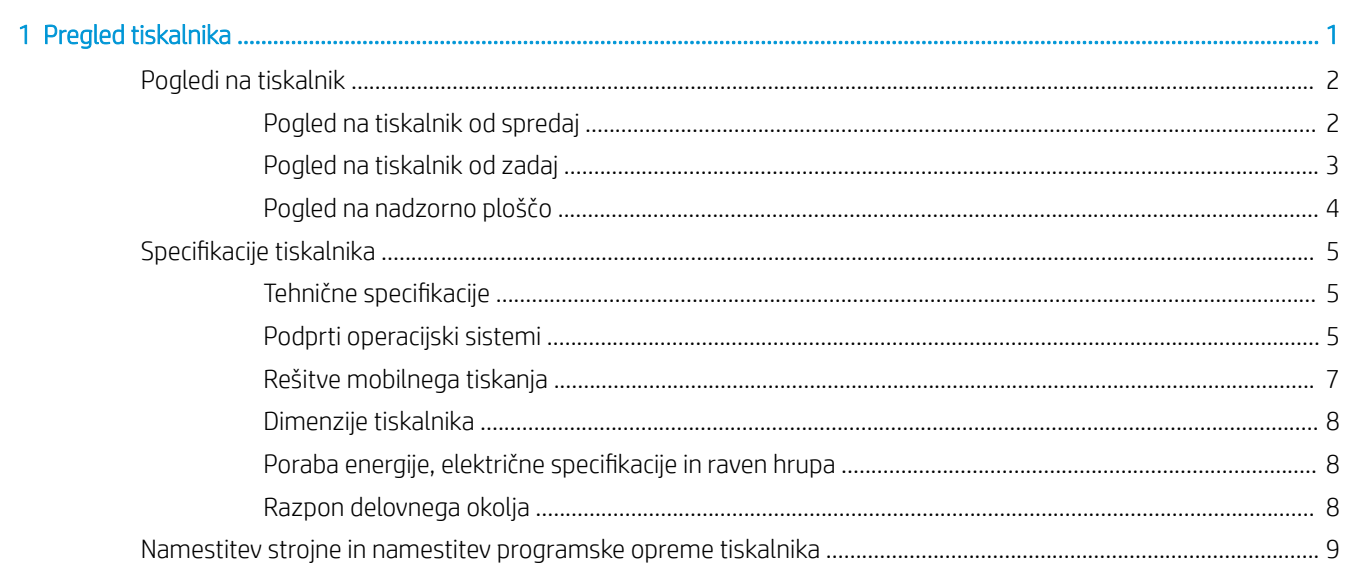

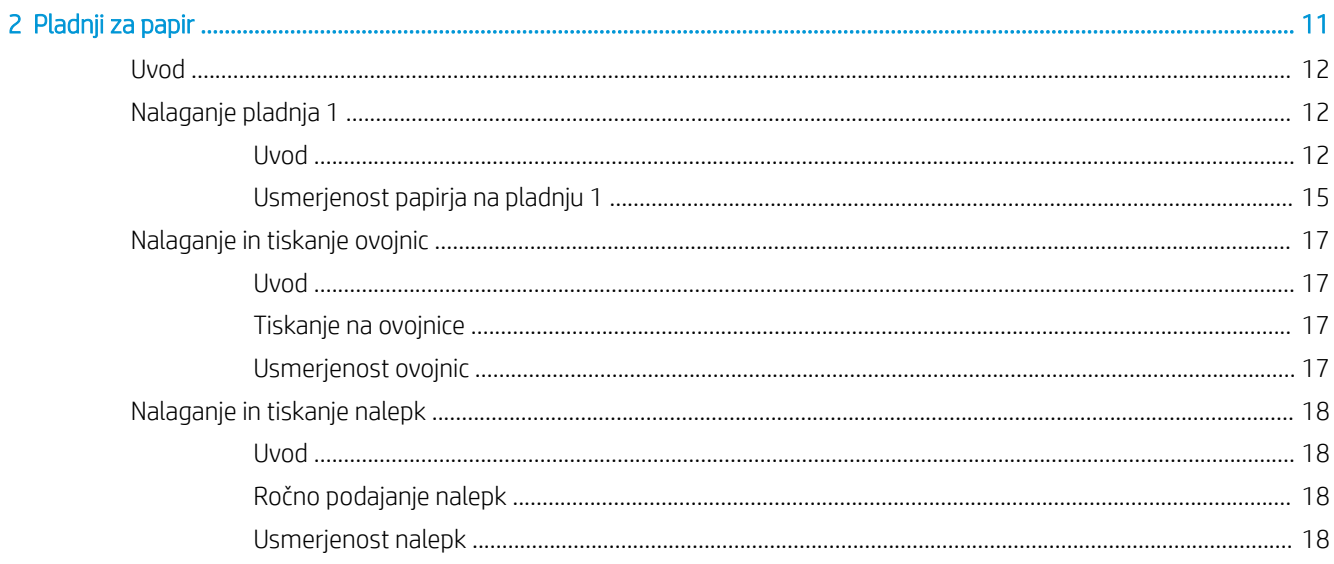

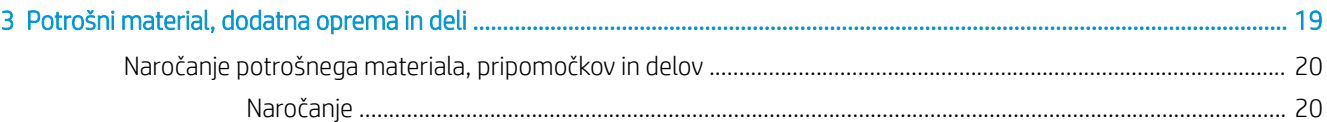

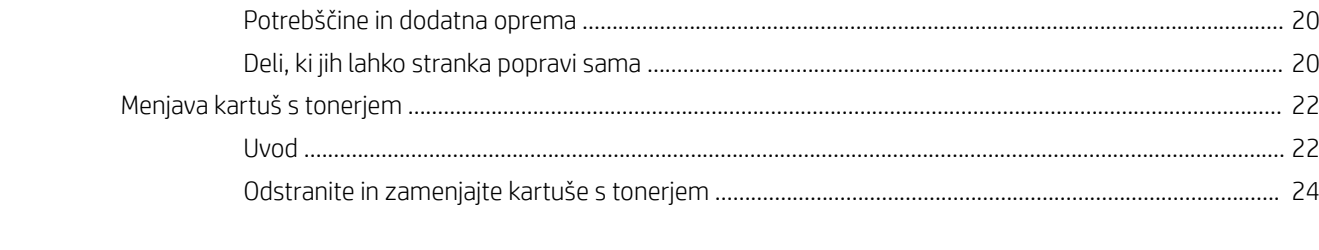

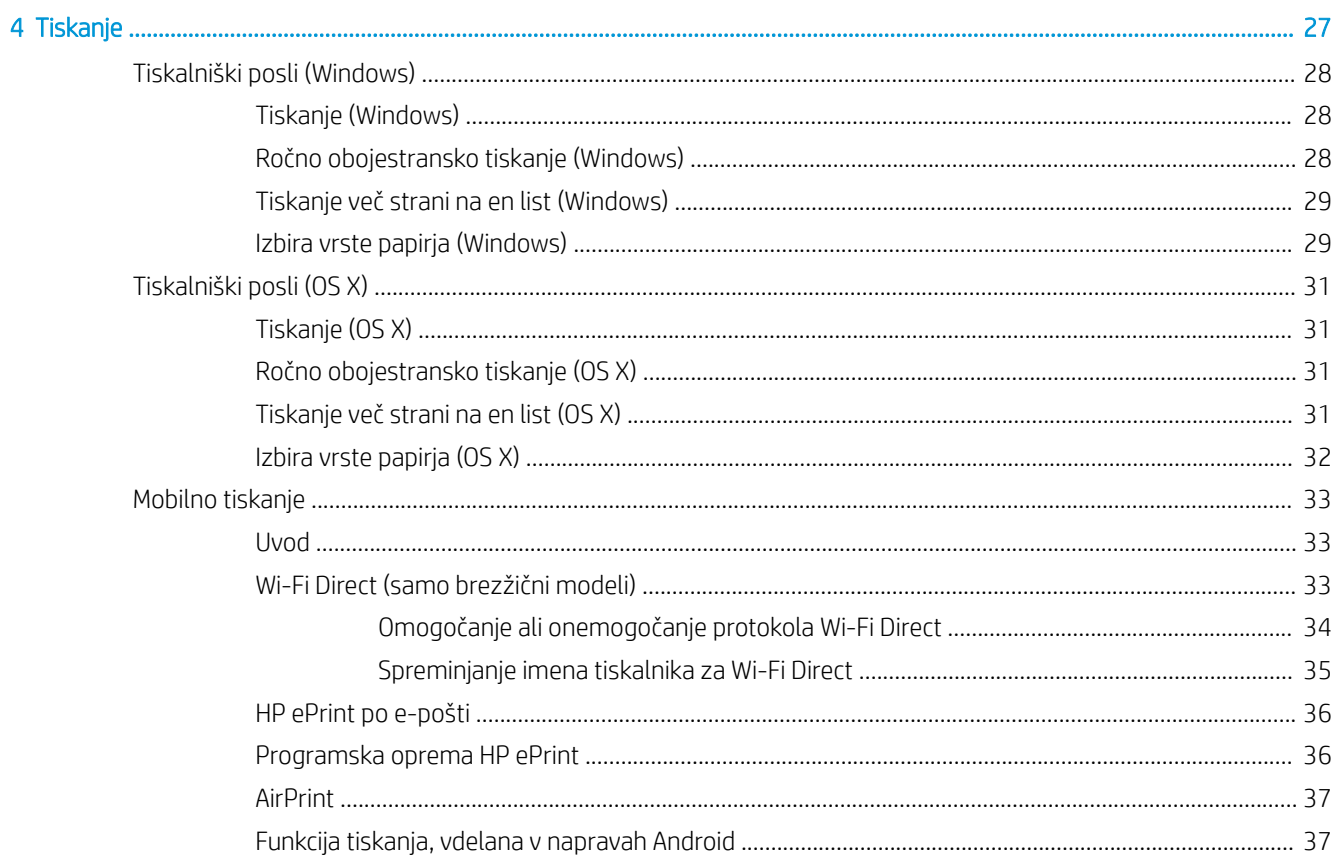

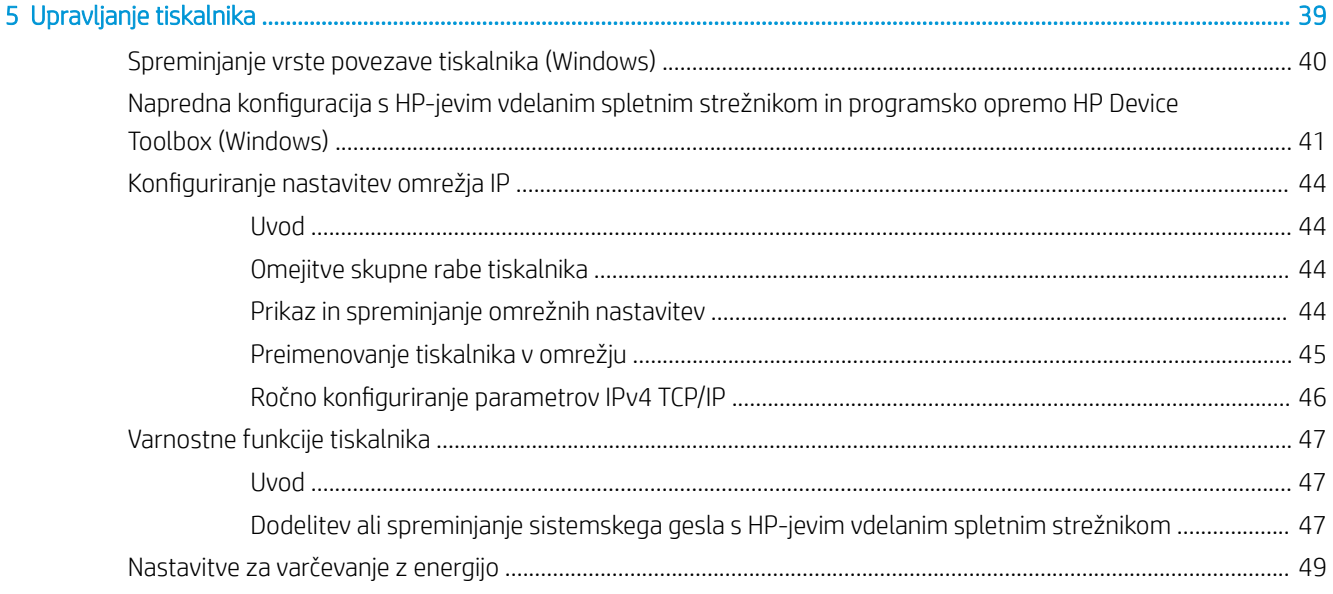

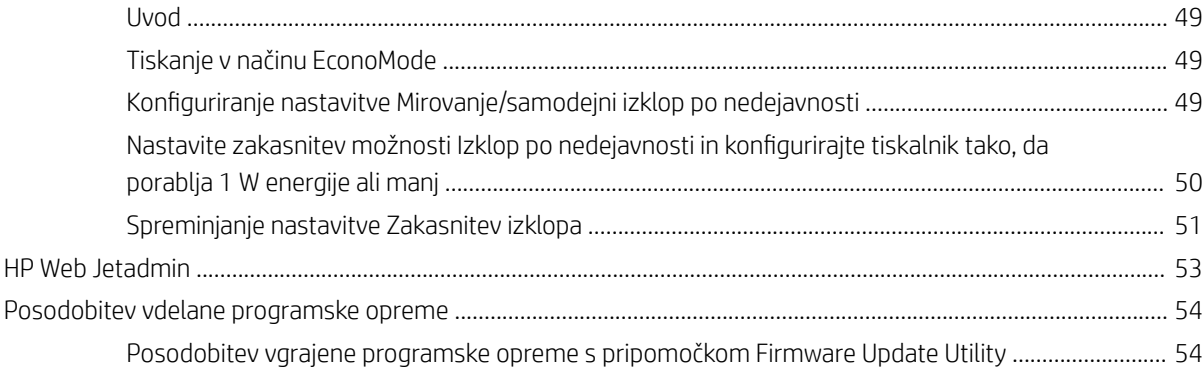

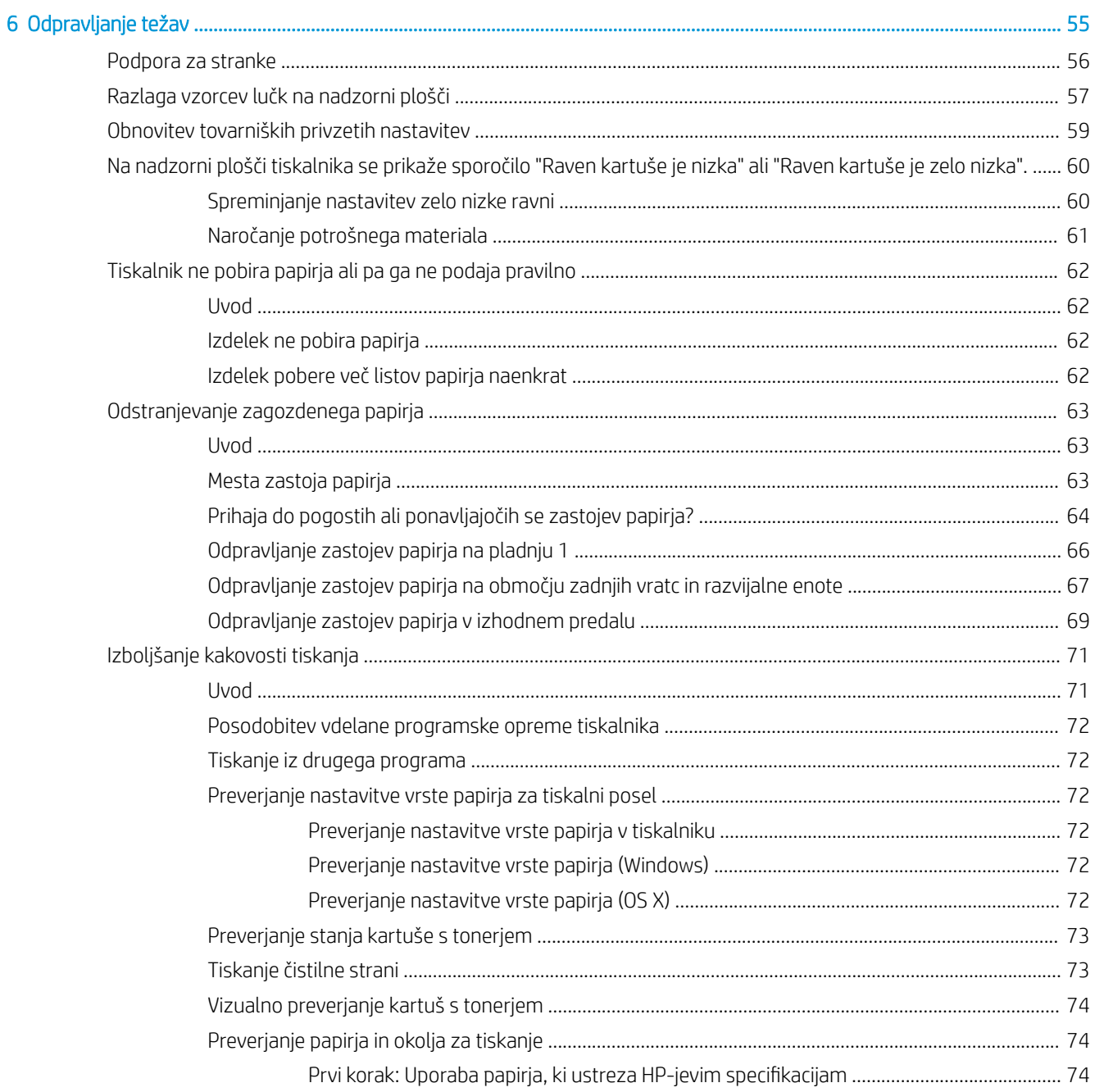

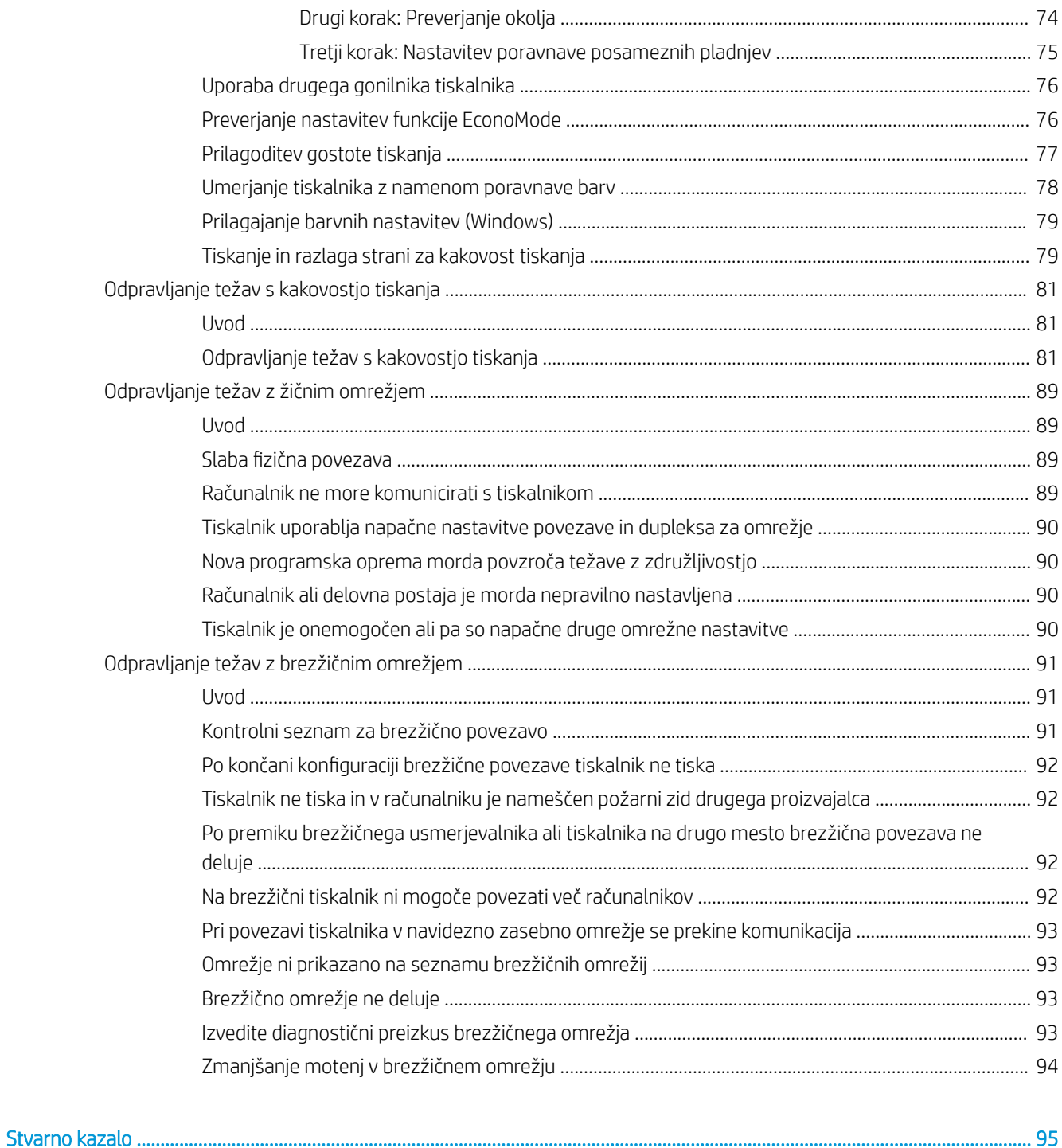

# <span id="page-8-0"></span>1 Pregled tiskalnika

- [Pogledi na tiskalnik](#page-9-0)
- · Specifikacije tiskalnika
- [Namestitev strojne in namestitev programske opreme tiskalnika](#page-16-0)

#### Za več informacij:

Te informacije veljajo v času tiskanja. Najnovejše informacije si oglejte na [www.hp.com/support/ljM153.](http://www.hp.com/support/ljM153)

HP-jeva celovita podpora za tiskalnik vključuje te informacije:

- · Namestitev in konfiguracija
- **•** Spoznavanje in uporaba
- **•** Odpravljanje težav
- Prenos posodobitev programske in vdelane programske opreme
- Sodelovanje v forumih s podporo
- Iskanje informacij o garanciji in predpisih

## <span id="page-9-0"></span>Pogledi na tiskalnik

- Pogled na tiskalnik od spredaj
- [Pogled na tiskalnik od zadaj](#page-10-0)
- [Pogled na nadzorno ploščo](#page-11-0)

## Pogled na tiskalnik od spredaj

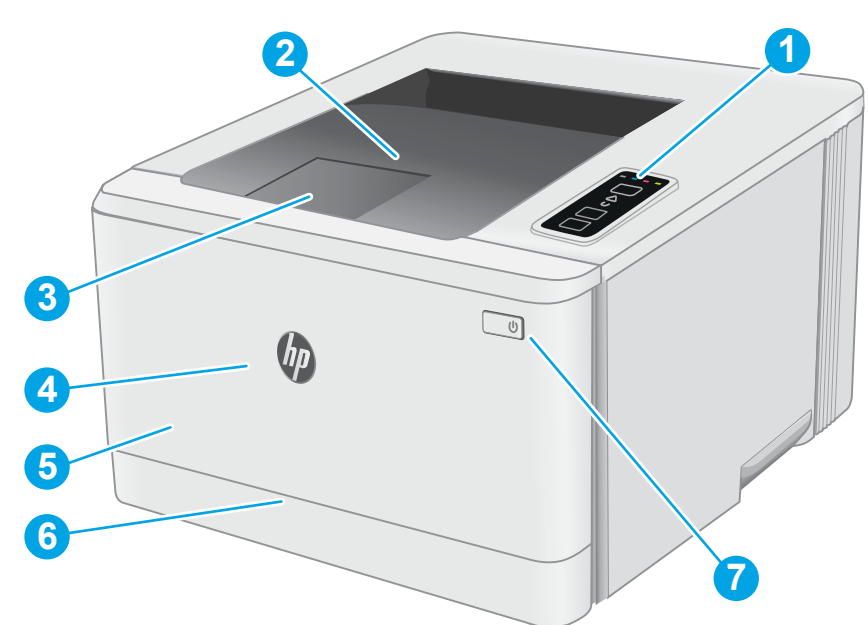

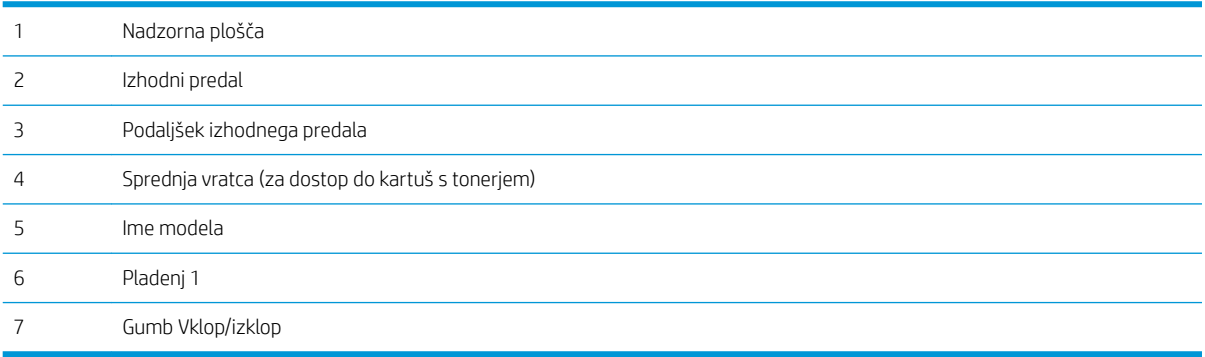

## <span id="page-10-0"></span>Pogled na tiskalnik od zadaj

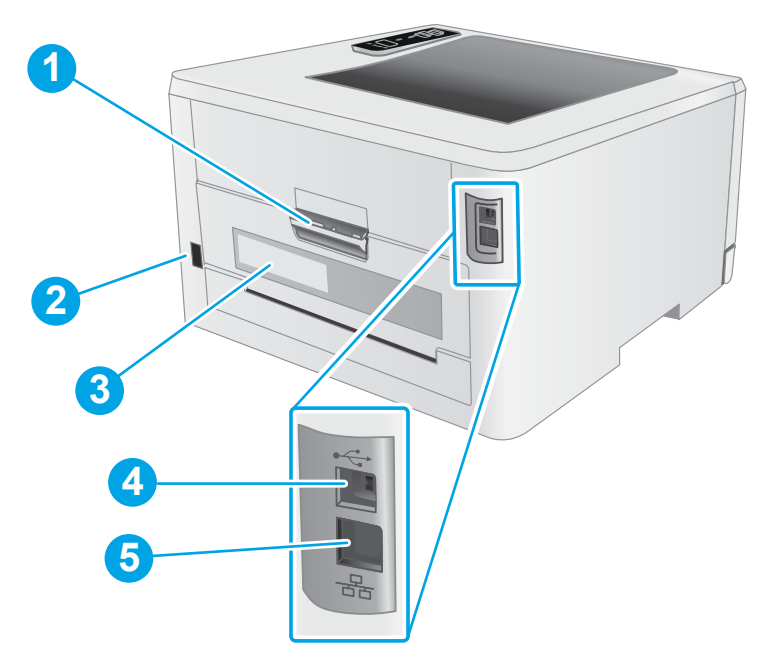

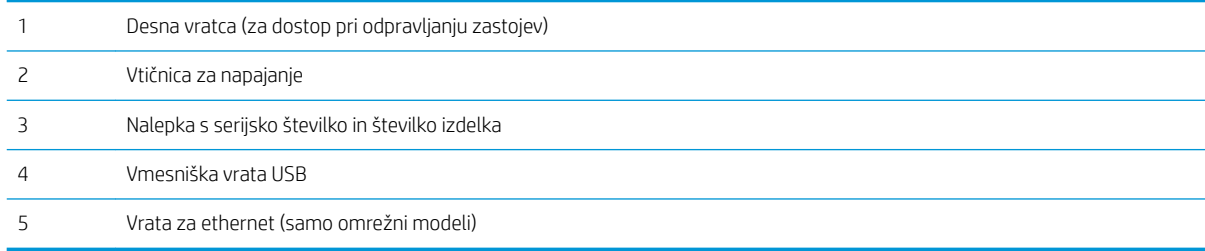

## <span id="page-11-0"></span>Pogled na nadzorno ploščo

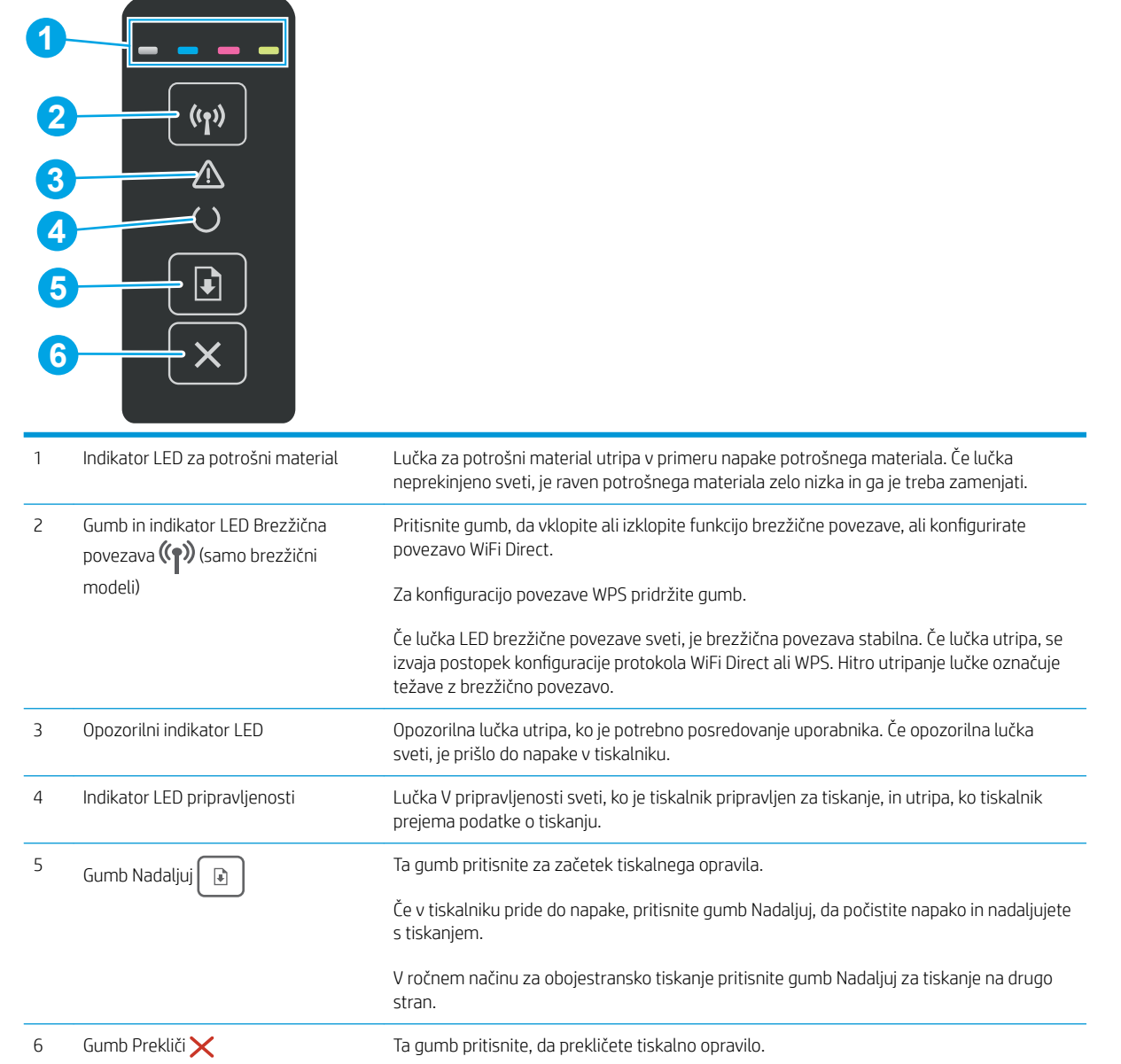

## <span id="page-12-0"></span>Specifikacije tiskalnika

POMEMBNO: Naslednje specifikacije so pravilne v času tiskanja navodil, vendar se lahko spremenijo. Trenutne informacije si oglejte v razdelku [www.hp.com/support/ljM153.](http://www.hp.com/support/ljM153)

- Tehnične specifikacije
- Podprti operacijski sistemi
- [Rešitve mobilnega tiskanja](#page-14-0)
- [Dimenzije tiskalnika](#page-15-0)
- Poraba energije, električne specifikacije in raven hrupa
- [Razpon delovnega okolja](#page-15-0)

#### Tehnične specifikacije

Za najnovejše informacije si oglejte [www.hp.com/support/ljM153](http://www.hp.com/support/ljM153).

#### Podprti operacijski sistemi

Spodnje informacije veljajo za posebne gonilnike tiskalnika za Windows PCL 6, HP-jeve gonilnike tiskalnika za OS X in za program za namestitev programske opreme.

Windows: HP-jev program za namestitev programske opreme namesti gonilnik tiskalnika "HP PCL.6" različice 3, "HP PCL 6" različice 3 oz. "HP PCL-6" različice 4 glede na operacijski sistem Windows in ob namestitvi celotne programske opreme tudi dodatno programsko opremo. Gonilnik tiskalnika "HP PCL.6" različice 3, "HP PCL 6" različice 3 oz. "HP PCL-6" različice 4 prenesite s spletnega mesta za podporo tega tiskalnika: [www.hp.com/](http://www.hp.com/support/ljM153) [support/ljM153](http://www.hp.com/support/ljM153).

OS X: Tiskalnik podpira računalnike Mac. Prenesite pripomoček HP Easy Start s spletne strani [123.hp.com/](http://123.hp.com/laserjet) [LaserJet](http://123.hp.com/laserjet) ali strani s podporo za tiskalnik in nato z njim namestite HP-jev gonilnik tiskalnika. HP Easy Start ni vključen v HP-jevem programu za namestitev programske opreme.

- 1. Obiščite [123.hp.com/LaserJet.](http://123.hp.com/laserjet)
- 2. Programsko opremo tiskalnika prenesite po naslednjem postopku:

Linux: Za informacije in gonilnike tiskalnika za Linux obiščite [www.hp.com/go/linuxprinting.](http://www.hp.com/go/linuxprinting)

UNIX: Za informacije in gonilnike tiskalnika za sistem UNIX® obiščite [www.hp.com/go/unixmodelscripts.](http://www.hp.com/go/unixmodelscripts)

#### Tabela 1-1 Podprti operacijski sistemi in gonilniki tiskalnika

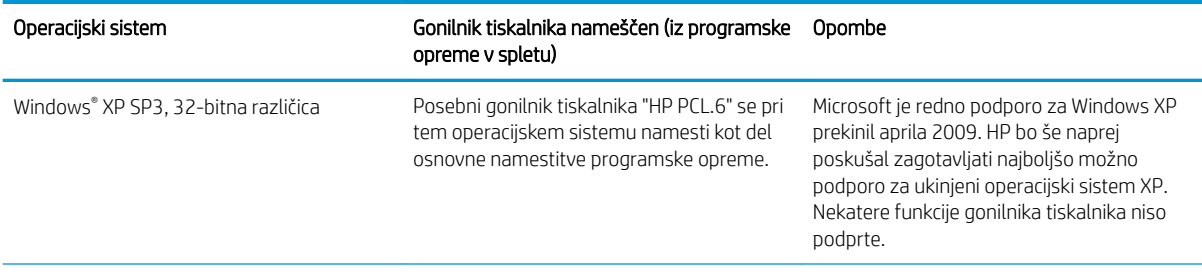

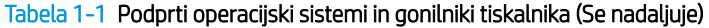

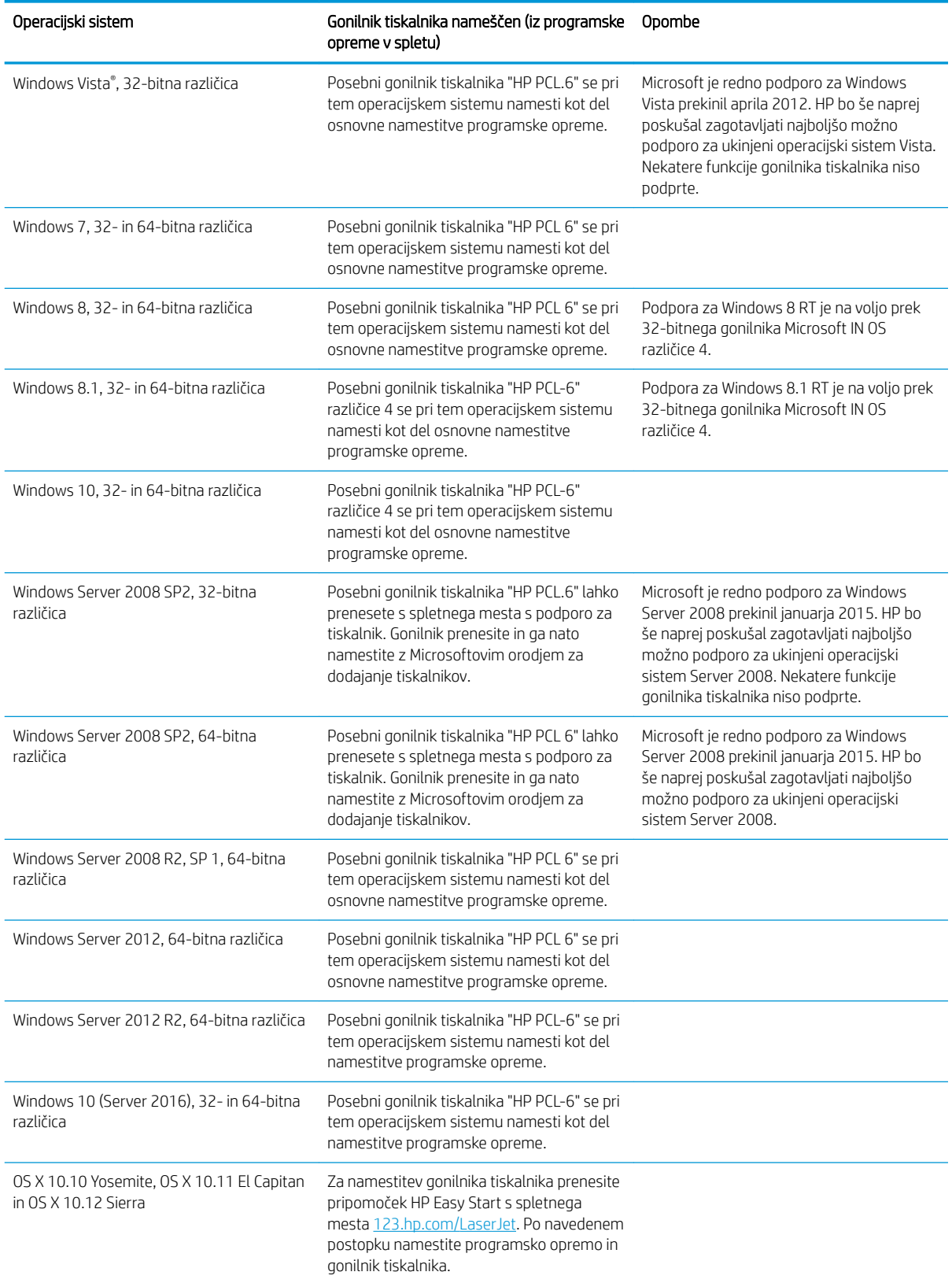

- <span id="page-14-0"></span>**3** OPOMBA: Trenutni seznam podprtih operacijskih sistemov si lahko ogledate na mestu [www.hp.com/support/](http://www.hp.com/support/ljM153) [ljM153](http://www.hp.com/support/ljM153), kjer vam je na voljo HP-jeva celovita pomoč za tiskalnik.
- **EX** OPOMBA: Za podporo za gonilnik HP UPD za ta tiskalnik obiščite [www.hp.com/go/upd.](http://www.hp.com/go/upd) V razdelku Dodatne informacije kliknite povezave.

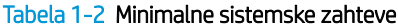

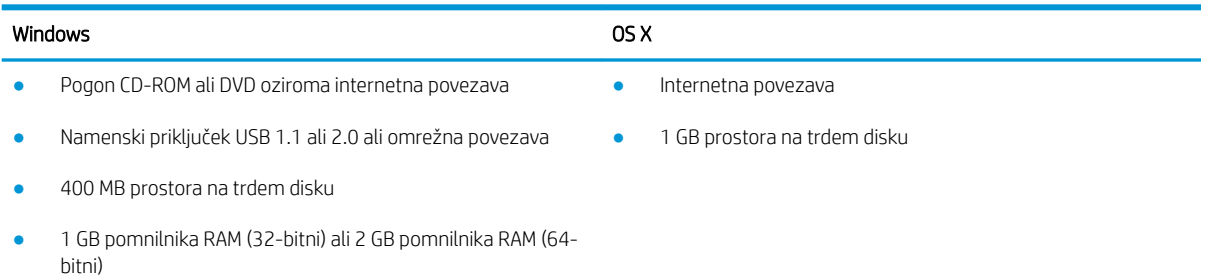

#### Rešitve mobilnega tiskanja

HP nudi številne rešitve mobilnega in elektronskega tiskanja (ePrint) za enostavno tiskanje s HP-jevim tiskalnikom iz prenosnega ali tabličnega računalnika, pametnega telefona ali druge mobilne naprave. Če želite videti celoten seznam in zbrati najboljšo možnost, obiščite [www.hp.com/go/LaserJetMobilePrinting](http://www.hp.com/go/LaserJetMobilePrinting).

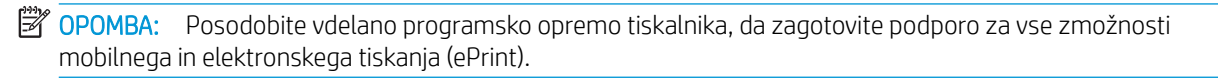

- Wi-Fi Direct (samo brezžični modeli)
- HP ePrint prek e-pošte (omogočene morajo biti HP-jeve spletne storitve, tiskalnik pa mora biti registriran v storitvi HP Connected)
- Aplikacija HP ePrint (na voljo za Android, iOS in Blackberry)
- Aplikacija HP All-in-One Remote za naprave iOS in Android
- Programska oprema HP ePrint
- Google Cloud Print
- **AirPrint**
- Tiskanje prek Androida

#### <span id="page-15-0"></span>Dimenzije tiskalnika

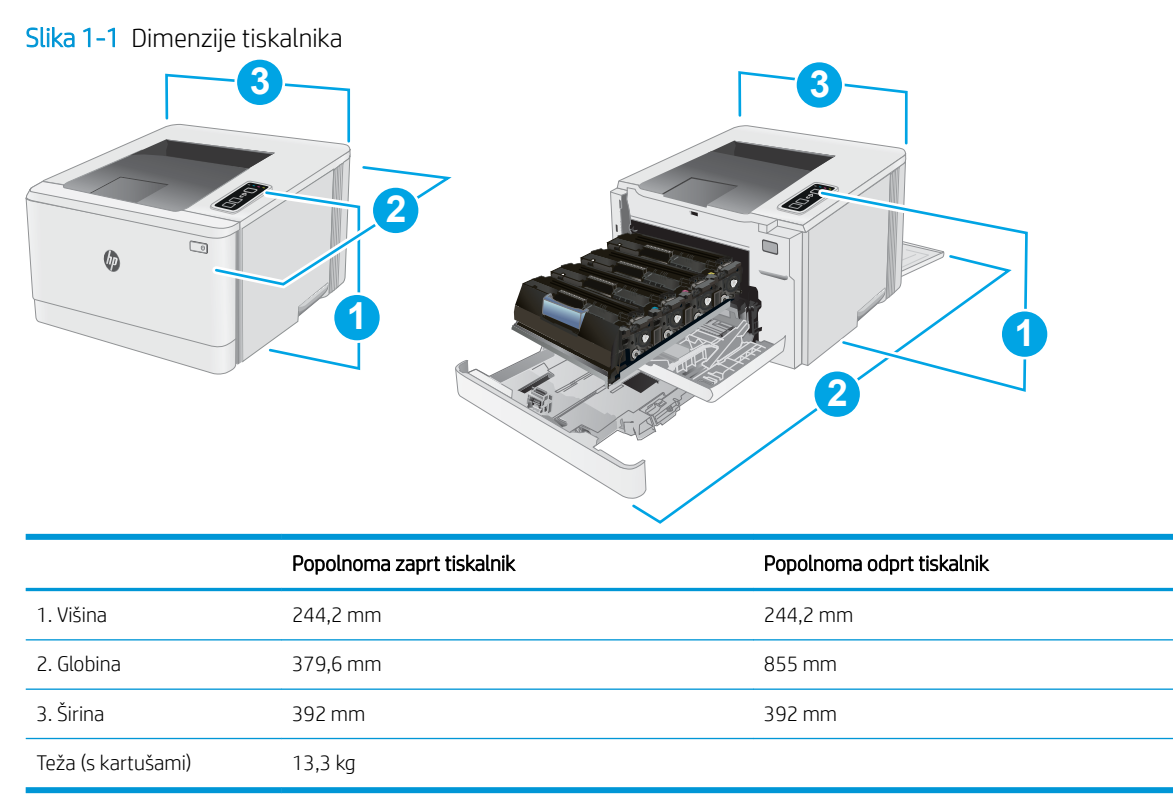

#### Poraba energije, električne specifikacije in raven hrupa

Za najnovejše podatke si oglejte [www.hp.com/support/ljM153.](http://www.hp.com/support/ljM153)

**A POZOR:** Napajalne zahteve se razlikujejo glede na državo/regijo, kjer se tiskalnik prodaja. Ne pretvarjajte napajalnih napetosti. Poškodovali boste tiskalnik, njegova garancija pa ne bo več veljala.

#### Razpon delovnega okolja

#### Tabela 1-3 Razpon delovnega okolja

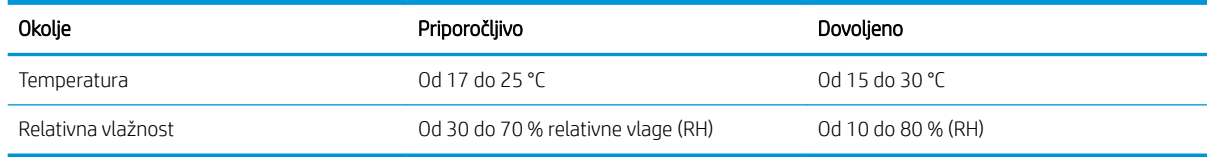

## <span id="page-16-0"></span>Namestitev strojne in namestitev programske opreme tiskalnika

Za osnovna navodila namestitve si oglejte namestitveni plakat in priročnik za začetek uporabe, ki sta priložen tiskalniku. Za dodatna navodila obiščite HP-jevo podporo v spletu.

Obiščite [www.hp.com/support/ljM153](http://www.hp.com/support/ljM153) za HP-jevo celovito pomoč za tiskalnik. Poiščite naslednjo podporo:

- · Namestitev in konfiguracija
- **•** Spoznavanje in uporaba
- Odpravljanje težav
- Prenos posodobitev programske in vdelane programske opreme
- Sodelovanje v forumih s podporo
- Iskanje informacij o garanciji in predpisih

# <span id="page-18-0"></span>2 Pladnji za papir

- [Uvod](#page-19-0)
- [Nalaganje pladnja 1](#page-19-0)
- [Nalaganje in tiskanje ovojnic](#page-24-0)
- [Nalaganje in tiskanje nalepk](#page-25-0)

#### Za več informacij:

Te informacije veljajo v času tiskanja. Najnovejše informacije si oglejte na [www.hp.com/support/ljM153.](http://www.hp.com/support/ljM153) HP-jeva celovita podpora za tiskalnik vključuje te informacije:

- · Namestitev in konfiguracija
- **•** Spoznavanje in uporaba
- **•** Odpravljanje težav
- Prenos posodobitev programske in vdelane programske opreme
- Sodelovanje v forumih s podporo
- Iskanje informacij o garanciji in predpisih

# <span id="page-19-0"></span>Uvod

**A POZOR:** Naenkrat lahko razširite samo en pladenj za papir.

Pladnja za papir ne uporabljajte za stopnico.

Pri zapiranju pladnjev za papir v te ne segajte z rokami.

Med premikanjem tiskalnika morajo biti zaprti vsi pladnji.

## Nalaganje pladnja 1

#### Uvod

Spodaj je opisano nalaganje papirja na pladenj 1. Na ta pladenj je mogoče naložiti 150 listov papirja s težo 75 g/m<sup>2</sup>.

**OPOMBA:** Preprečevanje zagozditev papirja:

- Med tiskanjem na pladenj nikoli ne dodajajte papirja in ga ne odstranjujte z njega.
- Preden pladenj naložite, odstranite ves papir z vhodnega pladnja in poravnajte sveženj.
- Pri nalaganju na pladenj papirja ne razpihujte.
- Uporabljajte papir, ki ni naguban, prepognjen ali poškodovan.
- 1. Odprite pladenj.

OPOMBA: Ko je pladenj v uporabi, ga ne odpirajte.

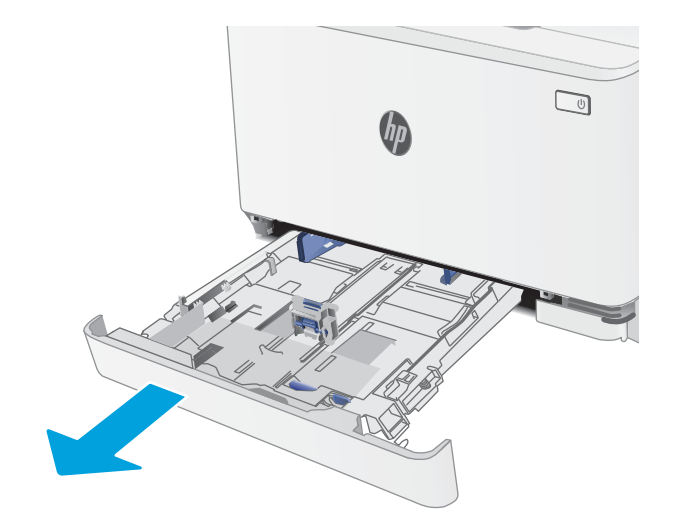

2. Prilagodite vodila za papir tako, da stisnete prilagoditvene zapahe in vodila potisnete na velikost uporabljenega papirja.

> OPOMBA: Če želite naložiti papir velikosti Legal, podaljšajte sprednji del pladnja tako, da pritisnete moder zapah in hkrati povlečete sprednji del pladnja. Ko je na pladnju 1 naložen papir velikosti Legal, sega pladenj približno 57,5 mm naprej od sprednje strani tiskalnika.

3. Naložite papir na pladenj. Za informacije o usmerjanju papirja si oglejte <u>Usmerjenost papirja</u> <u>[na pladnju 1 na strani 15](#page-22-0).</u>

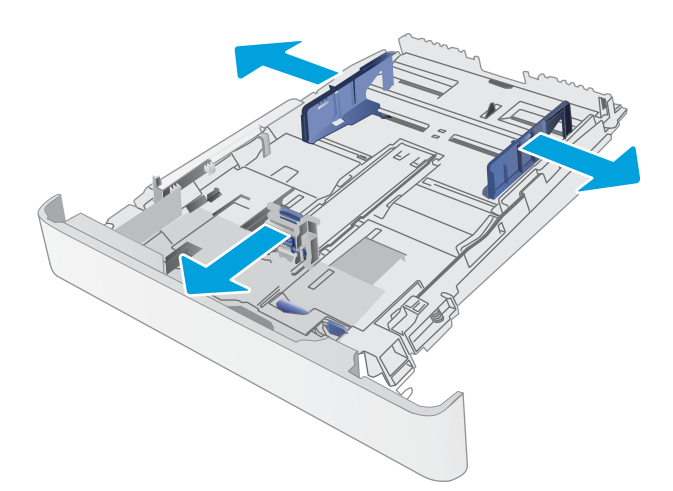

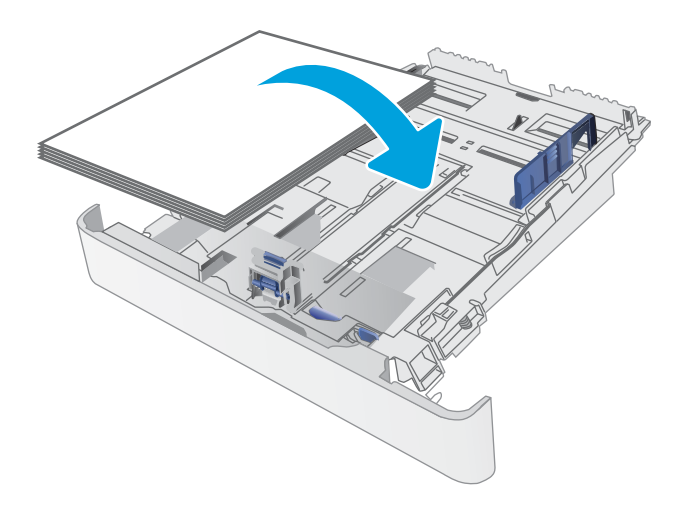

4. Vodila nastavite tako, da se bodo rahlo dotikala svežnja papirja, a ga ne bodo upognila.

> OPOMBA: Vodil za papir ne prilagodite tesno ob sveženj papirja.

OPOMBA: Da preprečite zastoje, vodili za papir prilagodite na ustrezno velikost in pladnja ne napolnite preveč.

5. Zaprite pladenj.

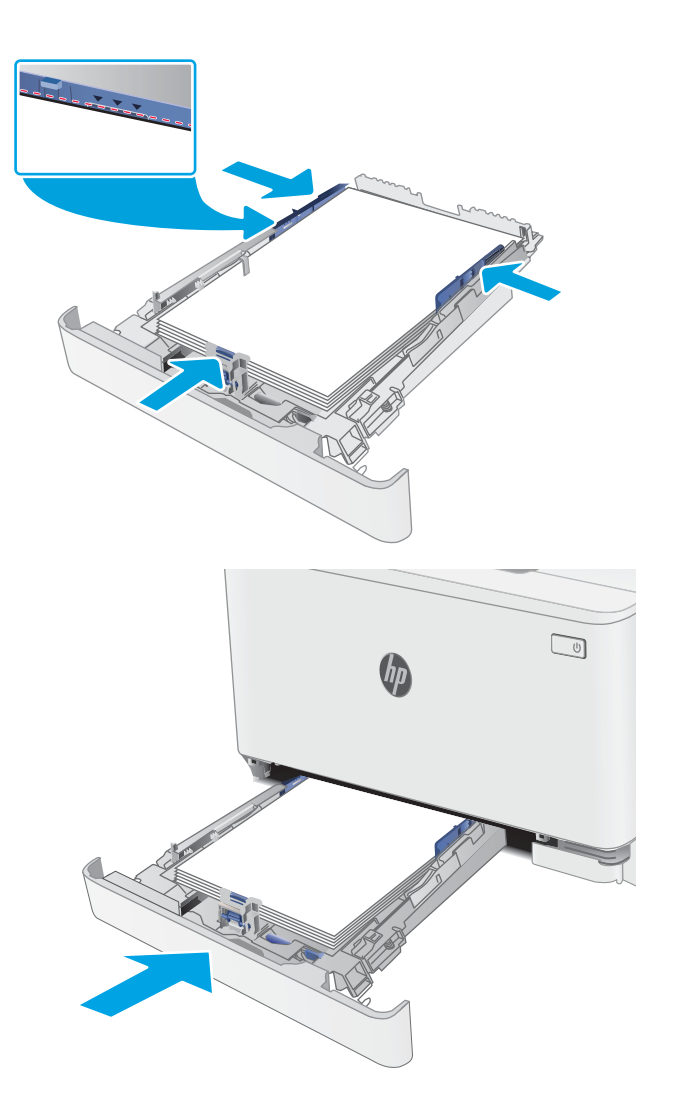

## <span id="page-22-0"></span>Usmerjenost papirja na pladnju 1

Papir, za katerega je določeno, kako ga je treba usmeriti, naložite v skladu z informacijami v naslednji tabeli.

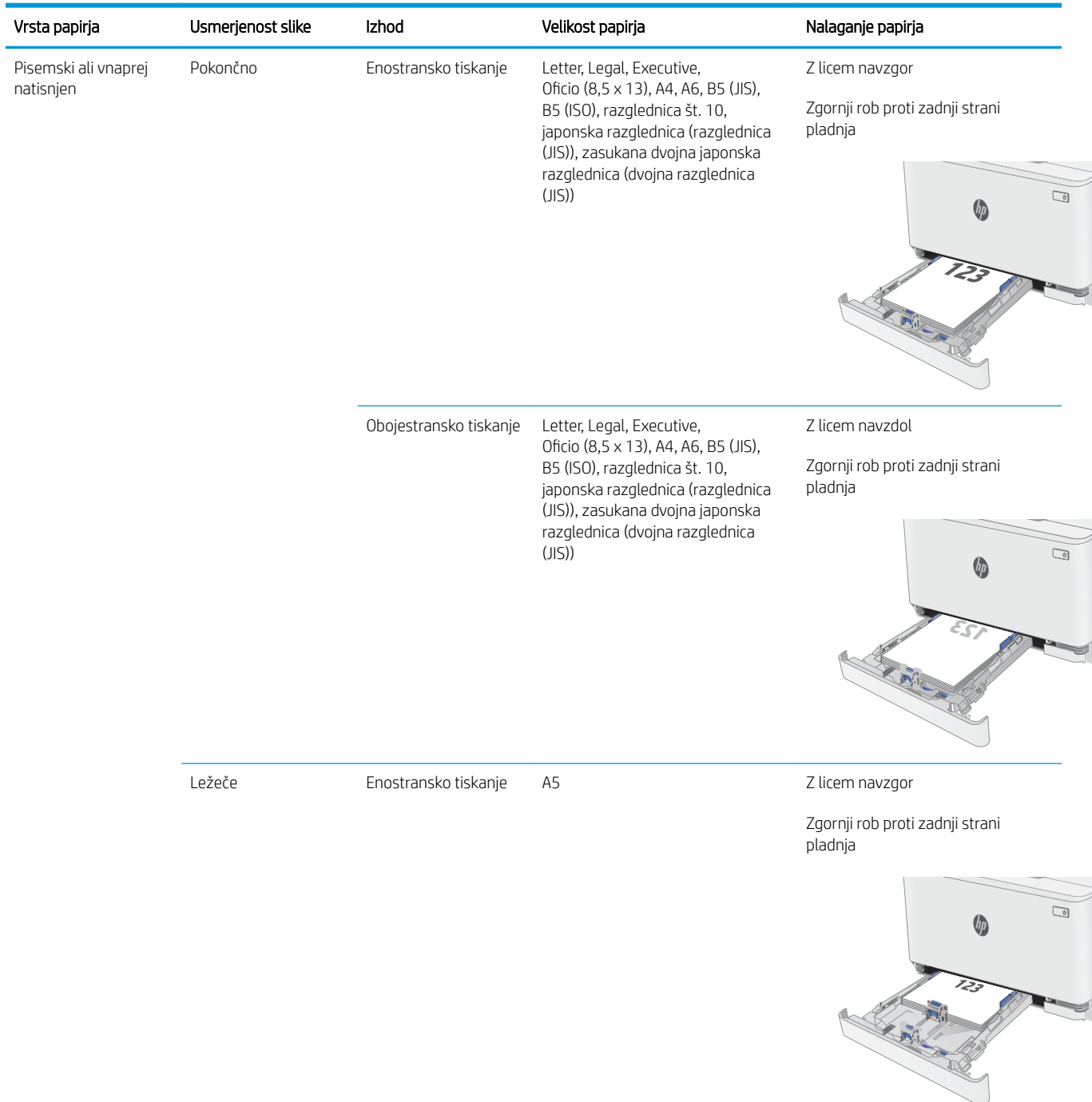

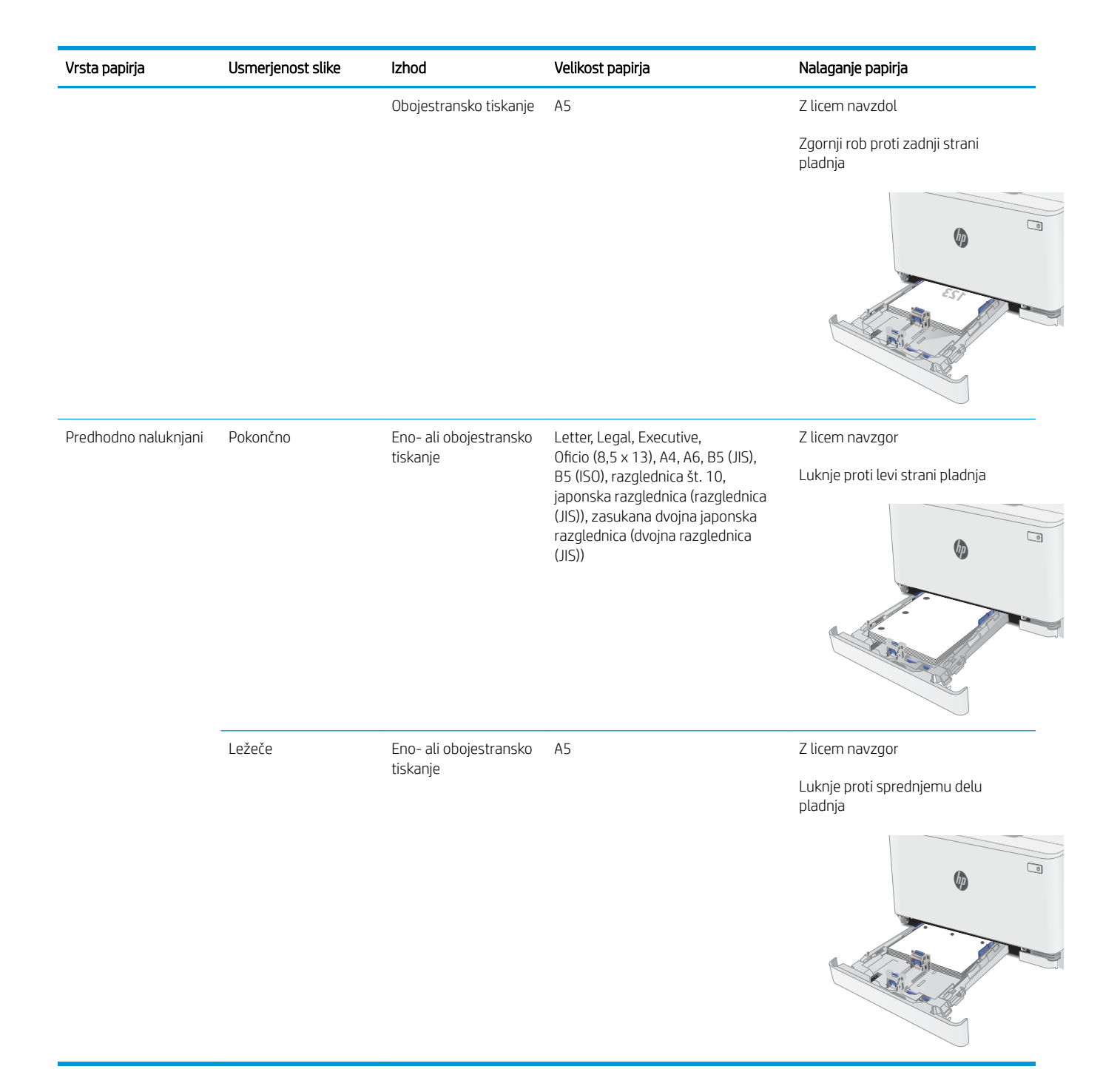

# <span id="page-24-0"></span>Nalaganje in tiskanje ovojnic

#### Uvod

Spodaj je opisano tiskanje in nalaganje ovojnic. Na pladenj 1 lahko naložite do 5 ovojnic.

Za tiskanje ovojnic z možnostjo ročnega podajanja po tem postopku izberite ustrezne nastavitve v gonilniku tiskalnika in po tem, ko ste tiskalniški posel poslali tiskalniku, naložite ovojnice na pladenj.

#### Tiskanje na ovojnice

- 1. V programski opremi izberite možnost Natisni.
- 2. Izberite tiskalnik na seznamu tiskalnikov in kliknite ali tapnite gumb Lastnosti ali Nastavitve, da odprete gonilnik tiskalnika.
- <sup>2</sup> OPOMBA: Gumb se v različni programski opremi imenuje različno.
- **EX OPOMBA:** Če želite do teh funkcij dostopati na začetnem zaslonu operacijskega sistema Windows 8 ali 8.1, izberite Naprave, Natisni in izberite tiskalnik.
- 3. Kliknite ali tapnite zavihek Papir/kakovost.
- 4. Na spustnem seznamu Velikost papirja izberite ustrezno velikost za ovojnice.
- 5. Na spustnem seznamu Vrsta papirja izberite možnost Ovojnica.
- 6. Na spustnem seznamu Vir papirja izberite Ročno podajanje.
- 7. Kliknite gumb V redu, da zaprete pogovorno okno Lastnosti dokumenta.
- 8. V pogovornem oknu Natisni kliknite gumb V redu, da natisnete posel.

#### Usmerjenost ovojnic

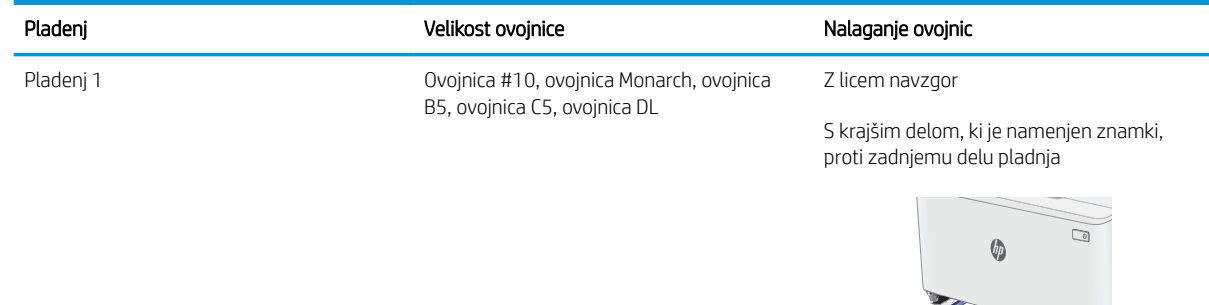

# <span id="page-25-0"></span>Nalaganje in tiskanje nalepk

### Uvod

Spodaj je opisano tiskanje in nalaganje nalepk. Na pladenj 1 lahko naložite do 50 listov z nalepkami.

Za tiskanje nalepk z možnostjo ročnega podajanja po tem postopku izberite ustrezne nastavitve v gonilniku tiskalnika in po tem, ko ste tiskalniški posel poslali tiskalniku, naložite nalepke na pladenj. Pri uporabi ročnega podajanja tiskalnik počaka s tiskanjem posla, dokler ne zazna, da je bil pladenj odprt.

#### Ročno podajanje nalepk

- 1. V programski opremi izberite možnost Natisni.
- 2. Izberite tiskalnik na seznamu tiskalnikov in kliknite ali tapnite gumb Lastnosti ali Nastavitve, da odprete gonilnik tiskalnika.
	- **<sup>3</sup> OPOMBA:** Gumb se v različni programski opremi imenuje različno.
	- **EX OPOMBA:** Če želite do teh funkcij dostopati na začetnem zaslonu operacijskega sistema Windows 8 ali 8.1, izberite Naprave, Natisni in izberite tiskalnik.
- 3. Kliknite zavihek Papir in kakovost.
- 4. Na spustnem seznamu Velikost papirja izberite ustrezno velikost za pole z nalepkami.
- 5. Na spustnem seznamu Vrsta papirja izberite Nalepke.
- 6. Na spustnem seznamu Vir papirja izberite Ročno podajanje.
- 7. Kliknite gumb V redu, da zaprete pogovorno okno Lastnosti dokumenta.
- 8. V pogovornem oknu Natisni kliknite gumb V redu, da natisnete posel.

### Usmerjenost nalepk

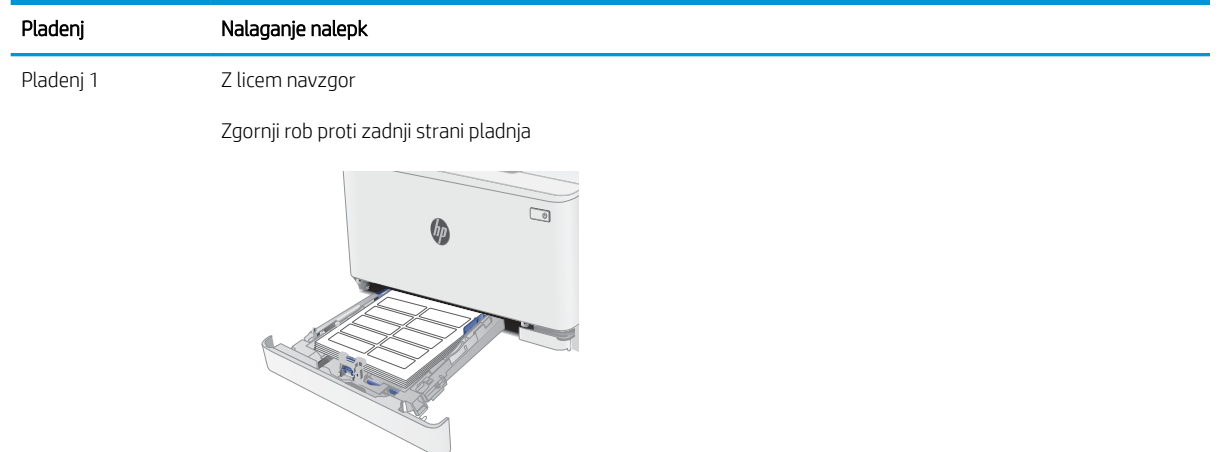

# <span id="page-26-0"></span>3 Potrošni material, dodatna oprema in deli

- [Naročanje potrošnega materiala, pripomočkov in delov](#page-27-0)
- [Menjava kartuš s tonerjem](#page-29-0)

#### Za več informacij:

Te informacije veljajo v času tiskanja. Najnovejše informacije si oglejte na [www.hp.com/support/ljM153.](http://www.hp.com/support/ljM153)

HP-jeva celovita podpora za tiskalnik vključuje te informacije:

- · Namestitev in konfiguracija
- **•** Spoznavanje in uporaba
- **•** Odpravljanje težav
- Prenos posodobitev programske in vdelane programske opreme
- **•** Sodelovanje v forumih s podporo
- Iskanje informacij o garanciji in predpisih

# <span id="page-27-0"></span>Naročanje potrošnega materiala, pripomočkov in delov

### Naročanje

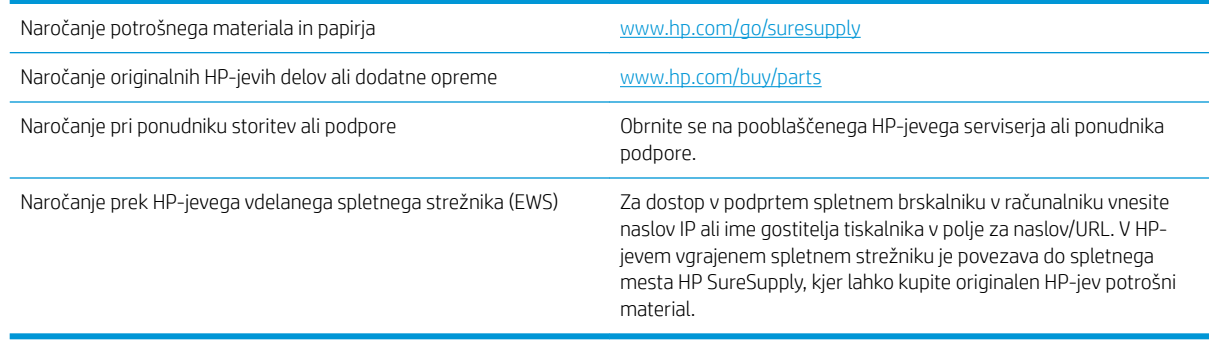

### Potrebščine in dodatna oprema

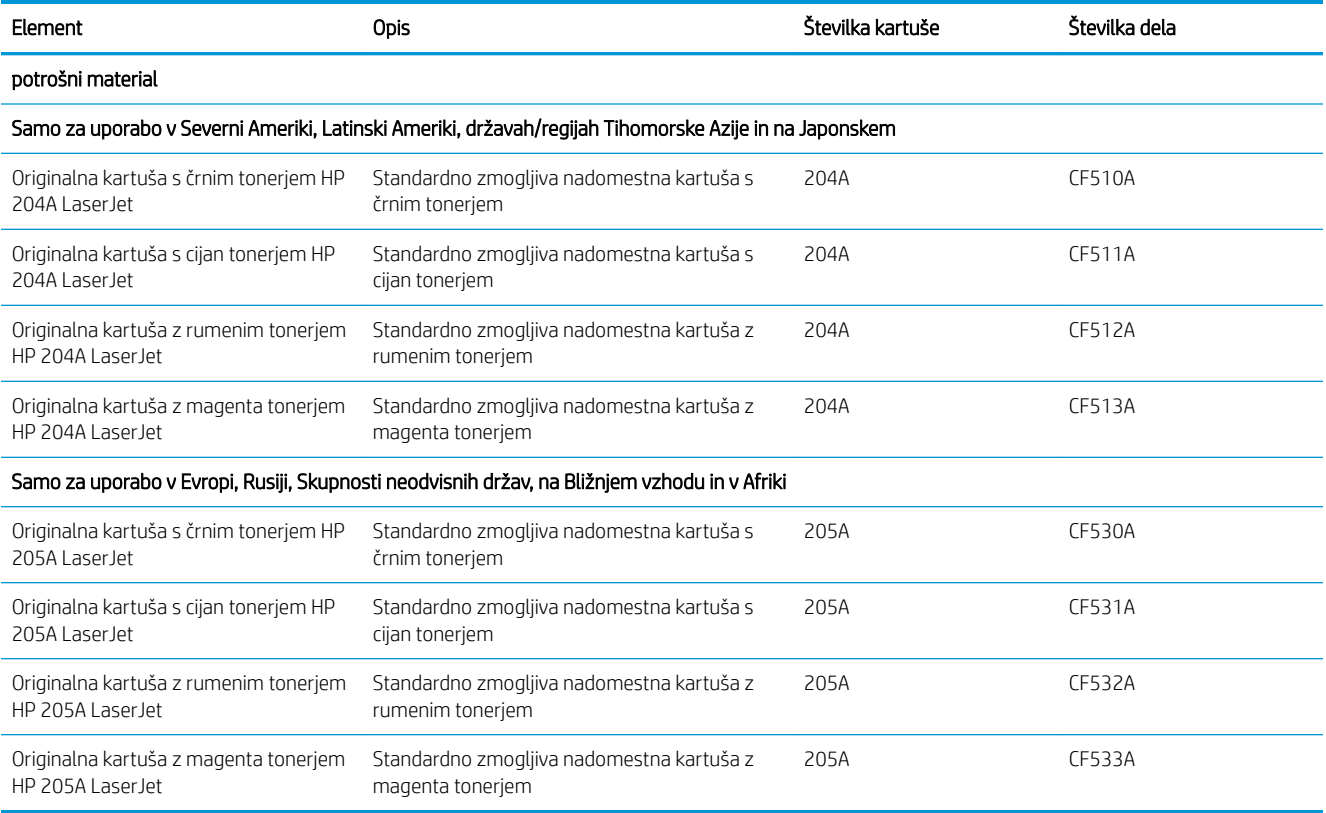

### Deli, ki jih lahko stranka popravi sama

Za številne tiskalnike HP LaserJet so na voljo deli, ki jih lahko stranka popravi sama (CSR), kar omogoča hitrejše popravilo. Več informacij o programu CSR-jev in prednostih si lahko ogledate na spletnih straneh [www.hp.com/go/csr-support](http://www.hp.com/go/csr-support) in [www.hp.com/go/csr-faq](http://www.hp.com/go/csr-faq).

Originalne HP-jeve nadomestne dele lahko naročite na spletni strani [www.hp.com/buy/parts](http://www.hp.com/buy/parts) ali tako, da se obrnete na HP-jev pooblaščeni servis ali ponudnika podpore. Pri naročanju potrebujete naslednji podatek: številko dela, serijsko številko (na hrbtni strani tiskalnika), številko izdelka ali ime tiskalnika.

- Dele, za katere je samopopravilo navedeno kot obvezno, morajo stranke namestiti same, razen če so za popravilo pripravljene plačati HP-jevemu serviserju. V okviru HP-jeve garancije za tiskalnike za te dele nista na voljo podpora na mestu in podpora z vračilom v skladišče.
- · Dele, za katere je samopopravilo navedeno kot izbirno, lahko HP-jevo servisno osebje v garancijskem obdobju tiskalnika namesti brezplačno.

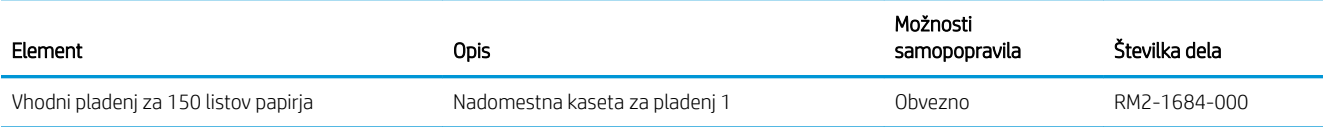

## <span id="page-29-0"></span>Menjava kartuš s tonerjem

#### Uvod

Tiskalnik vas opozori, ko je raven kartuše s tonerjem nizka. Dejanska preostala življenjska doba kartuše s tonerjem je lahko drugačna. Priporočamo, da pripravite nadomestno kartušo in jo namestite, ko kakovost tiskanja ne bo več zadovoljiva.

Na spletni strani HP SureSupply na [www.hp.com/go/suresupply](http://www.hp.com/go/suresupply) lahko kupite kartuše in preverite združljivost kartuš s tiskalnikom. Pomaknite se na dno strani in preverite, ali je država/regija pravilna.

Tiskalnik uporablja štiri barve in ima za vsako drugo kartušo s tonerjem: rumena (Y), škrlatna (M), cijan (C) in črna (K). Kartuše s tonerjem so znotraj sprednjih vratc.

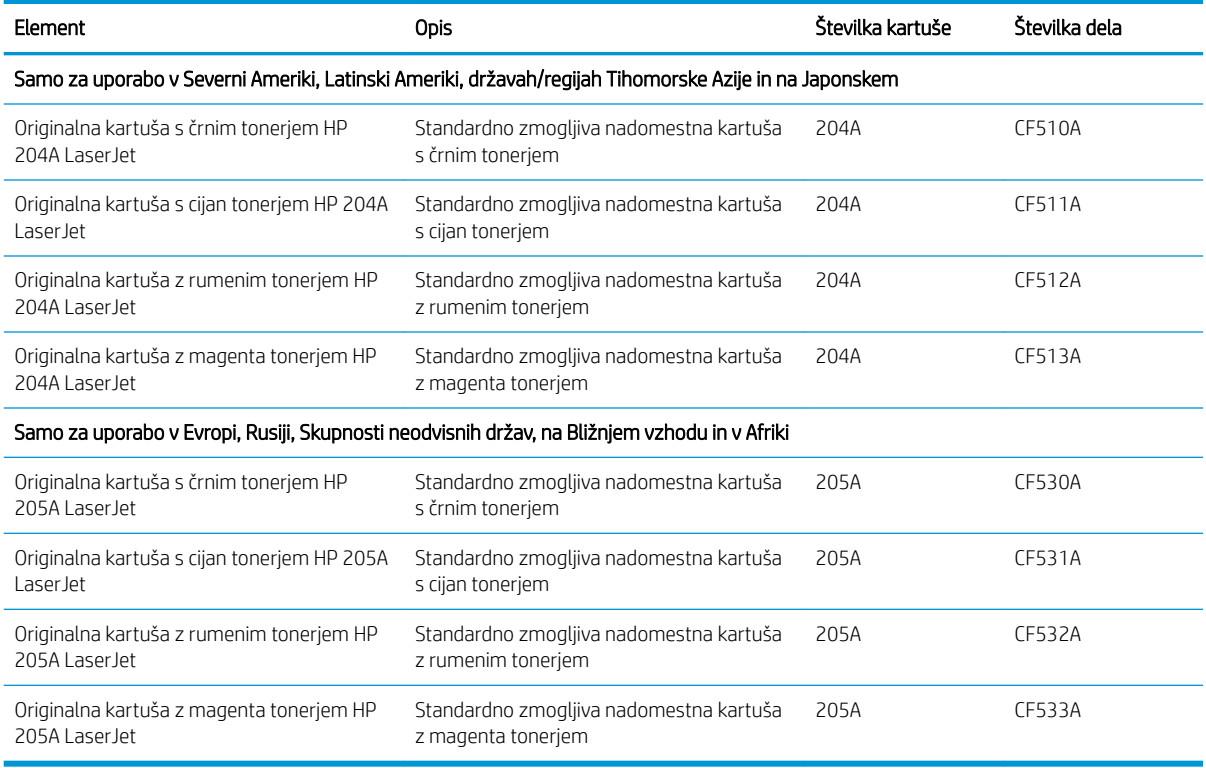

Kartuše s tonerjem ne odstranjujte iz embalaže do uporabe.

**A POZOR:** Kartuše s tonerjem ne izpostavljajte svetlobi več kot nekaj minut, saj se lahko poškoduje. Če morate kartušo s tonerjem za več časa odstraniti iz tiskalnika, jo pospravite v originalno plastično embalažo ali jo pokrijte z lahkim, neprozornim predmetom.

Na naslednji sliki so prikazani sestavni deli kartuše s tonerjem.

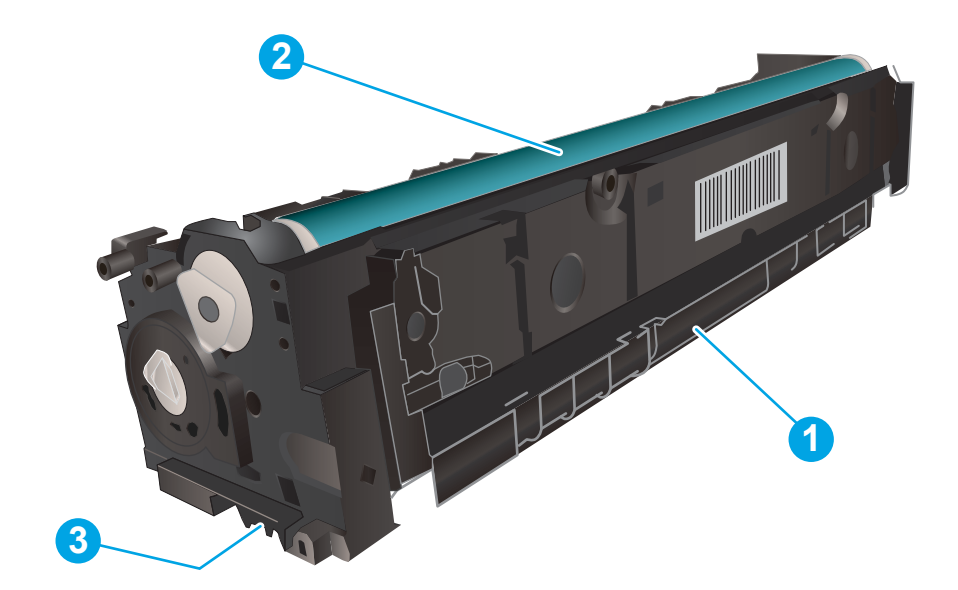

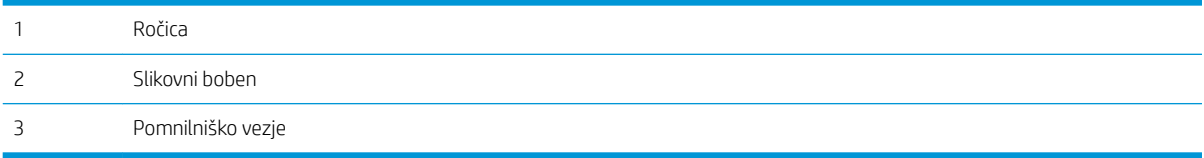

POZOR: Če pride toner v stik z oblačili, ga obrišite s suho krpo in oblačila operite v mrzli vodi. Vroča voda toner utrdi v blago.

**EX OPOMBA:** Informacije o recikliranju rabljenih kartuš s tonerjem so v škatli kartuše.

### <span id="page-31-0"></span>Odstranite in zamenjajte kartuše s tonerjem

1. Odprite sprednja vratca.

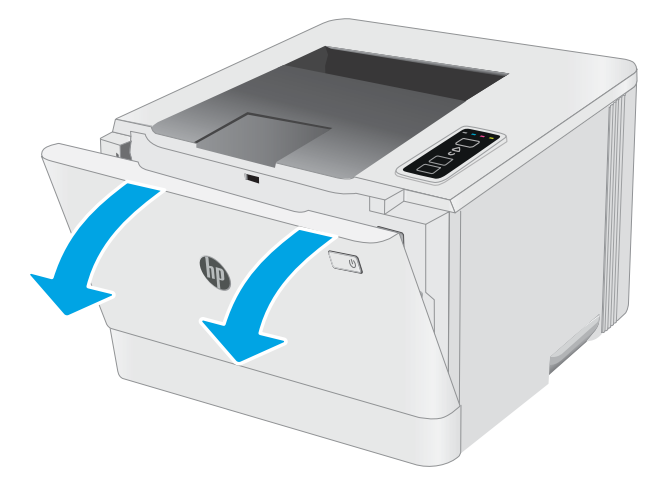

- 2. Primite modri ročaj na predalu za kartušo s tonerjem in predal izvlecite.
- 
- 3. Kartušo odstranite tako, da primete ročico kartuše s tonerjem in jo izvlečete ven.

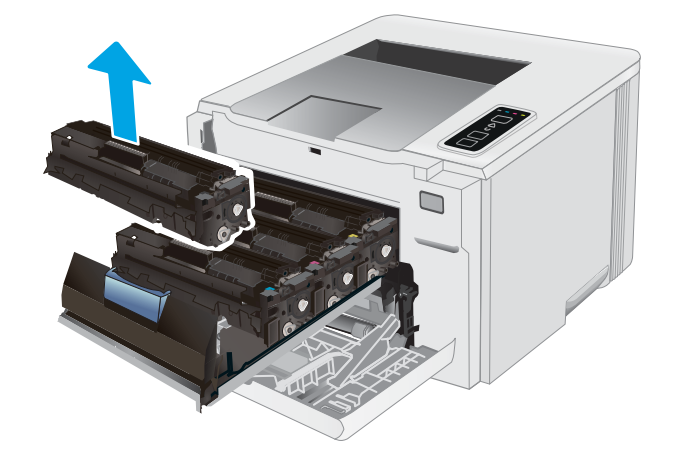

4. Iz škatle vzemite nov paket kartuš s tonerjem in povlecite jeziček za sprostitev na embalaži.

5. Iz odprte embalaže vzemite kartušo s tonerjem. Embalažo shranite za recikliranje rabljene kartuše s tonerjem.

OPOMBA: Ne dotikajte se zelenega slikovnega bobna. Prstni odtisi na slikovnem bobnu lahko povzročijo napake pri tiskanju.

6. Kartušo s tonerjem držite za obe strani in jo nežno pretresite od enega konca do drugega, da enakomerno porazdelite toner po notranjosti kartuše.

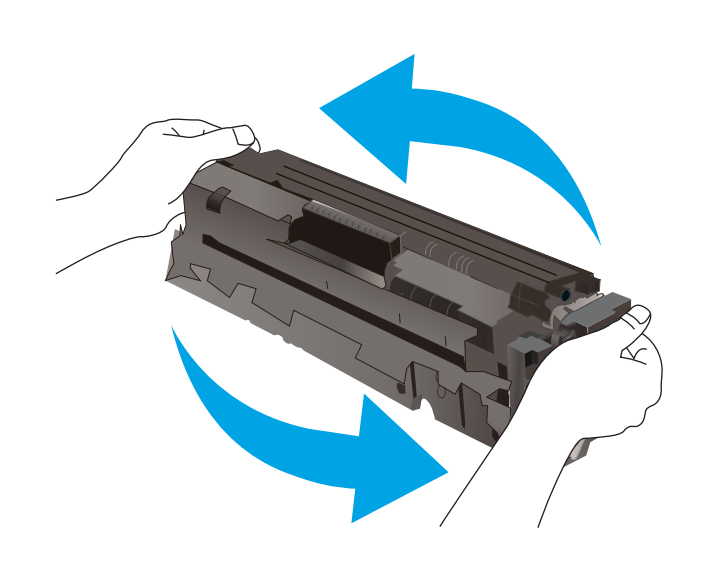

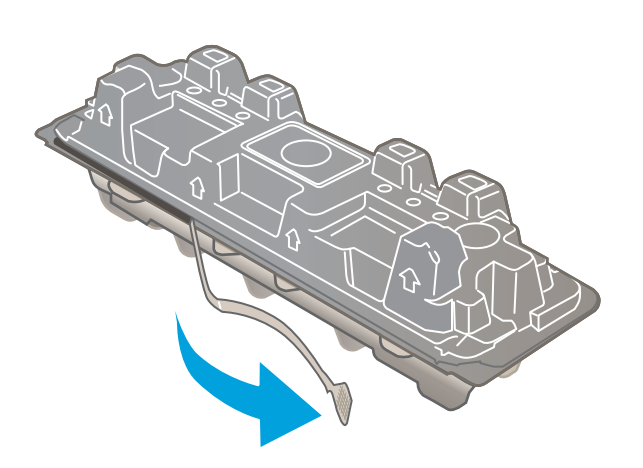

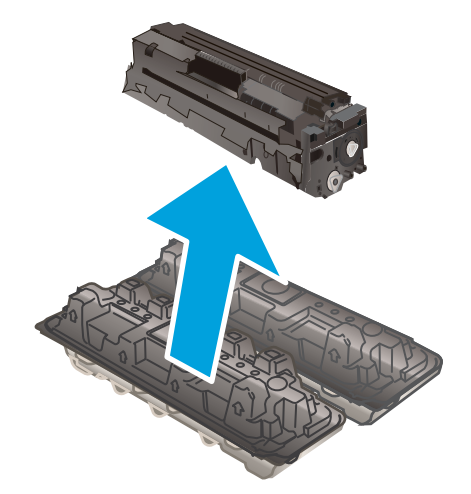

7. Namestite novo kartušo s tonerjem. Prepričajte se, da se barvna oznaka na kartuši ujema z barvno oznako na predalu.

OPOMBA: Ne dotikajte se zelenega slikovnega bobna. Prstni odtisi na slikovnem bobnu lahko povzročijo napake pri tiskanju.

 $\Box$ 

8. Zaprite predal za kartuše s tonerjem.

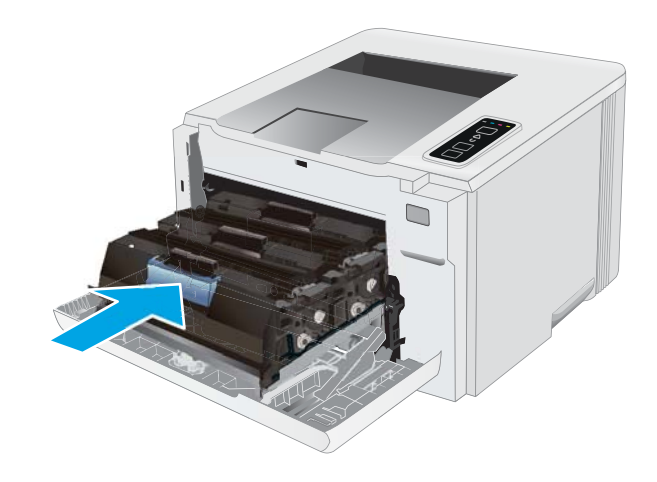

9. Zaprite sprednja vratca.

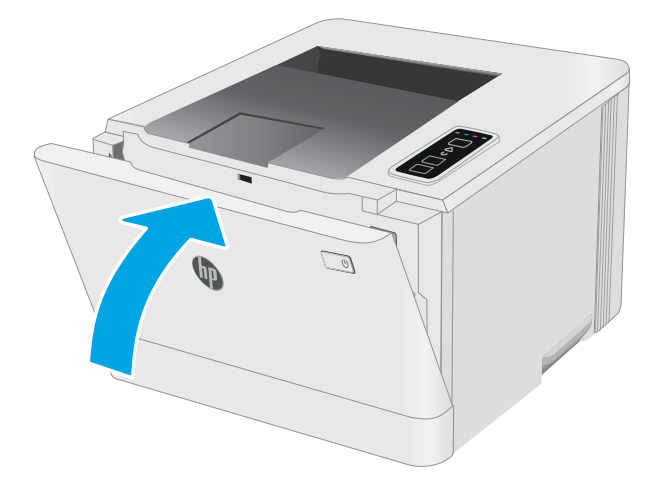

# <span id="page-34-0"></span>4 Tiskanje

- [Tiskalniški posli \(Windows\)](#page-35-0)
- [Tiskalniški posli \(OS X\)](#page-38-0)
- [Mobilno tiskanje](#page-40-0)

#### Za več informacij:

Te informacije veljajo v času tiskanja. Najnovejše informacije si oglejte na [www.hp.com/support/ljM153.](http://www.hp.com/support/ljM153)

HP-jeva celovita podpora za tiskalnik vključuje te informacije:

- · Namestitev in konfiguracija
- **•** Spoznavanje in uporaba
- Odpravljanje težav
- Prenos posodobitev programske in vdelane programske opreme
- Sodelovanje v forumih s podporo
- Iskanje informacij o garanciji in predpisih

# <span id="page-35-0"></span>Tiskalniški posli (Windows)

### Tiskanje (Windows)

Naslednji postopek predstavlja osnovo tiskanje v sistemu Windows.

- 1. V programski opremi izberite možnost Natisni.
- 2. Izberite tiskalnik s seznama tiskalnikov. Če želite spremeniti nastavitve, kliknite Lastnosti ali Nastavitve, da odprete gonilnik tiskalnika.

**W** OPOMBA: Gumb se v različni programski opremi imenuje različno.

- **EX OPOMBA:** V operacijskih sistemih Windows 10, 8.1 in 8 imajo te aplikacije drugačno postavitev z drugačnimi funkcijami, kot je opisano spodaj za namizne aplikacije. Če želite do funkcije tiskanja dostopati na začetnem zaslonu aplikacije, izvedite naslednji postopek:
	- Windows 10: Izberite možnost Natisni in nato tiskalnik.
	- Windows 8.1 in 8: Izberite Naprave, možnost Natisni in nato tiskalnik.

Za gonilnik HP PCL-6 različice 4 aplikacija HP Smart prenese dodatne funkcije gonilnika, če izberete Več nastavitev.

**EX OPOMBA:** Če želite več informacij, kliknite gumb Pomoč (?) v gonilniku tiskalnika.

- 3. Kliknite zavihke v gonilniku tiskalnika, da konfigurirate razpoložljive možnosti. Na primer, nastavite usmerjenost papirja na zavihku Zaključna obdelava in nastavite vir, vrsto, velikost papirja in nastavitve kakovosti na zavihku Papir/kakovost.
- 4. Kliknite gumb V redu, da se vrnete na pogovorno okno Natisni. Izberite število kopij, ki jih želite natisniti s tega zaslona.
- 5. Kliknite gumb Natisni, da natisnete opravilo.

#### Ročno obojestransko tiskanje (Windows)

Ta postopek uporabite pri tiskalnikih, v katerih ni nameščena enota za samodejno obojestransko tiskanje, ali za tiskanje na papir, ki ga enota ne podpira.

- 1. V programski opremi izberite možnost Natisni.
- 2. Izberite tiskalnik s seznama tiskalnikov in nato kliknite gumb Lastnosti oz. Nastavitve, da odprete gonilnik tiskalnika.
	- **<sup>3</sup> OPOMBA:** Gumb se v različni programski opremi imenuje različno.
	- **EX OPOMBA:** V operacijskih sistemih Windows 10, 8.1 in 8 imajo te aplikacije drugačno postavitev z drugačnimi funkcijami, kot je opisano spodaj za namizne aplikacije. Če želite do funkcije tiskanja dostopati na začetnem zaslonu aplikacije, izvedite naslednji postopek:
		- Windows 10: Izberite možnost Natisni in nato tiskalnik.
		- Windows 8.1 in 8: Izberite Naprave, možnost Natisni in nato tiskalnik.

Za gonilnik HP PCL-6 različice 4 aplikacija HP Smart prenese dodatne funkcije gonilnika, če izberete Več nastavitev.
- 3. Kliknite zavihek Zaključna obdelava.
- 4. Izberite Natisni obojestransko (ročno) in nato kliknite OK, da zaprete pogovorno okno Lastnosti dokumenta.
- 5. V pogovornem oknu Natisni kliknite Natisni, da natisnete prvo stran opravila.
- 6. Vzemite natisnjeni sveženj iz izhodnega predala in ga položite na pladenj 1.
- 7. Če ste pozvani, za nadaljevanje izberite ustrezen gumb na nadzorni plošči.

## Tiskanje več strani na en list (Windows)

- 1. V programski opremi izberite možnost Natisni.
- 2. Izberite tiskalnik s seznama tiskalnikov in nato kliknite gumb Lastnosti oz. Nastavitve, da odprete gonilnik tiskalnika.
- **W** OPOMBA: Gumb se v različni programski opremi imenuje različno.
- **EX OPOMBA:** V operacijskih sistemih Windows 10, 8.1 in 8 imajo te aplikacije drugačno postavitev z drugačnimi funkcijami, kot je opisano spodaj za namizne aplikacije. Če želite do funkcije tiskanja dostopati na začetnem zaslonu aplikacije, izvedite naslednji postopek:
	- Windows 10: Izberite možnost Natisni in nato tiskalnik.
	- Windows 8.1 in 8: Izberite Naprave, možnost Natisni in nato tiskalnik.

Za gonilnik HP PCL-6 različice 4 aplikacija HP AiO Printer Remote prenese dodatne funkcije gonilnika, če izberete Več nastavitev.

- 3. Kliknite zavihek Zakliučna obdelava.
- 4. Na spustnem seznamu Strani na list izberite število strani na list.
- 5. Izberite pravilne možnosti Natisni robove strani, Vrstni red strani in Usmerjenost. Kliknite V redu, da zaprete pogovorno okno Lastnosti dokumenta.
- 6. V pogovornem oknu Natisni kliknite Natisni, da natisnete opravilo.

### Izbira vrste papirja (Windows)

- 1. V programski opremi izberite možnost Natisni.
- 2. Izberite tiskalnik na seznamu tiskalnikov in kliknite ali tapnite gumb Lastnosti ali Nastavitve, da odprete gonilnik tiskalnika.
	- **<sup>3</sup> OPOMBA:** Gumb se v različni programski opremi imenuje različno.
- **EX OPOMBA:** V operacijskih sistemih Windows 10, 8.1 in 8 imajo te aplikacije drugačno postavitev z drugačnimi funkcijami, kot je opisano spodaj za namizne aplikacije. Če želite do funkcije tiskanja dostopati na začetnem zaslonu aplikacije, izvedite naslednji postopek:
	- Windows 10: Izberite možnost Natisni in nato tiskalnik.
	- Windows 8.1 in 8: Izberite Naprave, možnost Natisni in nato tiskalnik.

Za gonilnik HP PCL-6 različice 4 aplikacija HP Smart prenese dodatne funkcije gonilnika, če izberete Več nastavitev.

- 3. Kliknite zavihek Papir in kakovost.
- 4. Izberite možnost vrste papirja, ki ga uporabljate, in nato kliknite OK.
- 5. Kliknite OK, da zaprete pogovorno okno Lastnosti dokumenta.
- 6. V pogovornem oknu Natisni kliknite Natisni, da natisnete opravilo.

## Tiskalniški posli (OS X)

## Tiskanje (OS X)

Naslednji postopek predstavlja osnovno tiskanje v sistemu OS X.

- 1. Kliknite meni File (Datoteka) in nato možnost Print (Tiskanje).
- 2. Izberite tiskalnik.
- 3. Kliknite Pokaži podrobnosti ali Kopije in strani in izberite druge menije za prilagoditev nastavitev tiskanja.

**<sup>3</sup> OPOMBA:** Gumb se v različnih programskih opremah imenuje različno.

4. Kliknite gumb Print (Tiskanje).

## Ročno obojestransko tiskanje (OS X)

- $3$  OPOMBA: Ta funkcija je na voljo, če namestite HP-jev gonilnik tiskalnika. Morda ni na voljo, če uporabljate AirPrint.
	- 1. Kliknite meni File (Datoteka) in nato možnost Print (Tiskanje).
	- 2. Izberite tiskalnik.
	- 3. Kliknite Pokaži podrobnosti ali Kopije in strani in nato še meni Ročno obojestransko tiskanje.

**<sup>3</sup> OPOMBA:** Gumb se v različnih programskih opremah imenuje različno.

- 4. Kliknite polje Manual Duplex (Ročno obojestransko) in izberite možnost vezave.
- 5. Kliknite gumb Print (Tiskanje).
- 6. Pojdite do tiskalnika in odstranite prazen papir s pladnja 1.
- 7. Vzemite natisnjeni sveženj z izhodnega pladnja in ga položite v vhodni pladenj z natisnjeno stranjo navzdol.
- 8. Če ste pozvani, se dotaknite ustreznega gumba na nadzorni plošči, da nadaljujete.

## Tiskanje več strani na en list (OS X)

- 1. Kliknite meni File (Datoteka) in nato možnost Print (Tiskanje).
- 2. Izberite tiskalnik.
- 3. Kliknite Pokaži podrobnosti ali Kopije in strani in nato še meni Postavitev.
- **W** OPOMBA: Gumb se v različnih programskih opremah imenuje različno.
- 4. Na spustnem seznamu Pages per Sheet (Strani na list) izberite število strani, ki jih želite natisniti na vsak list.
- 5. Na območju Layout Direction (Usmeritev postavitve) izberite vrstni red in postavitev strani na listu.
- 6. V meniju Borders (Robovi) izberite vrsto roba, ki ga želite natisniti okoli vsake strani na listu.
- 7. Kliknite gumb Print (Tiskanje).

## Izbira vrste papirja (OS X)

- 1. Kliknite meni File (Datoteka) in nato možnost Print (Tiskanje).
- 2. Izberite tiskalnik.
- 3. Kliknite Pokaži podrobnosti ali Kopije in strani in nato še meni Mediji in kakovost ali Papir/kakovost.

**EZ OPOMBA:** Gumb se v različnih programskih opremah imenuje različno.

4. Izberite možnosti v meniju Mediji in kakovost ali v meniju Papir/kakovost.

- Vrsta medijev: Izberite vrsto papirja za ta tiskalniški posel.
- Kakovost tiskanja: Izberite stopnjo ločljivosti za ta tiskalniški posel.
- Tiskanje od roba do roba: To možnost izberite za tiskanje skoraj do robov papirja.
- EconoMode: Izberite to možnost, če želite zmanjšati porabo tonerja pri tiskanju osnutkov dokumentov.
- 5. Kliknite gumb Print (Tiskanje).

<sup>&</sup>lt;sup>2</sup> OPOMBA: Ta seznam vsebuje vse možnosti, ki so na voljo. Nekatere možnosti niso na voljo pri vseh tiskalnikih.

## Mobilno tiskanje

## Uvod

HP nudi številne rešitve mobilnega in elektronskega tiskanja (ePrint) za enostavno tiskanje s HP-jevim tiskalnikom iz prenosnega ali tabličnega računalnika, pametnega telefona ali druge mobilne naprave. Če želite videti celoten seznam in zbrati najboljšo možnost, obiščite [www.hp.com/go/LaserJetMobilePrinting](http://www.hp.com/go/LaserJetMobilePrinting).

**<sup>3</sup> OPOMBA:** Posodobite vdelano programsko opremo tiskalnika, da zagotovite podporo za vse zmožnosti mobilnega in elektronskega tiskanja (ePrint).

- Wi-Fi Direct (samo brezžični modeli)
- [HP ePrint po e-pošti](#page-43-0)
- [Programska oprema HP ePrint](#page-43-0)
- **[AirPrint](#page-44-0)**
- [Funkcija tiskanja, vdelana v napravah Android](#page-44-0)

## Wi-Fi Direct (samo brezžični modeli)

Wi-Fi Direct omogoča tiskanje iz brezžične mobilne naprave, ne da bi to morali priključiti v omrežje ali internet.

Wi-Fi Direct ne podpira vseh mobilnih operacijskih sistemov. Če mobilna naprava ne podpira protokola Wi-Fi Direct, morate pred tiskanjem spremeniti brezžično omrežno povezavo naprave na povezavo Wi-Fi Direct tiskalnika.

<sup>2</sup> OPOMBA: Pri mobilnih napravah, ki ne podpirajo protokola Wi-Fi Direct, omogoča povezava Wi-Fi Direct samo tiskanje. Po uporabi povezave Wi-Fi Direct za tiskanje morate za dostop do interneta ponovno vzpostaviti povezavo z lokalnim omrežjem.

Za dostop do povezave Wi-Fi Direct tiskalnika sledite naslednjim korakom:

- 1. Natisnite konfiguracijsko stran, da boste poznali naslov IP ali ime gostitelja.
	- **a.** Pritisnite in držite gumb Nadaljuj  $\Box$ , dokler lučka pripravljenosti  $\bigcirc$  ne začne utripati.
	- **b.** Spustite gumb Nadaljuj  $\boxed{a}$
- 2. Odprite spletni brskalnik in v vrstico naslova vnesite naslov IP ali ime gostitelja tako, kot je prikazano na konfiguracijski strani tiskalnika. Na računalniški tipkovnici pritisnite tipko Enter. Odpre se vgrajeni spletni strežnik.

#### https://10.10.XXXXX/

- **EZ OPOMBA:** Če se v spletnem brskalniku prikaže sporočilo, da dostopanje do spletnega mesta morda ni varno, izberite možnost za vstop na spletno mesto. Dostopanje do tega spletnega mesta ne bo škodilo računalniku.
- 3. Na zavihku Omrežje kliknite povezavo Wi-Fi Direct Setup (Nastavitev protokola Wi-Fi Direct) v levem podoknu za krmarjenje.
- 4. Izberite enega od naslednjih načinov povezave:
- **Ročno**
- Samodeino
- 5. Odprite meni Wi-Fi ali Wi-Fi Direct v mobilni napravi.
- 6. Na seznamu razpoložljivih omrežij izberite ime tiskalnika.
	- **EX OPOMBA:** Če ime tiskalnika ni prikazano, ste morda zunaj območja signala povezave Wi-Fi Direct. Napravo približajte tiskalniku.
- 7. Ob pozivu vnesite geslo za povezavo Wi-Fi Direct.
	- **EX** OPOMBA: Če je pri napravah Android, ki podpirajo protokol Wi-Fi Direct, način povezave nastavljen na Samodejno, se povezava vzpostavi samodejno, brez poziva za vnos gesla. Če je način povezave nastavljen na Ročno, boste morali pritisniti gumb OK, ali vnesti osebno identifikacijsko številko (PIN), ki je kot geslo za mobilno napravo prikazana na nadzorni plošči tiskalnika PIN.
	- **EX** OPOMBA: Za ogled gesla za Wi-Fi Direct odprite zavihek **Omrežje** v vgrajenem spletnem strežniku in kliknite povezavo Wi-Fi Direct Setup (Nastavitev protokola Wi-Fi Direct).
- 8. Odprite dokument in izberite možnost Natisni.

**<sup>3</sup> OPOMBA:** Če prenosna naprava ne podpira tiskanja, namestite mobilno aplikacijo HP ePrint.

- 9. Na seznamu razpoložljivih tiskalnikov najprej izberite tiskalnik in nato možnost Natisni.
- 10. Po končanem opravilu tiskanja je treba nekatere mobilne naprave znova povezati v lokalno omrežje.

Naprave in operacijski sistemi računalnika, ki podpirajo protokol Wi-Fi Direct, so:

- Android 4.0 in novejše različice tabličnih računalnikov in telefonov z nameščeno HP-jevo storitvijo za tiskanje ali mobilno aplikacijo Mopria
- Večina računalnikov z operacijskim sistemom Windows 8.1, tabličnih in prenosnih računalnikov z nameščenim HP-jevim gonilnikom tiskalnika

Naprave in operacijski sistemi računalnika, ki ne podpirajo protokola Wi-Fi Direct, vendar omogočajo tiskanje prek tiskalnika, ki protokol podpira:

- Apple iPhone in iPad
- Računalniki Mac z operacijskim sistemom OS X

Za več informacij o tiskanju prek protokola Wi-Fi Direct obiščite [www.hp.com/go/wirelessprinting.](http://www.hp.com/go/wirelessprinting)

Zmožnosti protokola Wi-Fi Direct omogočite ali onemogočite v HP-jevem vgrajenem spletnem strežniku.

#### Omogočanje ali onemogočanje protokola Wi-Fi Direct

Zmožnosti povezave Wi-Fi Direct morate najprej omogočiti v HP-jevem vgrajenem spletnem strežniku.

#### Prvi korak: Odpiranje HP-jevega vgrajenega spletnega strežnika

1. Natisnite konfiguracijsko stran, da boste poznali naslov IP ali ime gostitelja.

- **a.** Pritisnite in držite gumb Nadaljuj  $\Box$ , dokler lučka pripravljenosti  $\Diamond$  ne začne utripati.
- **b.** Spustite gumb Nadaljuj  $\boxed{a}$
- 2. Odprite spletni brskalnik in v vrstico naslova vnesite naslov IP ali ime gostitelja tako, kot je prikazano na konfiguracijski strani tiskalnika. Na računalniški tipkovnici pritisnite tipko Enter. Odpre se vgrajeni spletni strežnik.

https://10.10.XXXXX/

**<sup>3</sup> OPOMBA:** Če se v spletnem brskalniku prikaže sporočilo, da dostopanje do spletnega mesta morda ni varno, izberite možnost za vstop na spletno mesto. Dostopanje do tega spletnega mesta ne bo škodilo računalniku.

#### Drugi korak: Omogočanje ali onemogočanje protokola Wi-Fi Direct

- 1. Na zavihku Omrežje kliknite povezavo Wi-Fi Direct Setup (Nastavitev protokola Wi-Fi Direct) v levem podoknu za krmarjenje.
- 2. Izberite možnost Vklop in kliknite Uporabi. Z izbiro možnosti Izklop onemogočite tiskanje prek protokola Wi-Fi Direct.

 $\mathbb{F}$  OPOMBA: V okoljih, kjer je nameščenih več modelov istega tiskalnika, je priročno vsakemu dodeliti enolično ime za Wi-Fi Direct za lažje prepoznavanje tiskalnikov pri tiskanju prek protokola Wi-Fi Direct.

#### Spreminjanje imena tiskalnika za Wi-Fi Direct

S tem postopkom spremenite ime tiskalnika za Wi-Fi Direct s HP-jevim vdelanim spletnim strežnikom (EWS):

#### Prvi korak: Odpiranje HP-jevega vgrajenega spletnega strežnika

- 1. Natisnite konfiguracijsko stran, da boste poznali naslov IP ali ime gostitelja.
	- **a.** Pritisnite in držite gumb Nadaljuj  $\beta$ , dokler lučka pripravljenosti **O** ne začne utripati.
	- **b.** Spustite gumb Nadaljuj  $\Box$
- 2. Odprite spletni brskalnik in v vrstico naslova vnesite naslov IP ali ime gostitelja tako, kot je prikazano na konfiguracijski strani tiskalnika. Na računalniški tipkovnici pritisnite tipko Enter. Odpre se vgrajeni spletni strežnik.

https://10.10.XXXX/

#### Drugi korak: Spreminjanje imena za Wi-Fi Direct

- 1. Na zavihku Omrežje kliknite povezavo Wi-Fi Direct Setup (Nastavitev protokola Wi-Fi Direct) v levem podoknu za krmarjenje.
- 2. V polje Ime za Wi-Fi Direct vnesite novo ime.
- 3. Kliknite Uporabi.

<sup>&</sup>lt;sup>2</sup> OPOMBA: Če se v spletnem brskalniku prikaže sporočilo, da dostopanje do spletnega mesta morda ni varno, izberite možnost za vstop na spletno mesto. Dostopanje do tega spletnega mesta ne bo škodilo računalniku.

## <span id="page-43-0"></span>HP ePrint po e-pošti

S storitvijo HP ePrint lahko dokumente tiskate tako, da jih pošljete kot e-poštno prilogo na e-poštni naslov tiskalnika iz katere koli naprave, ki podpira e-pošto.

Za uporabo storitve HP ePrint mora tiskalnik izpolnjevati te zahteve:

- Tiskalnik mora imeti vzpostavljeno povezavo z žičnim ali brezžičnim omrežjem in imeti dostop do interneta.
- V tiskalniku morajo biti omogočene HP-jeve spletne storitve in tiskalnik mora biti registriran v storitvi HP Connected.

Za omogočanje HP-jevih spletnih storitev in registracijo v storitvi HP Connected sledite temu postopku:

#### Prvi korak: Odpiranje HP-jevega vgrajenega spletnega strežnika

- 1. Natisnite konfiguracijsko stran, da boste poznali naslov IP ali ime gostitelja.
	- **a.** Pritisnite in držite gumb Nadaljuj  $\boxed{\color{black} \text{a}}$  , dokler lučka pripravljenosti  $\bigcirc$  ne začne utripati.
	- **b.** Spustite gumb Nadaljuj  $\Box$
- 2. Odprite spletni brskalnik in v vrstico naslova vnesite naslov IP ali ime gostitelja tako, kot je prikazano na konfiguracijski strani. Na računalniški tipkovnici pritisnite tipko Enter. Odpre se vgrajeni spletni strežnik.

#### https://10.10.XXXXX/

**ET OPOMBA:** Če se v spletnem brskalniku prikaže sporočilo, da dostopanje do spletnega mesta morda ni varno, izberite možnost za vstop na spletno mesto. Dostopanje do tega spletnega mesta ne bo škodilo računalniku.

#### Drugi korak: Omogočanje HP‑jevih spletnih storitev

1. Kliknite zavihek HP-jeve spletne storitve in nato še Enable (Omogoči). Tiskalnik omogoči spletne storitve in nato natisne stran z informacijami.

Na strani z informacijami je koda tiskalnika, ki jo potrebujete za registracijo HP-jevega tiskalnika v storitvi HP Connected.

2. Obiščite [www.hpconnected.com](http://www.hpconnected.com) in ustvarite račun za HP ePrint ter izvedite postopek nastavitve.

### Programska oprema HP ePrint

S programsko opremo HP ePrint lahko iz namiznega ali prenosnega računalnika s sistemom Windows ali Mac enostavno tiskate z vsemi tiskalniki s podporo za HP ePrint. S to programsko opremo boste lahko preprosto našli tiskalnike s podporo za HP ePrint, ki so registrirani v računu za storitev HP Connected. Ciljni HP-jev tiskalnik je lahko v pisarni ali kjer koli na planetu.

- Windows: Po namestitvi programske opreme v programu odprite možnost Natisni, nato pa na seznamu nameščenih tiskalnikov izberite HP ePrint. Kliknite gumb Lastnosti za konfiguriranje možnosti tiskanja.
- OS X: Po namestitvi programske opreme izberite File (Datoteka), Print (Natisni) in nato izberite puščico poleg možnosti PDF (spodaj levo na zaslonu gonilnika). Izberite HP ePrint.

V sistemu Windows programska oprema HP ePrint podpira tiskanje prek TCP/IP lokalnih omrežnih tiskalnikov v omrežju (LAN ali WAN) z izdelki, ki podpirajo UPD PostScript®.

<span id="page-44-0"></span>Windows in OS X podpirata tiskanje prek IPP z izdelki v omrežju LAN ali WAN, ki podpirajo ePCL.

Windows in OS X podpirata tudi tiskanje dokumentov PDF na javnih lokacijah tiskanja in tiskanje s programsko opremo HP ePrint po e-pošti prek oblaka.

Gonilnike in dodatne informacije lahko poiščete na [www.hp.com/go/eprintsoftware](http://www.hp.com/go/eprintsoftware).

- **TV OPOMBA:** V operacijskem sistemu Windows se gonilnik tiskalnika programske opreme HP ePrint imenuje HP ePrint + JetAdvantage.
- OPOMBA: Programska oprema HP ePrint je pripomoček za potek dela s PDF-ji za računalnike s sistemom OS X in ni dejanski gonilnik tiskalnika.

**EX OPOMBA:** Programska oprema HP ePrint ne podpira tiskanja prek USB-ja.

### AirPrint

Neposredno tiskanje z Applovo funkcijo AirPrint je podprto v operacijskem sistemu iOS in v računalnikih Mac z operacijskim sistemom OS X 10.7 Lion ali novejšim. S funkcijo AirPrint lahko s tem tiskalnikom tiskate neposredno iz naprav iPad, iPhone (3GS in novejših različic) in iPod touch (tretje generacije in novejših) z uporabo naslednjih mobilnih aplikacij:

- Pošta
- Fotografiie
- Safari
- iBooks
- Izbrane aplikacije drugih proizvajalcev

Če želite uporabljati funkcijo AirPrint, mora biti tiskalnik povezan v isto omrežje (podomrežje) kot Applova naprava. Za več informacij o uporabi funkcije AirPrint in o tem, kateri HP-jevi tiskalniki so združljivi s to funkcijo, obiščite [www.hp.com/go/LaserJetMobilePrinting](http://www.hp.com/go/LaserJetMobilePrinting).

**TV OPOMBA:** Pred uporabo funkcije AirPrint s povezavo USB, preverite številko različice. AirPrint različice 1.3 in starejše ne podpirajo povezav USB.

## Funkcija tiskanja, vdelana v napravah Android

HP-jeva vgrajena rešitev tiskanja iz naprav Android in Kindle omogoča, da mobilne naprave samodejno najdejo HP-jeve tiskalnike, ki so v omrežju ali dosegu brezžične povezave za tiskanje Wi-Fi Direct, in tiskajo vanje.

Veliko različic operacijskega sistema ima vgrajeno rešitev za tiskanje.

**3 OPOMBA:** Če naprava nima možnosti tiskanja, obiščite spletno mesto na [Google Play > Android aplikacije](https://play.google.com/store/apps/details?id=com.hp.android.printservice) in namestite vtičnik HP-jeve storitve za tiskanje.

Za več informacij o uporabi funkcije tiskanja, vdelane v napravah Android, in o tem, katere naprave Android so podprte, obiščite [www.hp.com/go/LaserJetMobilePrinting](http://www.hp.com/go/LaserJetMobilePrinting).

# 5 Upravljanje tiskalnika

- [Spreminjanje vrste povezave tiskalnika \(Windows\)](#page-47-0)
- · Napredna konfiguracija s HP-jevim vdelanim spletnim strežnikom in programsko opremo HP Device [Toolbox \(Windows\)](#page-48-0)
- · Konfiguriranje nastavitev omrežja IP
- [Varnostne funkcije tiskalnika](#page-54-0)
- [Nastavitve za varčevanje z energijo](#page-56-0)
- **•** [HP Web Jetadmin](#page-60-0)
- [Posodobitev vdelane programske opreme](#page-61-0)

#### Za več informacij:

Te informacije veljajo v času tiskanja. Najnovejše informacije si oglejte na [www.hp.com/support/ljM153.](http://www.hp.com/support/ljM153)

HP-jeva celovita podpora za tiskalnik vključuje te informacije:

- Namestitev in konfiguracija
- Spoznavanje in uporaba
- Odpravljanje težav
- Prenos posodobitev programske in vdelane programske opreme
- Sodelovanje v forumih s podporo
- Iskanje informacij o garanciji in predpisih

## <span id="page-47-0"></span>Spreminjanje vrste povezave tiskalnika (Windows)

Če tiskalnik že uporabljate in želite spremeniti njegovo povezavo, lahko to storite z možnostjo Nastavitev naprave in programska oprema. Novi tiskalnik lahko na primer povežete z računalnikom prek povezave USB ali omrežne povezave ali pa povezavo USB zamenjate z brezžično povezavo.

Če želite odpreti možnost Nastavitev naprave in programska oprema, sledite naslednjim korakom:

- 1. Odprite program HP Printer Assistant.
	- Windows 10: V meniju Start kliknite možnost Vsi programi, kliknite HP in nato izberite ime tiskalnika.
	- Windows 8.1: Kliknite puščico za dol v levem kotu začetnega zaslona in izberite ime tiskalnika.
	- Windows 8: Z desno tipko miške kliknite prazno območje začetnem zaslonu, v vrstici z aplikacijami kliknite Vse aplikacije in nato izberite ime tiskalnika.
	- Windows 7, Windows Vista in Windows XP: Na namizju računalnika kliknite Start, izberite možnost Vsi programi, kliknite HP, kliknite mapo tiskalnika in nato izberite ime tiskalnika.
- 2. V navigacijski vrstici programa HP Printer Assistant izberite možnost Orodja in nato Nastavitev naprave in programska oprema.

## <span id="page-48-0"></span>Napredna konfiguracija s HP-jevim vdelanim spletnim strežnikom in programsko opremo HP Device Toolbox (Windows)

Za upravljanje tiskanja namesto nadzorne plošče tiskalnika uporabite HP-jev vgrajeni spletni strežnik v računalniku.

- Ogled informacij o stanju tiskalnika
- Ugotavljanje življenjske dobe potrošnega materiala in naročanje novega
- Ogled in sprememba konfiguracij pladnjev
- Ogled in spreminjanje konfiguracije menija nadzorne plošče tiskalnika
- Ogled in tiskanje notranjih strani
- Prejemanje obvestil o dogodkih tiskalnika in potrošnega materiala
- Ogled in sprememba omrežne konfiguracije

HP-jev vgrajeni spletni strežnik deluje, ko je tiskalnik povezan v omrežje IP. HP-jev vgrajeni spletni strežnik ne podpira povezav tiskalnika na osnovi protokola IPX. Za odpiranje in uporabo HP-jevega vgrajenega spletnega strežnika ne potrebujete interneta.

Ko je tiskalnik povezan v omrežje, je HP-jev vgrajeni spletni strežnik samodejno na voljo.

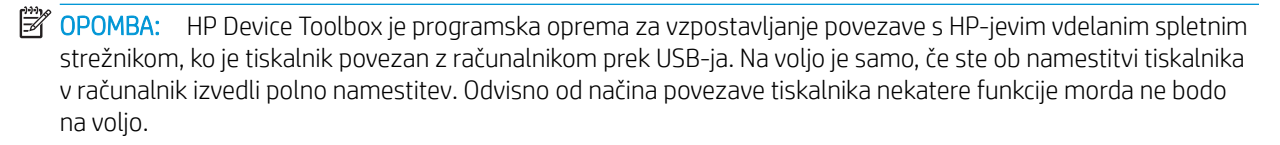

**EX OPOMBA:** Do HP-jevega vdelanega spletnega strežnika ni mogoče dostopiti prek omrežnega požarnega zida.

#### Prvi način: Odpiranje HP-jevega vgrajenega spletnega strežnika s programsko opremo

- 1. Odprite program HP Printer Assistant.
	- Windows 10: V meniju Start kliknite možnost Vsi programi, kliknite HP in nato izberite ime tiskalnika.
	- Windows 8.1: Kliknite puščico za dol v levem kotu začetnega zaslona in izberite ime tiskalnika.
	- Windows 8: Z desno tipko miške kliknite prazno območje začetnem zaslonu, v vrstici z aplikacijami kliknite Vse aplikacije in nato izberite ime tiskalnika.
	- Windows 7, Windows Vista in Windows XP: Na namizju računalnika kliknite Start, izberite možnost Vsi programi, kliknite HP, kliknite mapo tiskalnika in nato izberite ime tiskalnika.
- 2. V programu HP Printer Assistant izberite možnost Natisni in nato HP Device Toolbox.

#### Drugi način: Odpiranje HP-jevega vgrajenega spletnega strežnika v spletnem brskalniku

- 1. Natisnite konfiguracijsko stran, da boste poznali naslov IP ali ime gostitelja.
	- **a.** Pritisnite in držite gumb Nadaljuj  $\parallel$   $\parallel$ , dokler lučka pripravljenosti  $\bigcup$  ne začne utripati.
	- **b.** Spustite gumb Nadaljuj  $\Box$

2. Odprite spletni brskalnik in v vrstico naslova vnesite naslov IP ali ime gostitelja natančno tako, kot je prikazano na nadzorni plošči tiskalnika. Na računalniški tipkovnici pritisnite tipko Enter. Odpre se vgrajeni spletni strežnik.

#### https://10.10.XXXXV

**OPOMBA:** Če se v spletnem brskalniku prikaže sporočilo, da dostopanje do spletnega mesta morda ni varno, izberite možnost za vstop na spletno mesto. Dostopanje do tega spletnega mesta ne bo škodilo računalniku.

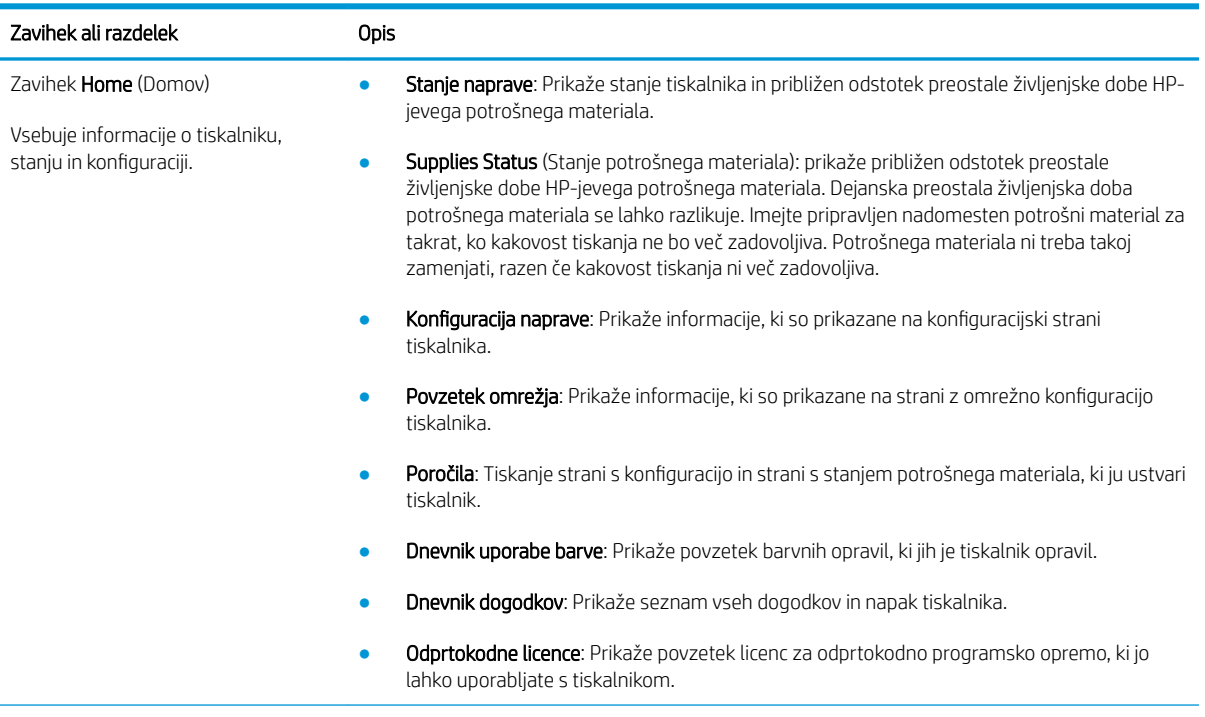

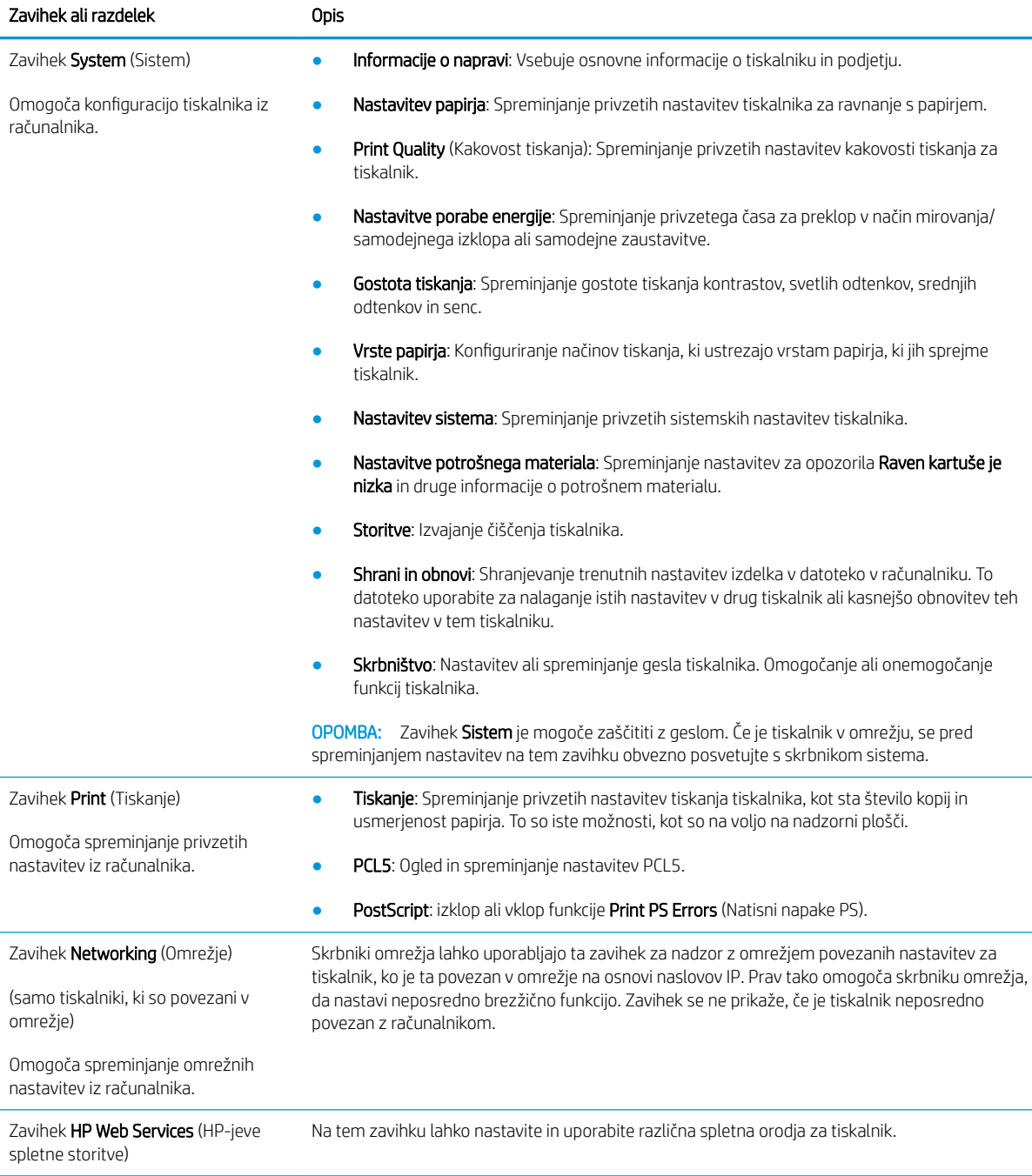

## <span id="page-51-0"></span>Konfiguriranje nastavitev omrežja IP

- **Uvod**
- Omejitve skupne rabe tiskalnika
- Prikaz in spreminianje omrežnih nastavitev
- [Preimenovanje tiskalnika v omrežju](#page-52-0)
- Ročno konfiguriranje parametrov IPv4 TCP/IP

### Uvod

Če želite konfigurirati omrežne nastavitve tiskalnika, preberite te razdelke.

### Omejitve skupne rabe tiskalnika

HP ne podpira omrežja med enakovrednimi napravami, saj je to funkcija Microsoftovih operacijskih sistemov in ne HP-jevih gonilnikov tiskalnika. Obiščite Microsoft na [www.microsoft.com](http://www.microsoft.com).

### Prikaz in spreminjanje omrežnih nastavitev

Nastavitve konfiguracije naslova IP lahko prikažete ali spremenite s HP-jevim vdelanim spletnim strežnikom.

1. Odprite HP-jev vdelani spletni strežnik:

#### Neposredno povezani tiskalniki

- a. Odprite program HP Printer Assistant.
	- Windows 10: V meniju Start kliknite možnost Vsi programi, kliknite HP in nato izberite ime tiskalnika.
	- Windows 8.1: Kliknite puščico za dol v levem kotu začetnega zaslona in izberite ime tiskalnika.
	- Windows 8: Z desno tipko miške kliknite prazno območje začetnem zaslonu, v vrstici z aplikacijami kliknite Vse aplikacije in nato izberite ime tiskalnika.
	- Windows 7, Windows Vista in Windows XP: Na namizju računalnika kliknite Start, izberite možnost Vsi programi, kliknite HP, kliknite mapo tiskalnika in nato izberite ime tiskalnika.
- b. V programu HP Printer Assistant izberite možnost Natisni in nato HP Device Toolbox.

#### Tiskalniki, ki so povezani v omrežje

- a. Natisnite konfiguracijsko stran, da boste poznali naslov IP ali ime gostitelja.
	- **i.** Pritisnite in držite gumb Nadaljuj  $\Box$ , dokler lučka pripravljenosti  $\bigcirc$  ne začne utripati.
	- ii. Spustite gumb Nadaljuj  $\Box$

<span id="page-52-0"></span>b. Odprite spletni brskalnik in v vrstico naslova vnesite naslov IP ali ime gostitelja tako, kot je prikazano na konfiguracijski strani tiskalnika. Na računalniški tipkovnici pritisnite tipko Enter. Odpre se vgrajeni spletni strežnik.

https://10.10.XXXXX/

- **27 OPOMBA:** Če se v spletnem brskalniku prikaže sporočilo, da dostopanje do spletnega mesta morda ni varno, izberite možnost za vstop na spletno mesto. Dostopanje do tega spletnega mesta ne bo škodilo računalniku.
- 2. Kliknite zavihek Omrežje, da pridobite informacije o omrežju. Nastavitve po potrebi spremenite.

### Preimenovanje tiskalnika v omrežju

Če želite tiskalnik v omrežju preimenovati tako, da ga bo mogoče enolično prepoznati, uporabite HP‑jev vdelani spletni strežnik.

1. Odprite HP-jev vdelani spletni strežnik:

#### Neposredno povezani tiskalniki

- a. Odprite program HP Printer Assistant.
	- Windows 10: V meniju Start kliknite možnost Vsi programi, kliknite HP in nato izberite ime tiskalnika.
	- Windows 8.1: Kliknite puščico za dol v levem kotu začetnega zaslona in izberite ime tiskalnika.
	- Windows 8: Z desno tipko miške kliknite prazno območje začetnem zaslonu, v vrstici z aplikacijami kliknite Vse aplikacije in nato izberite ime tiskalnika.
	- Windows 7, Windows Vista in Windows XP: Na namizju računalnika kliknite Start, izberite možnost Vsi programi, kliknite HP, kliknite mapo tiskalnika in nato izberite ime tiskalnika.
- b. V programu HP Printer Assistant izberite možnost Natisni in nato HP Device Toolbox.

#### Tiskalniki, ki so povezani v omrežje

- a. Natisnite konfiguracijsko stran, da boste poznali naslov IP ali ime gostitelja.
	- **i.** Pritisnite in držite gumb Nadaljuj  $\Box$ , dokler lučka pripravljenosti  $\bigcirc$  ne začne utripati.
	- ii. Spustite gumb Nadaljuj  $\boxed{a}$
- b. Odprite spletni brskalnik in v vrstico naslova vnesite naslov IP ali ime gostitelja tako, kot je prikazano na konfiguracijski strani tiskalnika. Na računalniški tipkovnici pritisnite tipko Enter. Odpre se vgrajeni spletni strežnik.

#### https://10.10.XXXXX/

- $\mathbb{F}$  OPOMBA: Če se v spletnem brskalniku prikaže sporočilo, da dostopanje do spletnega mesta morda ni varno, izberite možnost za vstop na spletno mesto. Dostopanje do tega spletnega mesta ne bo škodilo računalniku.
- 2. Odprite zavihek Sistem.

<span id="page-53-0"></span>3. Na strani Informacije o napravi je v polju Opis naprave privzeto ime tiskalnika. Ime lahko spremenite tako, da bo mogoče tiskalnik enolično prepoznati.

**OPOMBA:** Ostala polja na strani so izbirna.

4. Kliknite gumb Uporabi, da shranite spremembe.

### Ročno konfiguriranje parametrov IPv4 TCP/IP

S pomočjo vgrajenega spletnega strežnika ročno nastavite naslov IPv4, masko podomrežja in privzeti prehod.

1. Odprite HP-jev vdelani spletni strežnik:

#### Neposredno povezani tiskalniki

- a. Odprite program HP Printer Assistant.
	- Windows 10: V meniju Start kliknite možnost Vsi programi, kliknite HP in nato izberite ime tiskalnika.
	- · Windows 8.1: Kliknite puščico za dol v levem kotu začetnega zaslona in izberite ime tiskalnika.
	- Windows 8: Z desno tipko miške kliknite prazno območje začetnem zaslonu, v vrstici z aplikacijami kliknite Vse aplikacije in nato izberite ime tiskalnika.
	- Windows 7, Windows Vista in Windows XP: Na namizju računalnika kliknite Start, izberite možnost Vsi programi, kliknite HP, kliknite mapo tiskalnika in nato izberite ime tiskalnika.
- b. V programu HP Printer Assistant izberite možnost Natisni in nato HP Device Toolbox.

#### Tiskalniki, ki so povezani v omrežje

- a. Natisnite konfiguracijsko stran, da boste poznali naslov IP ali ime gostitelja.
	- **i.** Pritisnite in držite gumb Nadaljuj  $\Box$ , dokler lučka pripravljenosti **()** ne začne utripati.
	- ii. Spustite gumb Nadaljuj  $\boxed{a}$
- b. Odprite spletni brskalnik in v vrstico naslova vnesite naslov IP ali ime gostitelja tako, kot je prikazano na konfiguracijski strani tiskalnika. Na računalniški tipkovnici pritisnite tipko Enter. Odpre se vgrajeni spletni strežnik.

https://10.10.XXXXX/

**3 OPOMBA:** Če se v spletnem brskalniku prikaže sporočilo, da dostopanje do spletnega mesta morda ni varno, izberite možnost za vstop na spletno mesto. Dostopanje do tega spletnega mesta ne bo škodilo računalniku.

- 2. Na zavihku Omrežje kliknite Način konfiguracije IPV4 v levem podoknu za krmarjenje.
- 3. V spustnem meniju Prednostni način naslova IP izberite možnost Ročno in prilagodite nastavitve konfiguracije IPv4.
- 4. Kliknite gumb Uporabi.

## <span id="page-54-0"></span>Varnostne funkcije tiskalnika

## Uvod

Tiskalnik ima več varnostnih funkcij, ki omejujejo, kdo ima dostop do nastavitev konfiguracije in zaščitenih podatkov, ter preprečujejo dostop do dragocene strojne opreme.

Dodelitev ali spreminjanje sistemskega gesla s HP-jevim vdelanim spletnim strežnikom

## Dodelitev ali spreminjanje sistemskega gesla s HP-jevim vdelanim spletnim strežnikom

Dodelite skrbniško geslo za dostop do tiskalnika in HP-jevega vgrajenega spletnega strežnika, tako da nepooblaščeni uporabniki ne bodo mogli spreminjati nastavitev tiskalnika.

1. Odprite HP-jev vdelani spletni strežnik.

#### Neposredno povezani tiskalniki

- a. Odprite program HP Printer Assistant.
	- Windows 10: V meniju Start kliknite možnost Vsi programi, kliknite HP in nato izberite ime tiskalnika.
	- Windows 8.1: Kliknite puščico za dol v levem kotu začetnega zaslona in izberite ime tiskalnika.
	- Windows 8: Z desno tipko miške kliknite prazno območje začetnem zaslonu, v vrstici z aplikacijami kliknite Vse aplikacije in nato izberite ime tiskalnika.
	- Windows 7, Windows Vista in Windows XP: Na namizju računalnika kliknite Start, izberite možnost Vsi programi, kliknite HP, kliknite mapo tiskalnika in nato izberite ime tiskalnika.
- b. V programu HP Printer Assistant izberite možnost Natisni in nato HP Device Toolbox.

#### Tiskalniki, ki so povezani v omrežje

- a. Natisnite konfiguracijsko stran, da boste poznali naslov IP ali ime gostitelja.
	- i. Pritisnite in držite gumb Nadaljuj  $\lceil \varphi \rceil$ , dokler lučka pripravljenosti  $\Omega$  ne začne utripati.
	- ii. Spustite gumb Nadaljuj  $\Box$
- b. Odprite spletni brskalnik in v vrstico naslova vnesite naslov IP ali ime gostitelja tako, kot je prikazano na konfiguracijski strani tiskalnika. Na računalniški tipkovnici pritisnite tipko Enter. Odpre se vgrajeni spletni strežnik.

#### https://10.10.XXXXX/

- **3 OPOMBA:** Če se v spletnem brskalniku prikaže sporočilo, da dostopanje do spletnega mesta morda ni varno, izberite možnost za vstop na spletno mesto. Dostopanje do tega spletnega mesta ne bo škodilo računalniku.
- 2. Na zavihku Sistem kliknite povezavo Skrbništvo v levem podoknu za krmarjenje.
- 3. Na območju Varnost izdelka vnesite geslo v polje Geslo.
- 4. Znova vnesite geslo v polje Potrditev gesla.

#### 5. Kliknite gumb Uporabi.

- **OPOMBA:** Zabeležite si geslo in ga shranite na varno mesto.
- 6. Kliknite gumb Uporabi.
	- **OPOMBA:** Zabeležite si geslo in ga shranite na varno mesto.

## <span id="page-56-0"></span>Nastavitve za varčevanje z energijo

- **Uvod**
- Tiskanje v načinu EconoMode
- Konfiguriranje nastavitve Mirovanje/samodejni izklop po nedejavnosti
- Nastavite zakasnitev možnosti Izklop po nedejavnosti in konfigurirajte tiskalnik tako, da porablia 1 W [energije ali manj](#page-57-0)
- [Spreminjanje nastavitve Zakasnitev izklopa](#page-58-0)

### Uvod

Tiskalnik vsebuje več funkcij za varčevanje z energijo in potrošnim materialom.

### Tiskanje v načinu EconoMode

Osnutke dokumentov lahko pri tem tiskalniku tiskate z možnostjo EconoMode. Če uporabite možnost EconoMode, lahko porabite manj tonerja. Z uporabo možnosti EconoMode pa se lahko tudi zniža kakovost tiskanja.

HP ne priporoča stalne uporabe funkcije EconoMode. Če jo uporabljate neprekinjeno, lahko življenjska doba tonerja preseže življenjsko dobo mehanskih delov v kartuši s tonerjem. Če se kakovost tiskanja slabša in ni več sprejemljiva, zamenjajte kartušo s tonerjem.

- <sup>2</sup> OPOMBA: Če ta možnost v vašem tiskalniku ni na voljo, jo lahko nastavite tako, da uporabite HP-jev vdelani spletni strežnik.
	- 1. V programski opremi izberite možnost Natisni.
	- 2. Izberite tiskalnik in kliknite gumb Lastnosti ali Nastavitve.
	- 3. Kliknite zavihek Papir/kakovost.
	- 4. Potrdite polje EconoMode.

### Konfiguriranje nastavitve Mirovanje/samodejni izklop po nedejavnosti

Časovno obdobje, po katerem tiskalnik preklopi v način mirovanja, nastavite z vgrajenim spletnim strežnikom.

Če želite spremeniti nastavitev Mirovanje/samodejni izklop po, naredite to:

1. Odprite HP-jev vdelani spletni strežnik:

- a. Odprite program HP Printer Assistant.
	- Windows 10: V meniju Start kliknite možnost Vsi programi, kliknite HP in nato izberite ime tiskalnika.
	- Windows 8.1: Kliknite puščico za dol v levem kotu začetnega zaslona in izberite ime tiskalnika.
- <span id="page-57-0"></span>Windows 8: Z desno tipko miške kliknite prazno območje začetnem zaslonu, v vrstici z aplikacijami kliknite Vse aplikacije in nato izberite ime tiskalnika.
- Windows 7, Windows Vista in Windows XP: Na namizju računalnika kliknite Start, izberite možnost Vsi programi, kliknite HP, kliknite mapo tiskalnika in nato izberite ime tiskalnika.
- b. V programu HP Printer Assistant izberite možnost Natisni in nato HP Device Toolbox.

- a. Natisnite konfiguracijsko stran, da boste poznali naslov IP ali ime gostitelja.
	- i. Pritisnite in držite gumb Nadaljuj  $\|\cdot\|$ , dokler lučka pripravljenosti  $\Omega$  ne začne utripati.
	- ii. Spustite gumb Nadaljuj  $\boxed{a}$
- b. Odprite spletni brskalnik in v vrstico naslova vnesite naslov IP ali ime gostitelja tako, kot je prikazano na konfiguracijski strani tiskalnika. Na računalniški tipkovnici pritisnite tipko Enter. Odpre se vgrajeni spletni strežnik.

https://10.10.XXXXX/

- **W** OPOMBA: Če se v spletnem brskalniku prikaže sporočilo, da dostopanje do spletnega mesta morda ni varno, izberite možnost za vstop na spletno mesto. Dostopanje do tega spletnega mesta ne bo škodilo računalniku.
- 2. Kliknite zavihek Sistem in izberite Nastavitve porabe energije.
- 3. Na spustnem seznamu Mirovanje/samodejni izklop po nedejavnosti izberite čas zakasnitve.
- 4. Kliknite gumb Uporabi.

### Nastavite zakasnitev možnosti Izklop po nedejavnosti in konfigurirajte tiskalnik tako, da porablja 1 W energije ali manj

Časovno obdobje, po katerem se tiskalnik izklopi, nastavite z vgrajenim spletnim strežnikom.

**<sup>3</sup> OPOMBA:** Ko se tiskalnik izklopi, je poraba energije 1 W ali manj.

Če želite spremeniti nastavitev Izklop po, naredite to:

1. Odprite HP-jev vdelani spletni strežnik:

- a. Odprite program HP Printer Assistant.
	- Windows 10: V meniju Start kliknite možnost Vsi programi, kliknite HP in nato izberite ime tiskalnika.
	- Windows 8.1: Kliknite puščico za dol v levem kotu začetnega zaslona in izberite ime tiskalnika.
- <span id="page-58-0"></span>Windows 8: Z desno tipko miške kliknite prazno območje začetnem zaslonu, v vrstici z aplikacijami kliknite Vse aplikacije in nato izberite ime tiskalnika.
- Windows 7, Windows Vista in Windows XP: Na namizju računalnika kliknite Start, izberite možnost Vsi programi, kliknite HP, kliknite mapo tiskalnika in nato izberite ime tiskalnika.
- b. V programu HP Printer Assistant izberite možnost Natisni in nato HP Device Toolbox.

- a. Natisnite konfiguracijsko stran, da boste poznali naslov IP ali ime gostitelja.
	- i. Pritisnite in držite gumb Nadaljuj  $\vert \phi \vert$ , dokler lučka pripravljenosti  $\Omega$  ne začne utripati.
	- ii. Spustite gumb Nadaljuj  $\boxed{a}$
- b. Odprite spletni brskalnik in v vrstico naslova vnesite naslov IP ali ime gostitelja tako, kot je prikazano na konfiguracijski strani tiskalnika. Na računalniški tipkovnici pritisnite tipko Enter. Odpre se vgrajeni spletni strežnik.

https://10.10.XXXXX/

- **27 OPOMBA:** Če se v spletnem brskalniku prikaže sporočilo, da dostopanje do spletnega mesta morda ni varno, izberite možnost za vstop na spletno mesto. Dostopanje do tega spletnega mesta ne bo škodilo računalniku.
- 2. Kliknite zavihek Sistem in izberite Nastavitve porabe energije.
- 3. Na spustnem seznamu **Izklop po nedejavnosti** izberite čas zakasnitve.

**TOPOMBA:** Privzeta vrednost je 4 ure.

4. Kliknite gumb Uporabi.

### Spreminjanje nastavitve Zakasnitev izklopa

Če želite izbrati, ali naj tiskalnik počaka z izklopom po pritisku gumba za izklop, uporabite vgrajeni spletni strežnik.

Če želite spremeniti nastavitev Zakasnitev izklopa, naredite to:

1. Odprite HP-jev vdelani spletni strežnik:

- a. Odprite program HP Printer Assistant.
	- Windows 10: V meniju Start kliknite možnost Vsi programi, kliknite HP in nato izberite ime tiskalnika.
	- Windows 8.1: Kliknite puščico za dol v levem kotu začetnega zaslona in izberite ime tiskalnika.
- Windows 8: Z desno tipko miške kliknite prazno območje začetnem zaslonu, v vrstici z aplikacijami kliknite Vse aplikacije in nato izberite ime tiskalnika.
- Windows 7, Windows Vista in Windows XP: Na namizju računalnika kliknite Start, izberite možnost Vsi programi, kliknite HP, kliknite mapo tiskalnika in nato izberite ime tiskalnika.
- b. V programu HP Printer Assistant izberite možnost Natisni in nato HP Device Toolbox.

- a. Natisnite konfiguracijsko stran, da boste poznali naslov IP ali ime gostitelja.
	- i. Pritisnite in držite gumb Nadaljuj  $\Box$ , dokler lučka pripravljenosti  $\bigcirc$  ne začne utripati.
	- **ii.** Spustite gumb Nadaljuj  $\boxed{a}$
- b. Odprite spletni brskalnik in v vrstico naslova vnesite naslov IP ali ime gostitelja tako, kot je prikazano na konfiguracijski strani tiskalnika. Na računalniški tipkovnici pritisnite tipko Enter. Odpre se vgrajeni spletni strežnik.

https://10.10.XXXXX/

**ET OPOMBA:** Če se v spletnem brskalniku prikaže sporočilo, da dostopanje do spletnega mesta morda ni varno, izberite možnost za vstop na spletno mesto. Dostopanje do tega spletnega mesta ne bo škodilo računalniku.

- 2. Kliknite zavihek Sistem in izberite Nastavitve porabe energije.
- 3. Izberite ali počistite možnost Zakasnitev, ko so vrata aktivna.
	- $\mathbb{F}$  OPOMBA: Ko je izbrana ta možnost, se tiskalnik ne bo izklopil, če niso vsa vrata neaktivna. Če je aktivna omrežna povezava ali povezava s faksom, se tiskalnik ne bo izklopil.

## <span id="page-60-0"></span>HP Web Jetadmin

HP Web Jetadmin je nagrajeno vodilno orodje za učinkovito upravljanje široke vrste HP-jevih omrežnih naprav, vključno s tiskalniki, večfunkcijskimi tiskalniki in napravami za digitalno pošiljanje. Ta enotna rešitev omogoča oddaljeno nameščanje, upravljanje, vzdrževanje in zaščito okolja za tiskanje in obdelavo slik ter odpravljanje težav v povezavi s tem – bistveno povečate poslovno storilnost tako, da prihranite čas, omejite stroške in zaščitite svoje naložbe.

Redno so vam na voljo nadgradnje programske opreme HP Web Jetadmin, ki zagotavljajo podporo za nekatere funkcije izdelka. Za več informacij obiščite spletno stran [www.hp.com/go/webjetadmin](http://www.hp.com/go/webjetadmin).

## <span id="page-61-0"></span>Posodobitev vdelane programske opreme

HP zagotavlja redne posodobitve tiskalnikov, nove aplikacije spletnih storitev in nove funkcije obstoječih aplikacij spletnih storitev. Sledite tem korakom za posodobitev vdelane programske opreme enega tiskalnika. Ko posodobite vdelano programsko opremo, se samodejno posodobijo aplikacije spletnih storitev.

## Posodobitev vgrajene programske opreme s pripomočkom Firmware Update Utility

S temi koraki ročno prenesite in namestite Update Utility s spletnega mesta HP.com.

- $\mathbb{F}$  OPOMBA: Ta način je edina možnost posodobitve vdelane programske opreme za tiskalnike, ki so z računalnikom povezani prek kabla USB. Deluje tudi za tiskalnike, ki so povezani v omrežje.
- **EX OPOMBA:** Za uporabo te metode morate imeti nameščen gonilnik tiskalnika.
	- 1. Obiščite [www.hp.com/go/support](http://www.hp.com/go/support), izberite svojo državo/regijo ali jezik in kliknite povezavo Get software and drivers (Pridobi gonilnike in programsko opremo).
	- 2. V polje za iskanje vnesite ime tiskalnika, pritisnite gumb ENTER in izberite tiskalnik na seznamu rezultatov iskanja.
	- 3. Izberite operacijski sistem.
	- 4. V razdelku Firmware (Vdelana programska oprema) poiščite Firmware Update Utility.
	- 5. Kliknite Download (Prenos), kliknite Run (Zaženi) in nato znova Run (Zaženi).
	- 6. Ko se pripomoček zažene, izberite tiskalnik na spustnem seznamu in kliknite Send Firmware (Pošlji vdelano programsko opremo).
		- **W** OPOMBA: Pred posodobitvijo ali po njej kliknite Natisni konfiguracijo za tiskanje strani s konfiguracijo za preverjanje nameščene različice vdelane programske opreme.
	- 7. Sledite navodilom na zaslonu za dokončanje namestitve in nato kliknite gumb **Exit** (Izhod), da pripomoček zaprete.

# 6 Odpravljanje težav

- [Podpora za stranke](#page-63-0)
- [Razlaga vzorcev lučk na nadzorni plošči](#page-64-0)
- [Obnovitev tovarniških privzetih nastavitev](#page-66-0)
- [Na nadzorni plošči tiskalnika se prikaže sporočilo "Raven kartuše je nizka" ali "Raven kartuše je zelo nizka".](#page-67-0)
- [Tiskalnik ne pobira papirja ali pa ga ne podaja pravilno](#page-69-0)
- [Odstranjevanje zagozdenega papirja](#page-70-0)
- [Izboljšanje kakovosti tiskanja](#page-78-0)
- [Odpravljanje težav s kakovostjo tiskanja](#page-88-0)
- [Odpravljanje težav z žičnim omrežjem](#page-96-0)
- [Odpravljanje težav z brezžičnim omrežjem](#page-98-0)

#### Za več informacij:

Te informacije veljajo v času tiskanja. Najnovejše informacije si oglejte na [www.hp.com/support/ljM153.](http://www.hp.com/support/ljM153)

HP-jeva celovita podpora za tiskalnik vključuje te informacije:

- · Namestitev in konfiguracija
- **•** Spoznavanje in uporaba
- **•** Odpravljanje težav
- Prenos posodobitev programske in vdelane programske opreme
- Sodelovanje v forumih s podporo
- Iskanje informacij o garanciji in predpisih

## <span id="page-63-0"></span>Podpora za stranke

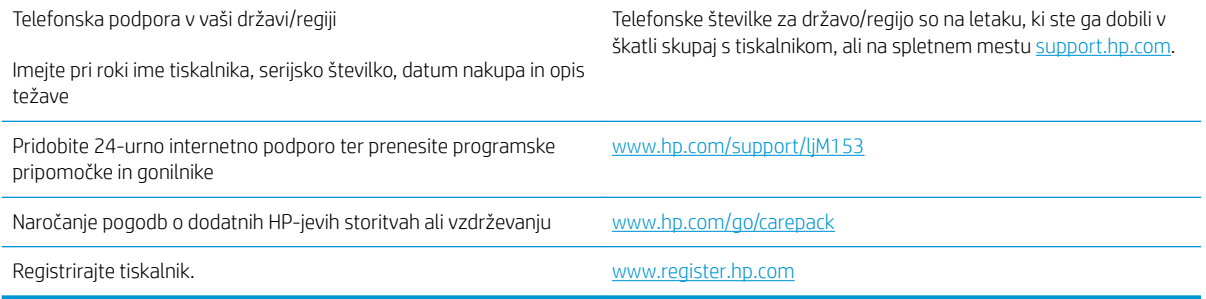

## <span id="page-64-0"></span>Razlaga vzorcev lučk na nadzorni plošči

Če je potrebno posredovanje, se na zaslonu nadzorne plošče tiskalnik prikaže koda napake.

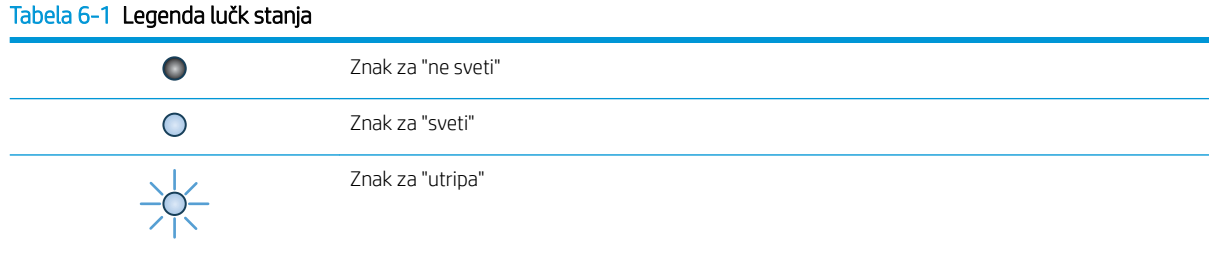

#### Tabela 6-2 Vzorci lučk na nadzorni plošči

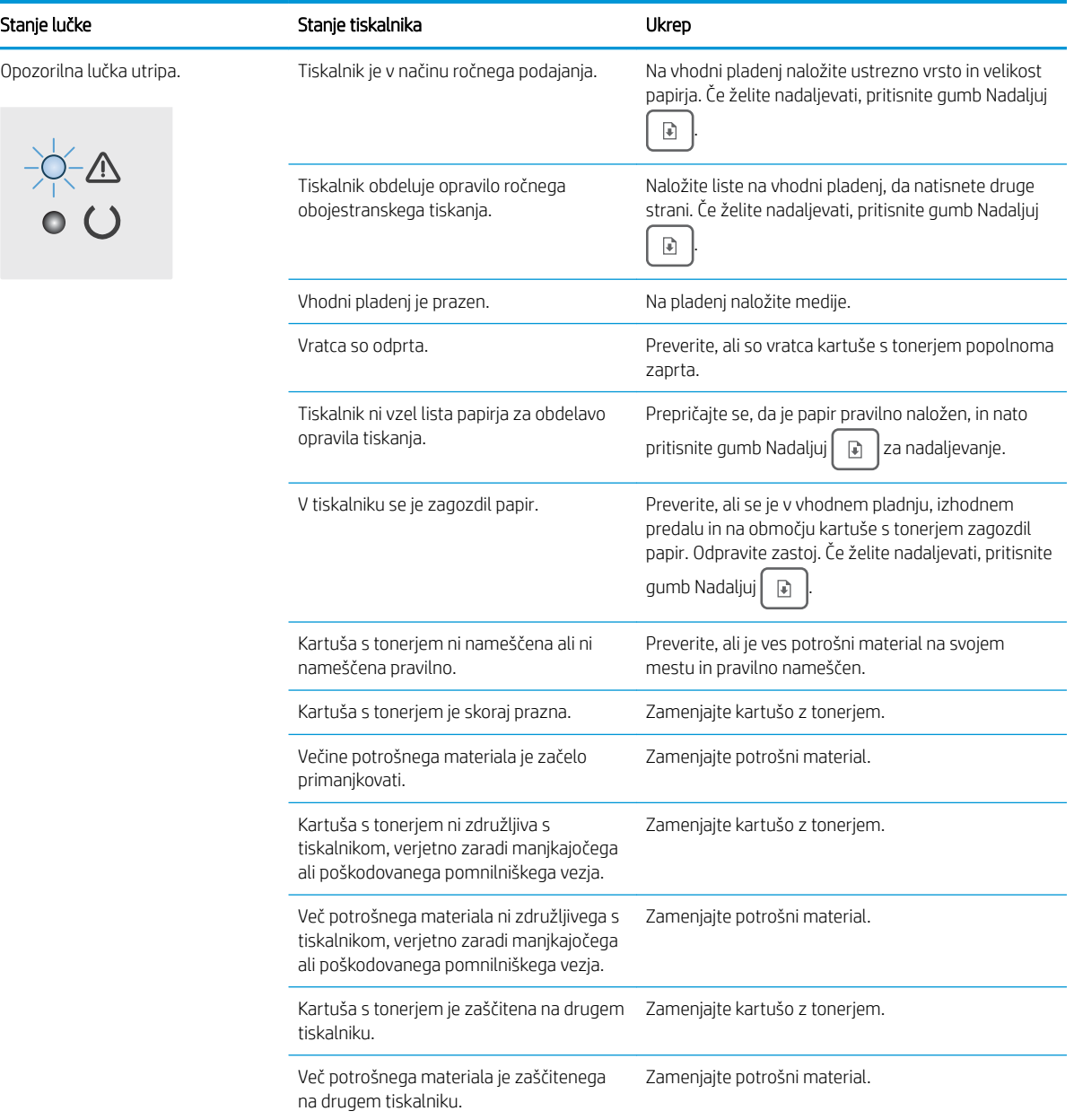

#### Tabela 6-2 Vzorci lučk na nadzorni plošči (Se nadaljuje)

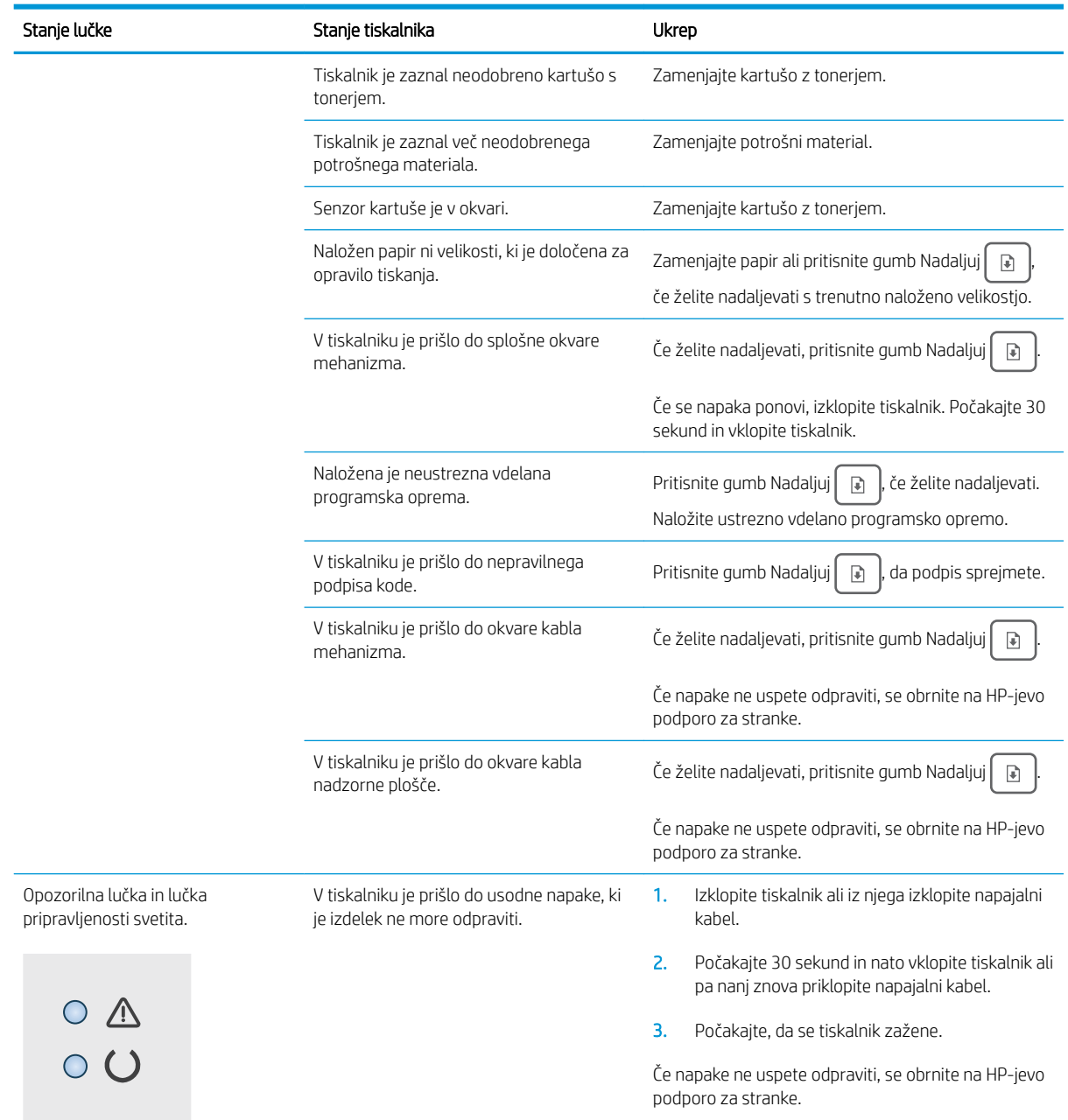

## <span id="page-66-0"></span>Obnovitev tovarniških privzetih nastavitev

Obnovitev tovarniških privzetih nastavitev povrne vse nastavitve tiskalnika in omrežja na privzete vrednosti. Število strani, velikost pladnja in jezik se ne bodo ponastavili. Če želite obnoviti tovarniške nastavitve tiskalnika, sledite tem korakom.

<u>A POZOR:</u> Obnovitev tovarniških privzetih nastavitev povrne vse nastavitve na privzete vrednosti in izbriše vse morebitne strani, shranjene v pomnilniku.

1. Odprite HP-jev vdelani spletni strežnik:

#### Neposredno povezani tiskalniki

- a. Odprite program HP Printer Assistant.
	- Windows 10: V meniju Start kliknite možnost Vsi programi, kliknite HP in nato izberite ime tiskalnika.
	- Windows 8.1: Kliknite puščico za dol v levem kotu začetnega zaslona in izberite ime tiskalnika.
	- Windows 8: Z desno tipko miške kliknite prazno območje začetnem zaslonu, v vrstici z aplikacijami kliknite Vse aplikacije in nato izberite ime tiskalnika.
	- Windows 7, Windows Vista in Windows XP: Na namizju računalnika kliknite Start, izberite možnost Vsi programi, kliknite HP, kliknite mapo tiskalnika in nato izberite ime tiskalnika.
- b. V programu HP Printer Assistant izberite možnost Natisni in nato HP Device Toolbox.

#### Tiskalniki, ki so povezani v omrežje

- a. Natisnite konfiguracijsko stran, da boste poznali naslov IP ali ime gostitelja.
	- i. Pritisnite in držite gumb Nadaljuj  $\|\cdot\|$ , dokler lučka pripravljenosti  $\Omega$  ne začne utripati.
	- ii. Spustite gumb Nadaljuj  $\lceil \mathbb{Q} \rceil$
- b. Odprite spletni brskalnik in v vrstico naslova vnesite naslov IP ali ime gostitelja tako, kot je prikazano na konfiguracijski strani tiskalnika. Na računalniški tipkovnici pritisnite tipko Enter. Odpre se vgrajeni spletni strežnik.

#### https://10.10.XXXXX/

- **3 OPOMBA:** Če se v spletnem brskalniku prikaže sporočilo, da dostopanje do spletnega mesta morda ni varno, izberite možnost za vstop na spletno mesto. Dostopanje do tega spletnega mesta ne bo škodilo računalniku.
- 2. Na zavihku Sistem kliknite povezavo Shrani in obnovi v levem podoknu za krmarjenje.
- 3. Na območju Obnovi privzete nastavitve kliknite gumb Obnovi privzete nastavitve.

Tiskalnik se samodejno zažene ponovno.

## <span id="page-67-0"></span>Na nadzorni plošči tiskalnika se prikaže sporočilo "Raven kartuše je nizka" ali "Raven kartuše je zelo nizka".

Raven kartuše je nizka: Tiskalnik vas opozori, ko je raven kartuše nizka. Dejanska preostala življenjska doba kartuše se lahko razlikuje. Imejte pripravljen nadomestni del za takrat, ko kakovost tiskanja ne bo več zadovoljiva. Kartuše ni treba takoj zamenjati.

Nadaljujte tiskanje s trenutno kartušo, dokler s porazdeljevanjem tonerja ne boste več dosegli več zadovoljive kakovosti tiskanja. Toner porazdelite tako, da iz tiskalnika odstranite kartušo s tonerjem in jo nežno stresate naprej in nazaj ter od enega konca do drugega. Kartušo s tonerjem vstavite nazaj v tiskalnik in zaprite pokrov.

Raven kartuše je zelo nizka: Tiskalnik vas opozori, ko je raven kartuše zelo nizka. Dejanska preostala življenjska doba kartuše se lahko razlikuje. Če želite podaljšati življenjsko dobo tonerja, nežno stresite kartuše naprej in nazaj ter od enega konca do drugega. Priporočamo, da pripravite nadomestno kartušo in jo uporabite, ko kakovost tiskanja ne bo več ustrezna. Kartušo zamenjajte takoj le, če kakovost tiskanja ni več ustrezna.

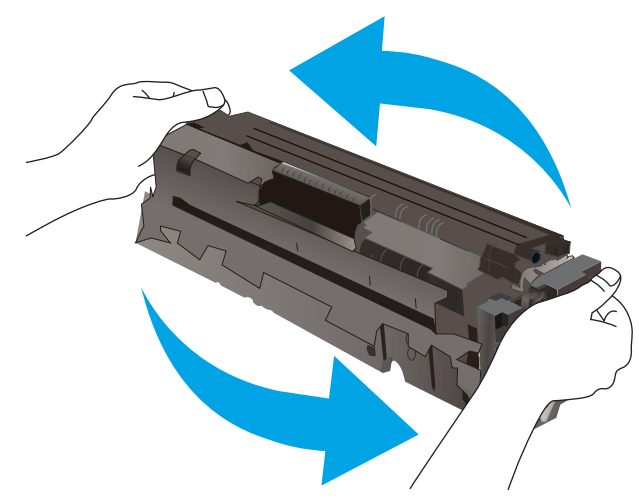

HP-jeva garancija za zaščito poteče, ko se na strani s stanjem potrošnega materiala v vgrajenem spletnem strežniku prikaže sporočilo, da je prenehala veljati HP-jeva garancija za zaščito za ta potrošni material.

### Spreminjanje nastavitev zelo nizke ravni

Spremenite lahko, kako se tiskalnik odzove, ko potrošni material doseže zelo nizko raven. Po namestitvi nove kartuše teh nastavitev ni treba znova določati.

1. Odprite HP-jev vgrajeni spletni strežnik:

- a. Odprite program HP Printer Assistant.
	- Windows 10: V meniju Start kliknite možnost Vsi programi, kliknite HP in nato izberite ime tiskalnika.
	- Windows 8.1: Kliknite puščico za dol v levem kotu začetnega zaslona in izberite ime tiskalnika.
- Windows 8: Z desno tipko miške kliknite prazno območje začetnem zaslonu, v vrstici z aplikacijami kliknite Vse aplikacije in nato izberite ime tiskalnika.
- Windows 7, Windows Vista in Windows XP: Na namizju računalnika kliknite Start, izberite možnost Vsi programi, kliknite HP, kliknite mapo tiskalnika in nato izberite ime tiskalnika.
- b. V programu HP Printer Assistant izberite možnost Natisni in nato HP Device Toolbox.

- a. Natisnite konfiguracijsko stran, da boste poznali naslov IP ali ime gostitelja.
	- i. Pritisnite in držite gumb Nadaljuj  $\vert \phi \vert$ , dokler lučka pripravljenosti  $\Omega$  ne začne utripati.
	- ii. Spustite gumb Nadaljuj  $\boxed{a}$
- b. Odprite spletni brskalnik in v vrstico naslova vnesite naslov IP ali ime gostitelja tako, kot je prikazano na konfiguracijski strani tiskalnika. Na računalniški tipkovnici pritisnite tipko Enter. Odpre se vgrajeni spletni strežnik.

https://10.10.XXXXX/

- $\mathbb{B}$  OPOMBA: Če se v spletnem brskalniku prikaže sporočilo, da dostopanje do spletnega mesta morda ni varno, izberite možnost za vstop na spletno mesto. Dostopanje do tega spletnega mesta ne bo škodilo računalniku.
- 2. Izberite zavihek Sistem in nato možnosti Nastavitve potrošnega materiala.
- 3. Izberite eno od naslednjih možnosti na spustnem seznamu Nastavitev zelo nizke ravni (črna kartuša): ali Nastavitev zelo nizke ravni (barvne kartuše):.
	- Izberite možnost Ustavi, da tiskalnik neha tiskati, dokler ne zamenjate kartuše ali slikovnega bobna.
	- · Izberite možnost Poziv, da tiskalnik neha tiskati in vas pozove, da zamenjate kartušo. Poziv lahko potrdite in nadaljujete s tiskanjem.
	- Izberite možnost Nadaljuj, da vas tiskalnik opozori, ko je raven kartuše ali slikovnega bobna zelo nizka, vendar nadaljuje s tiskanjem.

### Naročanje potrošnega materiala

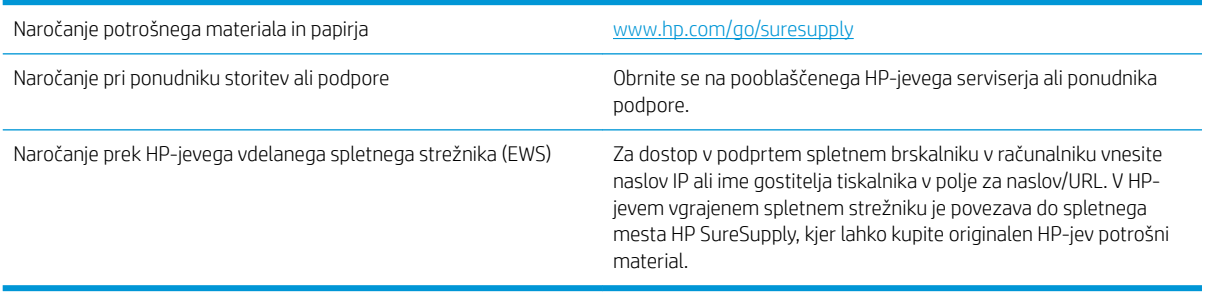

## <span id="page-69-0"></span>Tiskalnik ne pobira papirja ali pa ga ne podaja pravilno

## Uvod

S temi rešitvami lahko odpravite težave, če tiskalnik ne pobira papirja s pladnja ali pobira več listov papirja naenkrat. Oboje lahko povzroči zastoj papirja.

- Izdelek ne pobira papirja
- Izdelek pobere več listov papirja naenkrat

## Izdelek ne pobira papirja

Če papir ne pobira papirja s pladnja, poskusite z naslednjimi rešitvami.

- 1. Odprite izdelek in odstranite vse liste papirja, ki so se zagozdili.
- 2. Na pladenj naložite velikost papirja, ki ustreza opravilu.
- 3. Poskrbite, da sta na nadzorni plošči izdelka velikost in vrsta papirja nastavljena pravilno.
- 4. Preverite, ali sta vodili za papir v pladnju pravilno nastavljeni za uporabljeno velikost papirja. Poravnajte vodili z ustreznima utoroma na pladnju.
- 5. Na nadzorni plošči izdelka preverite, ali izdelek čaka, da potrdite poziv za ročno podajanje papirja. Naložite papir in nadaljujte.
- 6. Valji nad pladnjem so morda umazani. Očistite jih s krpo, ki ne pušča vlaken, navlaženo s toplo vodo.

## Izdelek pobere več listov papirja naenkrat

Če naprava s pladnja pobere več listov papirja, poskusite naslednje rešitve.

- 1. S pladnja odstranite sveženj papirja in ga upognite, zavrtite za 180 stopinj in ga obrnite. *Papirja ne razpihujte.* Sveženj papirja znova položite na pladenj.
- 2. Uporabljajte samo papir, ki ustreza HP-jevim specifikacijam za ta izdelek.
- 3. Uporabljajte papir, ki ni naguban, prepognjen ali poškodovan. Po potrebi uporabite papir iz drugega paketa.
- 4. Poskrbite, da pladenj ni prenapolnjen. Če je, z njega odstranite cel sveženj papirja, tega poravnajte in nato nekaj papirja naložite nazaj na pladenj.
- 5. Preverite, ali sta vodili za papir v pladnju pravilno nastavljeni za uporabljeno velikost papirja. Poravnajte vodili z ustreznima utoroma na pladnju.
- 6. Poskrbite, da so pogoji okolja za tiskanje znotraj priporočenih vrednosti.

## <span id="page-70-0"></span>Odstranjevanje zagozdenega papirja

## Uvod

Te informacije vključujejo navodila za odstranjevanje zagozdenega papirja iz tiskalnika.

- Mesta zastoja papirja
- [Prihaja do pogostih ali ponavljajočih se zastojev papirja?](#page-71-0)
- [Odpravljanje zastojev papirja na pladnju 1](#page-73-0)
- [Odpravljanje zastojev papirja na območju zadnjih vratc in razvijalne enote](#page-74-0)
- [Odpravljanje zastojev papirja v izhodnem predalu](#page-76-0)

## Mesta zastoja papirja

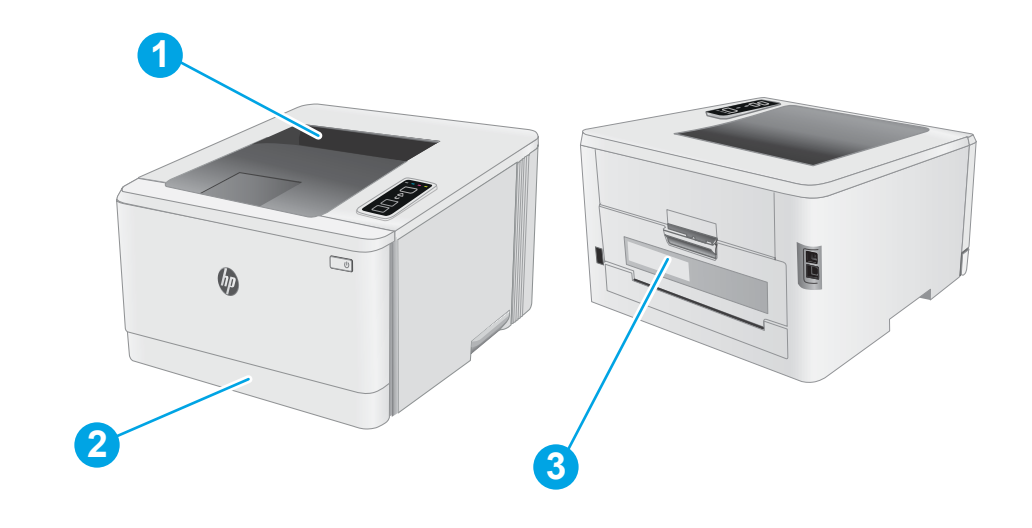

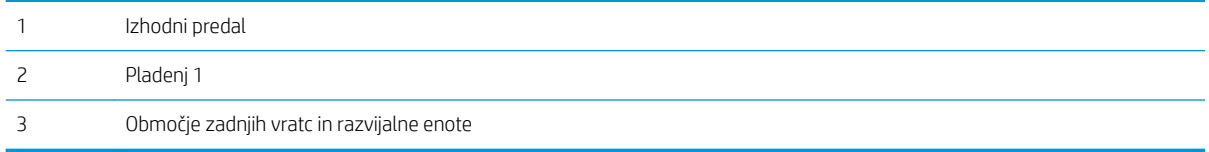

## <span id="page-71-0"></span>Prihaja do pogostih ali ponavljajočih se zastojev papirja?

Sledite tem korakom, da boste odpravili težave s pogostimi zastoji papirja. Če prvi korak ne odpravi težave, nadaljujte z naslednjim, dokler ne odpravite težave.

- 1. Če se je v tiskalniku zagozdil papir, odpravite zastoj in natisnite konfiguracijsko stran, da testirate tiskalnik.
- 2. Prepričajte se, da je pladenj konfiguriran za pravilno velikost in vrsto papirja. Po potrebi prilagodite nastavitve papirja.
	- a. Natisnite konfiguracijsko stran, da boste poznali naslov IP ali ime gostitelja.
		- **i.** Pritisnite in držite gumb Nadaljuj  $\vert \rho \vert$ , dokler lučka pripravljenosti **O** ne začne utripati.
		- ii. Spustite gumb Nadaljuj  $\boxed{a}$
	- b. Odprite spletni brskalnik in v vrstico naslova vnesite naslov IP ali ime gostitelja tako, kot je prikazano na konfiguracijski strani tiskalnika. Na računalniški tipkovnici pritisnite tipko Enter. Odpre se vgrajeni spletni strežnik.

https://10.10.XXXXV

- **3 OPOMBA:** Če se v spletnem brskalniku prikaže sporočilo, da dostopanje do spletnega mesta morda ni varno, izberite možnost za vstop na spletno mesto. Dostopanje do tega spletnega mesta ne bo škodilo računalniku.
- c. Kliknite zavihek Sistem in nato kliknite stran Nastavitev papirja.
- d. Izberite vrsto papirja, ki je na pladnju.
- e. Izberite velikost papirja, ki je na pladnju.
- 3. Izklopite tiskalnik, počakajte 30 sekund in ga nato znova vklopite.
- 4. Natisnite čistilno stran, da odstranite odvečni toner iz notranjosti tiskalnika.
	- a. Odprite program HP Printer Assistant.
		- Windows 10: V meniju Start kliknite možnost Vsi programi, kliknite HP in nato izberite ime tiskalnika.
		- Windows 8.1: Kliknite puščico za dol v levem kotu začetnega zaslona in izberite ime tiskalnika.
		- Windows 8: Z desno tipko miške kliknite prazno območje začetnem zaslonu, v vrstici z aplikacijami kliknite Vse aplikacije in nato izberite ime tiskalnika.
		- Windows 7, Windows Vista in Windows XP: Na namizju računalnika kliknite Start, izberite možnost Vsi programi, kliknite HP, kliknite mapo tiskalnika in nato izberite ime tiskalnika.
	- b. V programu HP Printer Assistant izberite možnost Natisni in nato HP Device Toolbox.
	- c. Na zavihku Sistem kliknite Storitve.
	- d. Na območju Način čiščenja kliknite Začni za začetek čiščenja.
- 5. Natisnite konfiguracijsko stran, da preizkusite tiskalnik.
- a. Pritisnite in držite gumb Nadaljuj  $\boxed{\color{black} \text{a}}$ , dokler lučka pripravljenosti  $\bm{\bigcup}$  ne začne utripati.
- **b.** Spustite gumb Nadaljuj $\begin{bmatrix} \boxed{2} \end{bmatrix}$ .

Če z nobenim od teh korakov ne uspete odpraviti težave, je morda treba tiskalnik servisirati. Stopite v stik s HPjevo podporo za stranke.

# <span id="page-73-0"></span>Odpravljanje zastojev papirja na pladnju 1

Zastoje na pladnju 1 odpravite po naslednjem postopku. Če pride do zastoja, začne utripati opozorilna lučka LED Δ.

1. Pladenj popolnoma izvlecite iz tiskalnika.

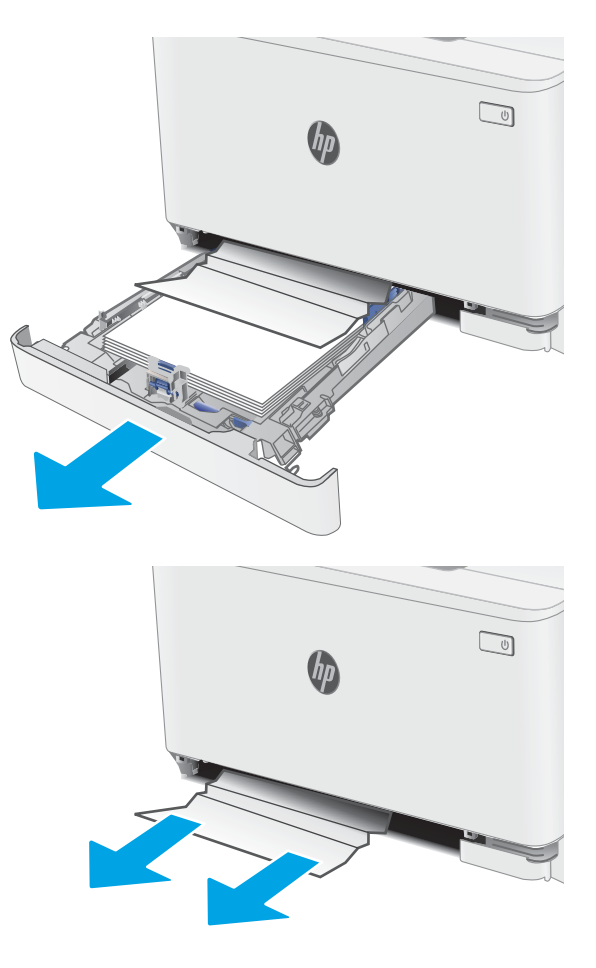

2. Odstranite morebitne zagozdene ali poškodovane liste papirja.

**3.** Znova vstavite pladenj 1 in ga zaprite.

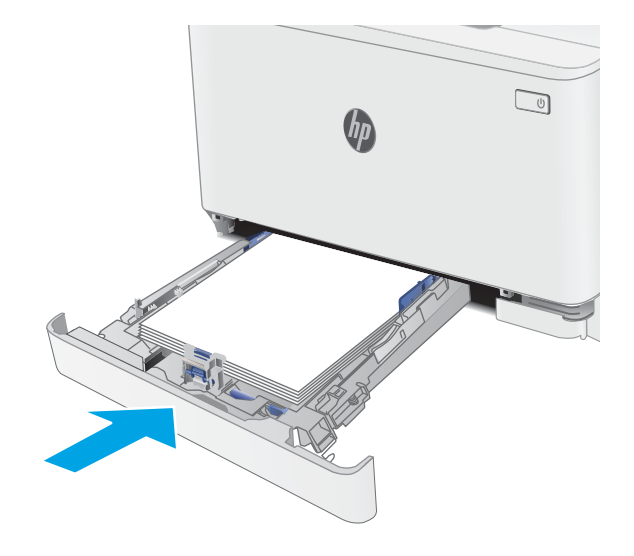

# <span id="page-74-0"></span>Odpravljanje zastojev papirja na območju zadnjih vratc in razvijalne enote

Zastoje na območju zadnjih vratc in razvijalne enote odpravite po naslednjem postopku. Če pride do zastoja, začne utripati opozorilna lučka LED  $\triangle$ .

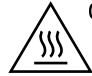

OPOZORILO: Med uporabo tiskalnika je lahko razvijalna enota vroča. Preden primete razvijalno enoto, počakajte, da se ohladi.

1. Odprite zadnja vratca.

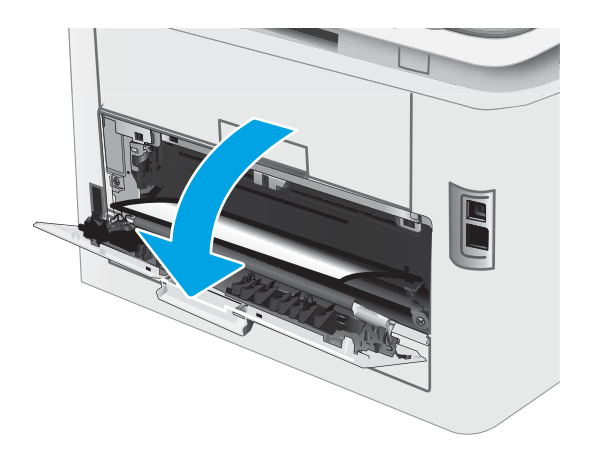

2. Previdno izvlecite zagozdeni papir med valji na območju zadnjih vratc.

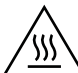

OPOZORILO: Med uporabo tiskalnika je lahko razvijalna enota vroča. Preden primete razvijalno enoto, počakajte, da se ohladi.

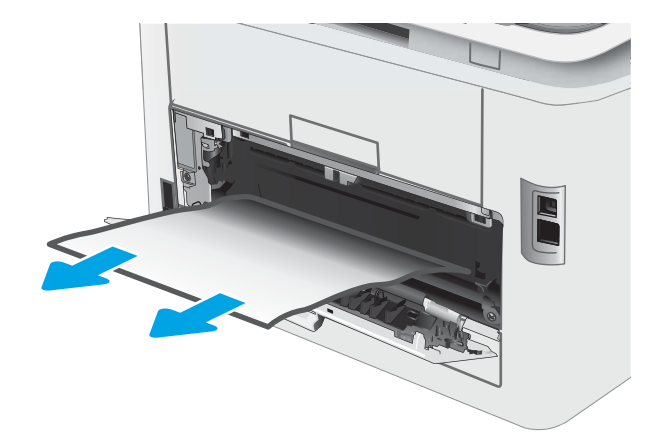

3. Zaprite zadnja vratca.

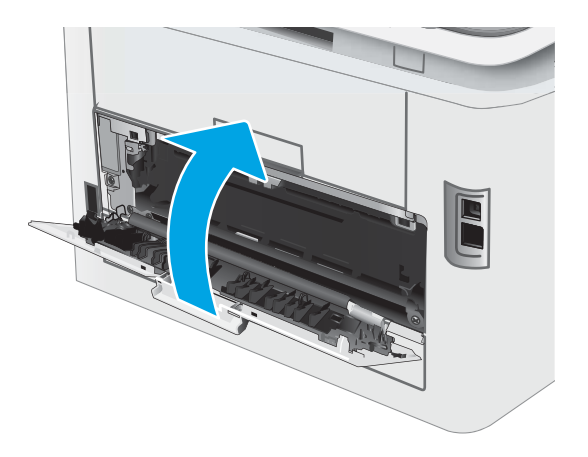

# <span id="page-76-0"></span>Odpravljanje zastojev papirja v izhodnem predalu

Po naslednjem postopku lahko na vseh možnih mestih v izhodnem predalu preverite, ali se je zagozdil papir. Če pride do zastoja, začne utripati opozorilni indikator LED  $\Lambda$ .

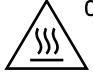

OPOZORILO: Med uporabo tiskalnika je lahko razvijalna enota vroča. Preden primete razvijalno enoto, počakajte, da se ohladi.

1. Odprite zadnja vratca.

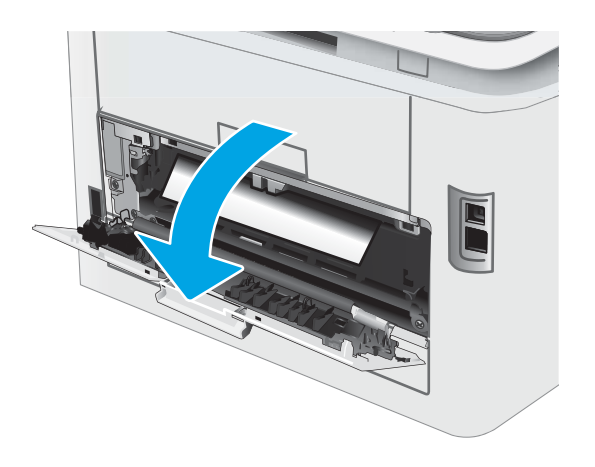

2. Če v izhodnem predalu vidite papir, ga primite za vodilni rob in odstranite.

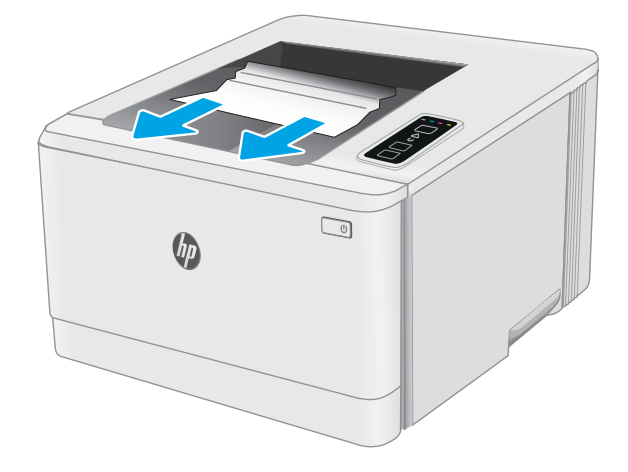

3. Previdno izvlecite zagozdeni papir med valji na območju zadnjih vratc.

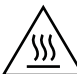

OPOZORILO: Med uporabo tiskalnika je lahko razvijalna enota vroča. Preden primete razvijalno enoto, počakajte, da se ohladi.

4. Zaprite zadnja vratca.

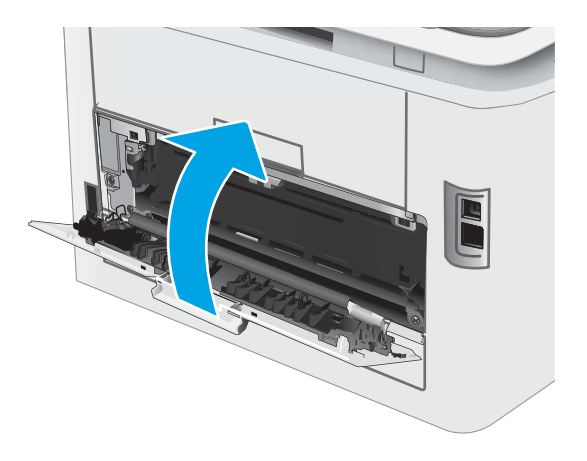

# Izboljšanje kakovosti tiskanja

- **Uvod**
- [Posodobitev vdelane programske opreme tiskalnika](#page-79-0)
- Tiskanie iz drugega programa
- [Preverjanje nastavitve vrste papirja za tiskalni posel](#page-79-0)
- [Preverjanje stanja kartuše s tonerjem](#page-80-0)
- [Tiskanje čistilne strani](#page-80-0)
- [Vizualno preverjanje kartuš s tonerjem](#page-81-0)
- [Preverjanje papirja in okolja za tiskanje](#page-81-0)
- [Uporaba drugega gonilnika tiskalnika](#page-83-0)
- [Preverjanje nastavitev funkcije EconoMode](#page-83-0)
- **•** [Prilagoditev gostote tiskanja](#page-84-0)
- [Umerjanje tiskalnika z namenom poravnave barv](#page-85-0)
- [Prilagajanje barvnih nastavitev \(Windows\)](#page-86-0)
- [Tiskanje in razlaga strani za kakovost tiskanja](#page-86-0)

### Uvod

Sledijo koraki za odpravljanje težav s kakovostjo tiskanja, vključno z naslednjimi težavami:

- Madeži
- Nejasen natis
- Temen natis
- Svetel natis
- Proge
- Toner manjka
- Razpršene pike tonerja
- Slab oprijem tonerja
- Poševne slike

Za odpravo teh in drugih težav s kakovostjo tiskanja preskusite naslednje rešitve v navedenem vrstnem redu.

Za informacije o odpravljanju posameznih napak slike si oglejte razdelek Odpravljanje težav s kakovostjo tiskanja v tem uporabniškem priročniku.

# <span id="page-79-0"></span>Posodobitev vdelane programske opreme tiskalnika

Poskusite s posodobitvijo vdelane programske opreme tiskalnika. Za več informacij si oglejte razdelek Posodobitev vdelane programske opreme v tem uporabniškem priročniku.

### Tiskanje iz drugega programa

Poskusite tiskati iz drugega programa. Če se stran pravilno natisne, je vzrok težave v programu, iz katerega ste tiskali.

### Preverjanje nastavitve vrste papirja za tiskalni posel

Preverite nastavitve vrste papirja, če tiskate iz programa, če so na natisnjenih straneh madeži, če so natisi nejasni ali temni, če je papir zguban, če so na njem razpršene pike tonerja, če se je toner slabo prijel ali če so na njem področja z manjkajočim tonerjem.

### Preverjanje nastavitve vrste papirja v tiskalniku

- 1. Odprite pladenj.
- 2. Prepričajte se, da je na pladnju naložena ustrezna vrsta papirja.
- 3. Zaprite pladenj.

### Preverjanje nastavitve vrste papirja (Windows)

- 1. V programski opremi izberite možnost Natisni.
- 2. Izberite tiskalnik in kliknite gumb Lastnosti ali Nastavitve.
- 3. Kliknite zavihek Papir in kakovost.
- 4. Na spustnem seznamu Vrsta papirja kliknite možnost Več ....
- 5. Razširite seznam možnosti Vrsta je:. možnosti.
- 6. Razširite kategorijo vrst papirja, ki se najbolj ujema z vašim papirjem.
- 7. Izberite možnost za vrsto papirja, ki ga uporabljate, in kliknite gumb V redu.
- 8. Kliknite gumb V redu, da zaprete pogovorno okno Lastnosti dokumenta. V pogovornem oknu Natisni kliknite gumb V redu, da natisnete posel.

#### Preverjanje nastavitve vrste papirja (OS X)

- 1. Kliknite meni File (Datoteka) in nato možnost Print (Tiskanje).
- 2. V meniju Printer (Tiskalnik) izberite tiskalnik.
- 3. Privzeto gonilnik tiskalnika prikaže meni Copies & Pages (Kopije in strani). Odprite spustni seznam menijev in kliknite meni Finishing (Zaključna obdelava).
- 4. Na spustnem seznamu Media-type (Vrsta medijev) izberite vrsto.
- 5. Kliknite gumb Print (Tiskanje).

# <span id="page-80-0"></span>Preverjanje stanja kartuše s tonerjem

Sledite tem korakom, da preverite predvideno preostalo življenjsko dobo kartuš s tonerjem in, če je to mogoče, stanje drugih delov, ki jih lahko zamenja uporabnik.

#### Prvi korak: Tiskanje strani s stanjem potrošnega materiala

Tiskalnik skupaj s konfiguracijsko stranjo natisne tudi stran s povzetkom o potrošnem materialu.

- 1. Pritisnite in držite gumb Nadaljuj  $\Box$ , dokler lučka pripravljenosti  $\bigcirc$  ne začne utripati.
- 2. Spustite gumb Nadaljuj  $\boxed{a}$

#### Drugi korak: Preverjanje stanja potrošnega materiala

1. Oglejte si poročilo o stanju potrošnega materiala in preverite predviden odstotek preostale življenjske dobe kartuš s tonerjem in, če je to mogoče, stanje drugih delov, ki jih lahko zamenja uporabnik.

Pri uporabi kartuše, ki se ji je iztekla predvidena življenjska doba, lahko pride do težav s kakovostjo tiskanja. Stran s stanjem potrošnega materiala vas opozori, ko je potrošnega materiala zelo malo.

HP-jeva garancija za zaščito poteče, ko se na strani s stanjem potrošnega materiala v vgrajenem spletnem strežniku prikaže sporočilo, da je prenehala veljati HP-jeva garancija za zaščito za ta potrošni material.

Kartuše s tonerjem ni treba takoj zamenjati, razen če kakovost tiskanja ni več zadovoljiva. Imejte pripravljen nadomesten del za takrat, ko kakovost tiskanja ne bo več zadovoljiva.

Če ugotovite, da morate zamenjati kartušo s tonerjem ali drug del, ki ga lahko zamenja uporabnik, so na strani s stanjem potrošnega materiala prikazane pristne HP-jeve številke delov.

2. Preverite, ali uporabljate pristne HP-jeve kartuše.

Na originalni HP-jevi kartuši s tonerjem je napis "HP" ali HP-jev logotip. Za več informacij o prepoznavanju HP-jevih kartuš obiščite spletno stran [www.hp.com/go/learnaboutsupplies.](http://www.hp.com/go/learnaboutsupplies)

### Tiskanje čistilne strani

Med tiskanjem se lahko v tiskalniku naberejo papir, toner in prah, kar lahko povzroči težave s kakovostjo tiskanja, kot so madeži ali packe tonerja, proge, črte ali ponavljajoči se madeži.

Čistilno stran natisnete po naslednjem postopku.

- 1. Odpiranje programa HP Printer Assistant.
	- Windows 10: V meniju Start kliknite možnost Vsi programi, kliknite HP in nato izberite ime tiskalnika.
	- Windows 8.1: Kliknite puščico za dol v levem kotu začetnega zaslona in izberite ime tiskalnika.
	- Windows 8: Z desno tipko miške kliknite prazno območje na začetnem zaslonu, v vrstici z aplikacijami kliknite Vse aplikacije in nato izberite ime tiskalnika.
	- Windows 7, Windows Vista in Windows XP: Na namizju računalnika kliknite Start, izberite možnost Vsi programi, kliknite HP, kliknite mapo tiskalnika in nato izberite ime tiskalnika.
- 2. V programu HP Printer Assistant izberite možnost Natisni in nato HP Device Toolbox.
- <span id="page-81-0"></span>3. Na zavihku Sistem kliknite Storitve.
- 4. V območju Način čiščenja kliknite Začni za začetek čiščenja.

## Vizualno preverjanje kartuš s tonerjem

Upoštevajte tem korakom za pregled posamezne kartuše s tonerjem.

- 1. Odstranite kartuše s tonerjem iz tiskalnika in se prepričajte, da je bil odstranjen tesnilni trak.
- 2. Preverite, ali je pomnilniški čip poškodovan.
- 3. Preglejte površino zelenega slikovnega bobna.

**A POZOR:** Ne dotikajte se slikovnega bobna. Prstni odtisi na slikovnem bobnu lahko povzročijo težave s kakovostjo tiskanja.

- 4. Če na slikovnem bobnu vidite praske, prstne odtise ali druge poškodbe, zamenjajte kartušo s tonerjem.
- 5. Znova namestite kartušo s tonerjem in natisnite nekaj strani, da preverite, ali ste odpravili težavo.

# Preverjanje papirja in okolja za tiskanje

### Prvi korak: Uporaba papirja, ki ustreza HP-jevim specifikacijam

Do nekaterih težav s kakovostjo tiskanja pride zaradi uporabe papirja, ki ne ustreza HP-jevim specifikacijam.

- Vedno uporabite vrsto in težo papirja, ki ju podpira tiskalnik.
- Uporabljajte papir, ki je kakovosten, brez vrezov, zarez, raztrganin, madežev, odpadajočih delcev, prahu, gub, lukenj, sponk in zvitih ali upognjenih robov.
- Uporabljajte papir, na katerega se še ni tiskalo.
- Uporabljajte papir, ki ne vsebuje kovinskega materiala, kot so bleščice.
- Uporabljajte papir za laserske tiskalnike. Ne uporabljajte papirja, ki je zasnovan samo za brizgalne tiskalnike.
- Uporabljajte papir, ki ni pregrob. Kakovost tiskanja je običajno boljša pri uporabi bolj gladkega papirja.

### Drugi korak: Preverjanje okolja

Okolje lahko neposredno vpliva na kakovost tiskanja in je pogost vzrok za težave s kakovostjo tiskanja ali podajanje papirja. Preizkusite te rešitve:

- Tiskalnik odmaknite od mest s prepihom, na primer odprtih oken ali vrat ali klimatskih naprav.
- Zagotovite, da tiskalnik ni izpostavljen temperaturam ali vlažnosti izven tistih, ki so navedene v specifikacijah tiskalnika.
- Tiskalnika ne postavljajte v zaprt prostor, kot je omara.
- Tiskalnik postavite na stabilno in ravno površino.
- Odstranite vse, kar blokira prezračevalne odprtine tiskalnika. Tiskalnik zahteva dober pretok zraka na obeh straneh, tudi na vrhu.
- Tiskalnik zaščitite pred odpadki, prahom, paro, maščobo in drugimi elementi, ki lahko v njem pustijo umazanijo.

### Tretji korak: Nastavitev poravnave posameznih pladnjev

Če pri tiskanju z določenih pladnjev besedilo ali slike na natisnjeni strani niso poravnane na sredino ali niso poravnane pravilno, upoštevajte ta navodila.

1. Odprite HP-jev vgrajeni spletni strežnik:

#### Neposredno povezani tiskalniki

- a. Odprite program HP Printer Assistant.
	- Windows 10: V meniju Start kliknite možnost Vsi programi, kliknite HP in nato izberite ime tiskalnika.
	- Windows 8.1: Kliknite puščico za dol v levem kotu začetnega zaslona in izberite ime tiskalnika.
	- Windows 8: Z desno tipko miške kliknite prazno območje začetnem zaslonu, v vrstici z aplikacijami kliknite Vse aplikacije in nato izberite ime tiskalnika.
	- Windows 7, Windows Vista in Windows XP: Na namizju računalnika kliknite Start, izberite možnost Vsi programi, kliknite HP, kliknite mapo tiskalnika in nato izberite ime tiskalnika.
- b. V programu HP Printer Assistant izberite možnost Natisni in nato HP Device Toolbox.

#### Tiskalniki, ki so povezani v omrežje

- a. Natisnite konfiguracijsko stran, da boste poznali naslov IP ali ime gostitelja.
	- i. Pritisnite in držite gumb Nadaljuj  $\Box$ , dokler lučka pripravljenosti  $\bigcirc$  ne začne utripati.
	- ii. Spustite gumb Nadaljuj  $\Box$
- b. Odprite spletni brskalnik in v vrstico naslova vnesite naslov IP ali ime gostitelja tako, kot je prikazano na konfiguracijski strani tiskalnika. Na računalniški tipkovnici pritisnite tipko Enter. Odpre se vgrajeni spletni strežnik.

https://10.10.XXXXV

- <sup>2</sup> OPOMBA: Če se v spletnem brskalniku prikaže sporočilo, da dostopanje do spletnega mesta morda ni varno, izberite možnost za vstop na spletno mesto. Dostopanje do tega spletnega mesta ne bo škodilo računalniku.
- 2. Kliknite zavihek Sistem in izberite stran Storitev.
- 3. Na območju **Prilagoditev poravnave** izberite pladenj, ki ga želite prilagoditi.
- 4. Prilagodite nastavitve poravnave in kliknite Uporabi
- 5. Kliknite Natisni preizkusno stran, da natisnete preizkusno stran in tako potrdite nove nastavitve poravnave.

# <span id="page-83-0"></span>Uporaba drugega gonilnika tiskalnika

Z drugim gonilnikom tiskalnika poskusite, če tiskate iz programa in so na natisnjenih straneh nepričakovane črte na slikah, če manjka besedilo, če oblikovanje ni pravilno ali če so uporabljane nepravilne pisave.

S HP-jevega spletnega mesta prenesite enega od teh gonilnikov: [www.hp.com/support/ljM153](http://www.hp.com/support/ljM153).

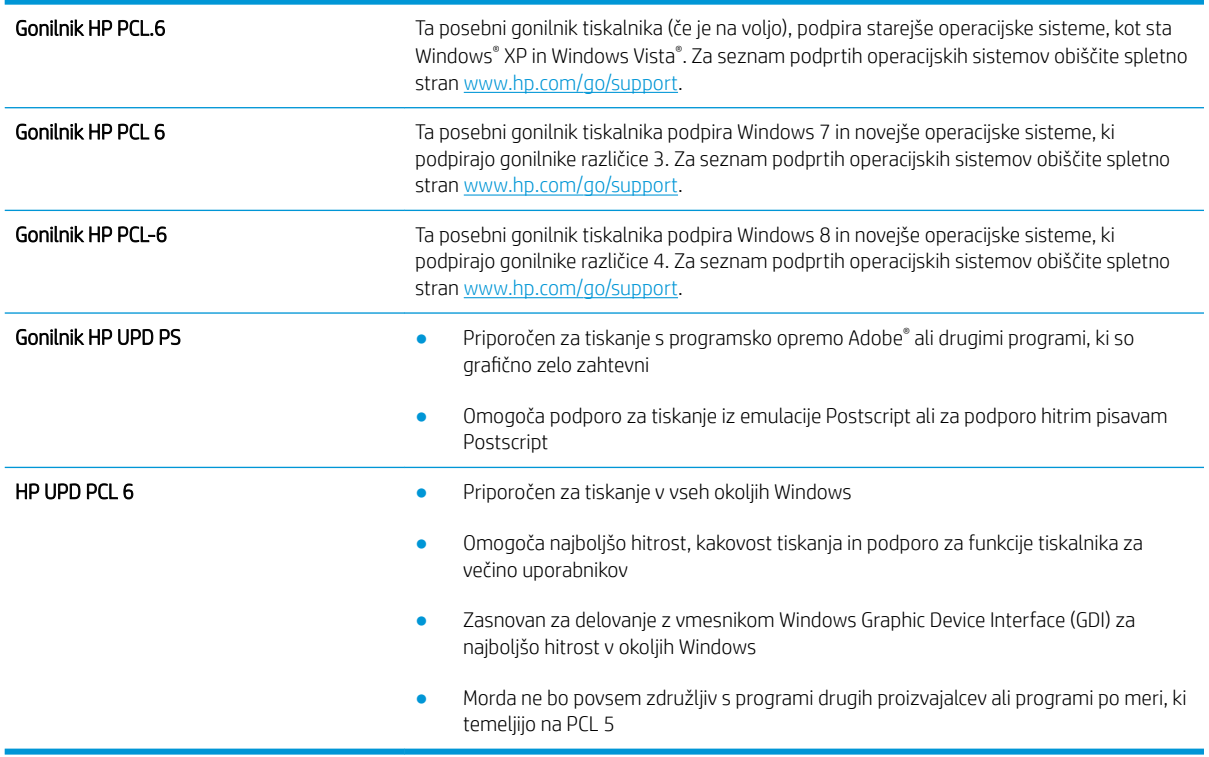

## Preverjanje nastavitev funkcije EconoMode

HP ne priporoča stalne uporabe funkcije EconoMode. Če jo uporabljate neprekinjeno, lahko življenjska doba tonerja preseže življenjsko dobo mehanskih delov v kartuši s tonerjem. Če se kakovost tiskanja slabša in ni več sprejemljiva, zamenjajte kartušo s tonerjem.

 $\mathbb{B}$  OPOMBA: Ta funkcija je na voljo pri gonilniku tiskalnika PCL 6 za sisteme Windows. Če ne uporabljate tega gonilnika, lahko funkcijo omogočite s HP-jevim vdelanim spletnim strežnikom.

Če je cela stran pretemna ali presvetla, sledite naslednjim korakom.

- 1. V programski opremi izberite možnost Natisni.
- 2. Izberite tiskalnik in kliknite gumb Lastnosti ali Nastavitve.
- 3. Kliknite zavihek Papir/Kakovost in poiščite območie Kakovost tiskania.
- 4. Če je cela stran pretemna, uporabite naslednje nastavitve:
	- Izberite možnost 600 dpi, če je na voljo.
	- Izberite potrditveno polje EconoMode, da omogočite možnost.

Če je cela stran presvetla, uporabite naslednje nastavitve:

- <span id="page-84-0"></span>Izberite možnost FastRes 1200, če je na voljo.
- Počistite potrditveno polje EconoMode, da onemogočite možnost.
- 5. Kliknite gumb V redu, da zaprete pogovorno okno Lastnosti dokumenta. V pogovornem oknu Natisni kliknite gumb V redu, da natisnete posel.

### Prilagoditev gostote tiskanja

Za prilagoditev gostote tiskanja sledite naslednjim korakom.

1. Odprite HP-jev vgrajeni spletni strežnik:

#### Neposredno povezani tiskalniki

- a. Odprite program HP Printer Assistant.
	- Windows 10: V meniju Start kliknite možnost Vsi programi, kliknite HP in nato izberite ime tiskalnika.
	- Windows 8.1: Kliknite puščico za dol v levem kotu začetnega zaslona in izberite ime tiskalnika.
	- Windows 8: Z desno tipko miške kliknite prazno območje začetnem zaslonu, v vrstici z aplikacijami kliknite Vse aplikacije in nato izberite ime tiskalnika.
	- Windows 7, Windows Vista in Windows XP: Na namizju računalnika kliknite Start, izberite možnost Vsi programi, kliknite HP, kliknite mapo tiskalnika in nato izberite ime tiskalnika.
- b. V programu HP Printer Assistant izberite možnost Natisni in nato HP Device Toolbox.

#### Tiskalniki, ki so povezani v omrežje

- **a.** Natisnite konfiguracijsko stran, da boste poznali naslov IP ali ime gostitelja.
	- **i.** Pritisnite in držite gumb Nadaljuj  $\Box$ , dokler lučka pripravljenosti  $\bigcirc$  ne začne utripati.
	- ii. Spustite gumb Nadaljuj  $\Box$
- b. Odprite spletni brskalnik in v vrstico naslova vnesite naslov IP ali ime gostitelja tako, kot je prikazano na konfiguracijski strani tiskalnika. Na računalniški tipkovnici pritisnite tipko Enter. Odpre se vgrajeni spletni strežnik.

https://10.10.XXXXV

- $\mathbb{B}$  OPOMBA: Če se v spletnem brskalniku prikaže sporočilo, da dostopanje do spletnega mesta morda ni varno, izberite možnost za vstop na spletno mesto. Dostopanje do tega spletnega mesta ne bo škodilo računalniku.
- 2. Kliknite zavihek Sistem in nato izberite stran Gostota tiskanja.
- 3. Izberite ustrezne nastavitve gostote.
- 4. Kliknite Uporabi, da shranite spremembe.

## <span id="page-85-0"></span>Umerjanje tiskalnika z namenom poravnave barv

Umerjanje je funkcija tiskalnika, ki optimizira kakovost tiskanja.

Sledite tem korakom, da odpravite težave s kakovostjo tiskanja, kot so neporavnana barva, barvne sence, zamegljene grafike in druge težave s kakovostjo tiskanja.

1. Odprite HP-jev vgrajeni spletni strežnik:

#### Neposredno povezani tiskalniki

- a. Odprite program HP Printer Assistant.
	- Windows 10: V meniju Start kliknite možnost Vsi programi, kliknite HP in nato izberite ime tiskalnika.
	- Windows 8.1: Kliknite puščico za dol v levem kotu začetnega zaslona in izberite ime tiskalnika.
	- Windows 8: Z desno tipko miške kliknite prazno območje začetnem zaslonu, v vrstici z aplikacijami kliknite Vse aplikacije in nato izberite ime tiskalnika.
	- Windows 7, Windows Vista in Windows XP: Na namizju računalnika kliknite Start, izberite možnost Vsi programi, kliknite HP, kliknite mapo tiskalnika in nato izberite ime tiskalnika.
- b. V programu HP Printer Assistant izberite možnost Natisni in nato HP Device Toolbox.
- 2. Kliknite zavihek Sistem in nato izberite stran Kakovost tiskanja.
- 3. Izberite Umeri zdaj: in nato kliknite Uporabi, da zaženete postopek umerjanja.

#### Tiskalniki, ki so povezani v omrežje

- 1. Natisnite konfiguracijsko stran, da boste poznali naslov IP ali ime gostitelja.
	- **a.** Pritisnite in držite gumb Nadaljuj  $\boxed{a}$ , dokler ne začne utripati lučka za pripravljenost  $\boxed{\mathbf{O}}$ .
	- **b.** Spustite gumb Nadaljuj  $\boxed{a}$
- 2. Odprite spletni brskalnik in v vrstico naslova vnesite naslov IP ali ime gostitelja tako, kot je prikazano na konfiguracijski strani tiskalnika. Na računalniški tipkovnici pritisnite tipko Enter. Odpre se vgrajeni spletni strežnik.

#### https://10.10.XXXXX/

- **EZ OPOMBA:** Če se v spletnem brskalniku prikaže sporočilo, da dostopanje do spletnega mesta morda ni varno, izberite možnost za vstop na spletno mesto. Dostopanje do tega spletnega mesta ne bo škodilo računalniku.
- 3. Kliknite zavihek Sistem in nato izberite stran Kakovost tiskanja.
- 4. Izberite Umeri zdaj: in nato kliknite Uporabi, da zaženete postopek umerjanja.

# <span id="page-86-0"></span>Prilagajanje barvnih nastavitev (Windows)

Kadar tiskate iz programske opreme, sledite tem korakom, če se barve na natisnjeni strani ne ujemajo z barvami na računalniškem zaslonu ali če barve na natisnjeni strani niso zadovoljive.

#### Spreminjanje možnosti barv

- 1. V programski opremi izberite možnost Natisni.
- 2. Izberite tiskalnik in kliknite gumb Lastnosti ali Nastavitve.
- 3. Kliknite zavihek Barve.
- 4. Če želite barvne dokumente natisni v črni barvi in odtenkih sive, kliknite Tiskanje v sivinah. To možnost uporabite za tiskanje barvnih dokumentov za fotokopiranje ali faksiranje. To možnost lahko uporabite tudi za tiskanje kopij osnutkov ali če želite varčevati z barvnim tonerjem.
- 5. Kliknite gumb V redu, da zaprete pogovorno okno Lastnosti dokumenta. V pogovornem oknu Natisni kliknite gumb V redu, da natisnete posel.

## Tiskanje in razlaga strani za kakovost tiskanja

1. Odprite HP-jev vgrajeni spletni strežnik.

#### Neposredno povezani tiskalniki

- a. Odprite program HP Printer Assistant.
	- Windows 10: V meniju Start kliknite možnost Vsi programi, kliknite HP in nato izberite ime tiskalnika.
	- Windows 8.1: Kliknite puščico za dol v levem kotu začetnega zaslona in izberite ime tiskalnika.
	- Windows 8: Z desno tipko miške kliknite prazno območje začetnem zaslonu, v vrstici z aplikacijami kliknite Vse aplikacije in nato izberite ime tiskalnika.
	- Windows 7, Windows Vista in Windows XP: Na namizju računalnika kliknite Start, izberite možnost Vsi programi, kliknite HP, kliknite mapo tiskalnika in nato izberite ime tiskalnika.
- b. V programu HP Printer Assistant izberite možnost Natisni in nato HP Device Toolbox.

#### Tiskalniki, ki so povezani v omrežje

- a. Natisnite konfiguracijsko stran, da boste poznali naslov IP ali ime gostitelja.
	- i. Pritisnite in držite gumb Nadaljuj  $\Box$ , dokler ne začne utripati lučka za pripravljenost  $\bigcirc$ .
	- ii. Spustite gumb Nadaljuj  $\boxed{a}$

b. Odprite spletni brskalnik in v vrstico naslova vnesite naslov IP ali ime gostitelja tako, kot je prikazano na konfiguracijski strani tiskalnika. Na računalniški tipkovnici pritisnite tipko Enter. Odpre se vgrajeni spletni strežnik.

**3 OPOMBA:** Če se v spletnem brskalniku prikaže sporočilo, da dostopanje do spletnega mesta morda ni varno, izberite možnost za vstop na spletno mesto. Dostopanje do tega spletnega mesta ne bo

škodilo računalniku.

https://10.10.XXXXX/

2. Kliknite zavihek Domov in nato izberite stran Poročila.

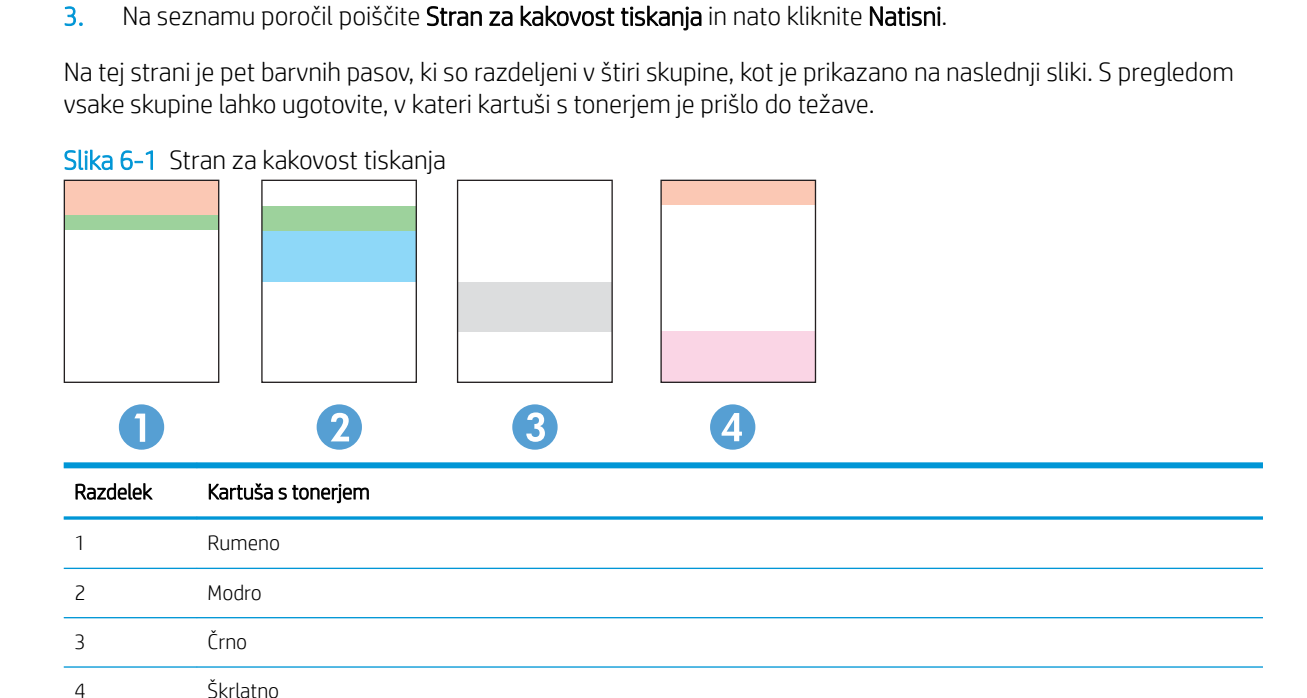

- Če se pike ali proge pojavijo samo v eni skupini, zamenjajte kartušo s tonerjem, ki ustreza tej skupini.
- Če se pike pojavijo v več kot eni skupini, natisnite čistilno stran. Če težave ne uspete odpraviti, preverite, ali so vse pike iste barve (ali so na primer v vseh petih barvnih pasovih škrlatne pike). Če so vse pike iste barve, zamenjajte ustrezno kartušo s tonerjem.
- Če se proge pojavijo v več barvnih pasovih, se obrnite na HP. Težave verjetno ne povzroča kartuša s tonerjem, temveč neka druga komponenta.

# <span id="page-88-0"></span>Odpravljanje težav s kakovostjo tiskanja

- **Uvod**
- Odpravljanje težav s kakovostjo tiskanja

# Uvod

Sledijo koraki za odpravljanje napak slik, vključno z naslednjimi napakami:

- Svetel natis
- Sivo ozadje ali temen natis
- Prazne strani
- Črne strani
- Temni ali svetli pasovi
- Temne ali svetle proge
- Toner manjka
- Poševne slike
- Neporavnane barve
- Zguban papir

# Odpravljanje težav s kakovostjo tiskanja

#### Tabela 6-3 Hitra pomoč za tabelo napak slike

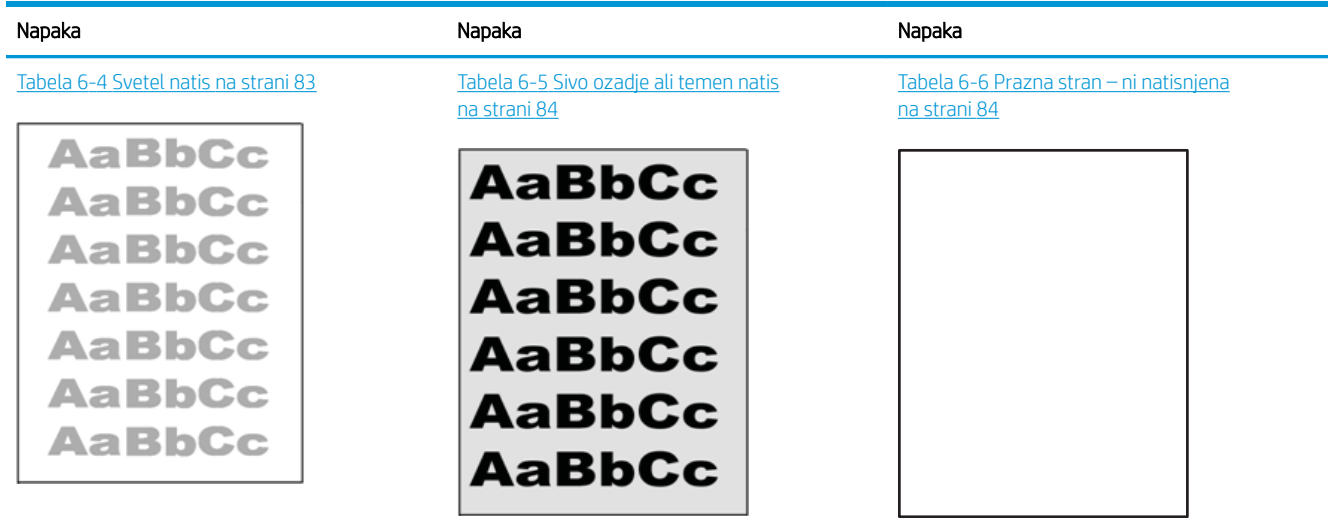

#### Tabela 6-3 Hitra pomoč za tabelo napak slike (Se nadaljuje)

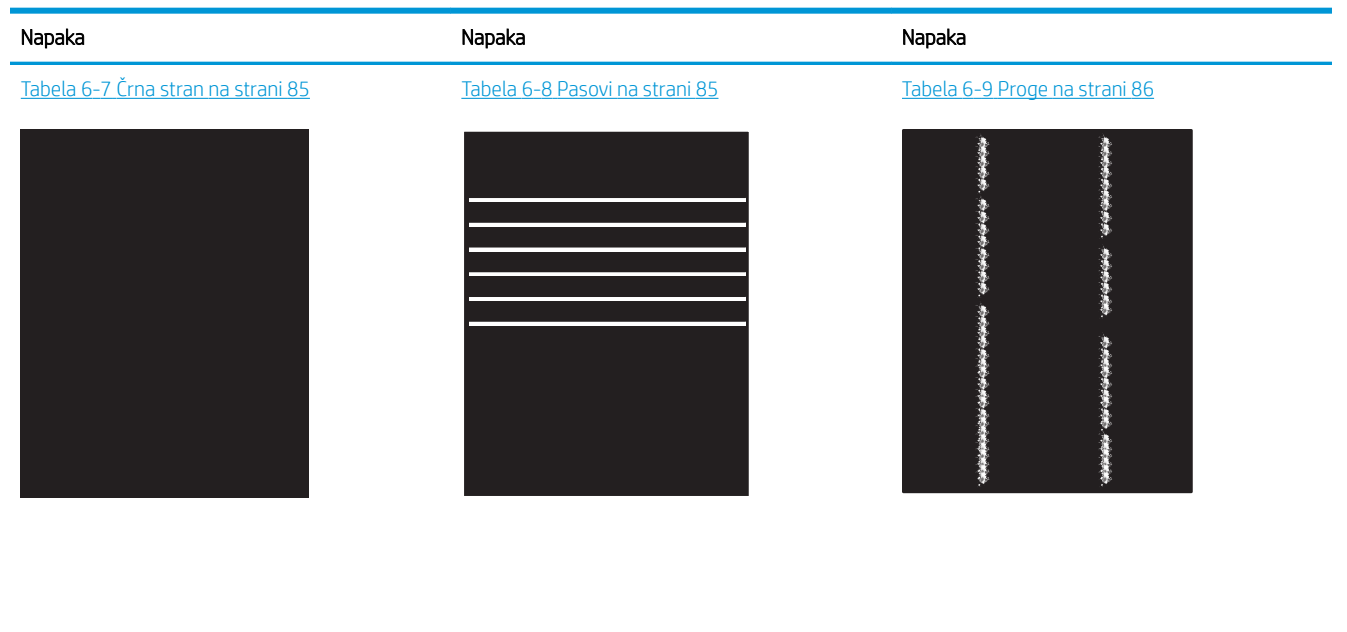

Tabela 6-10 [Napake utrjevanja/razvijalne enote](#page-94-0) [na strani 87](#page-94-0)

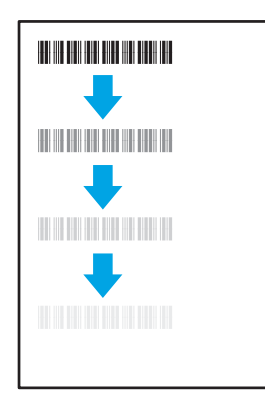

#### Tabela 6-13 [Napake izhoda na strani 88](#page-95-0)

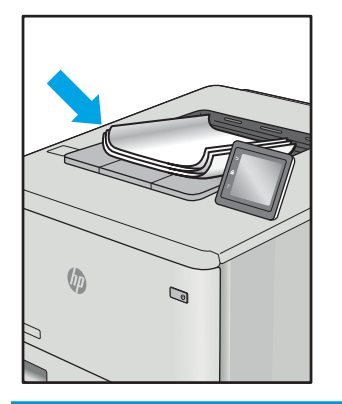

Tabela 6-11 [Napake postavitve slike](#page-94-0) [na strani 87](#page-94-0)

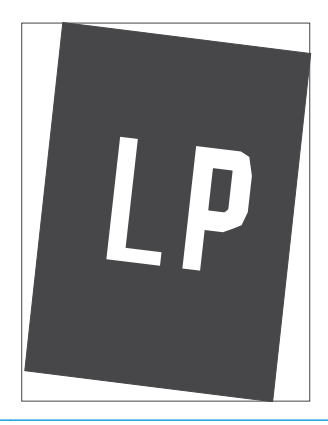

Tabela 6-12 [Napake zaznave barvnih ravnin](#page-95-0) [\(samo barvni modeli\) na strani 88](#page-95-0)

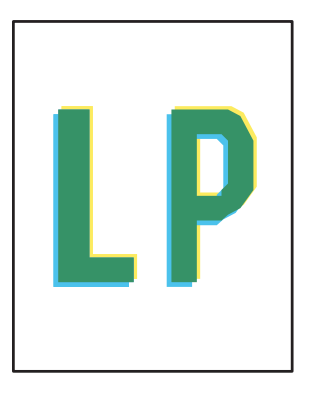

Napake slike je ne glede na vzrok pogosto možno odpraviti po istem postopku. Napake slike najprej poskusite odpraviti po naslednjem postopku.

- <span id="page-90-0"></span>1. Znova natisnite dokument. Napake kakovosti tiskanja se lahko ponavljajo in lahko pri neprekinjenem tiskanju izginejo.
- 2. Preverite stanje kartuš. Če je raven kartuše Zelo nizka (presegla je predvideno življenjsko dobo), jo zamenjajte.
- 3. Prepričajte se, da se nastavitve gonilnika in načina tiskanja za pladenj ujemajo z mediji, ki so naloženi na pladnju. Poskusite z uporabo drugega svežnja medijev ali drugega pladnja. Poskusite z uporabo drugega načina tiskanja.
- 4. Prepričajte se, da je tiskalnik znotraj podprtega območja delovne temperature in vlage.
- 5. Prepričajte se, da tiskalnik podpira vrsto, velikost in težo papirja. Oglejte si seznam podprtih velikosti in vrst papirja za tiskalnik na strani s podporo za tiskalnik na naslovu [support.hp.com](http://support.hp.com).

### <sup>2</sup> OPOMBA: Izraz "oprijem" označuje del postopka tiskanja, ko je toner nanesen na papir.

V naslednjih primerih je prikazan papir velikosti Letter, ki je bil skozi tiskalnik potoval s krajšim robom naprej.

#### Tabela 6-4 Svetel natis

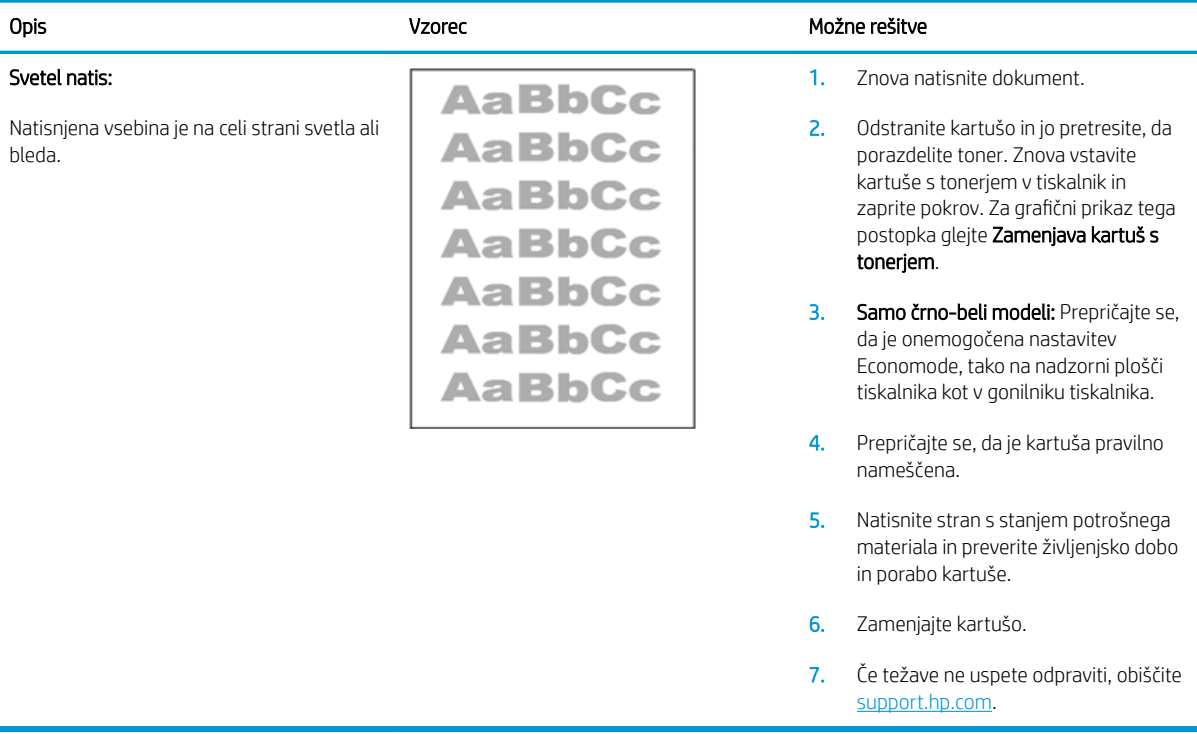

#### <span id="page-91-0"></span>Tabela 6-5 Sivo ozadje ali temen natis

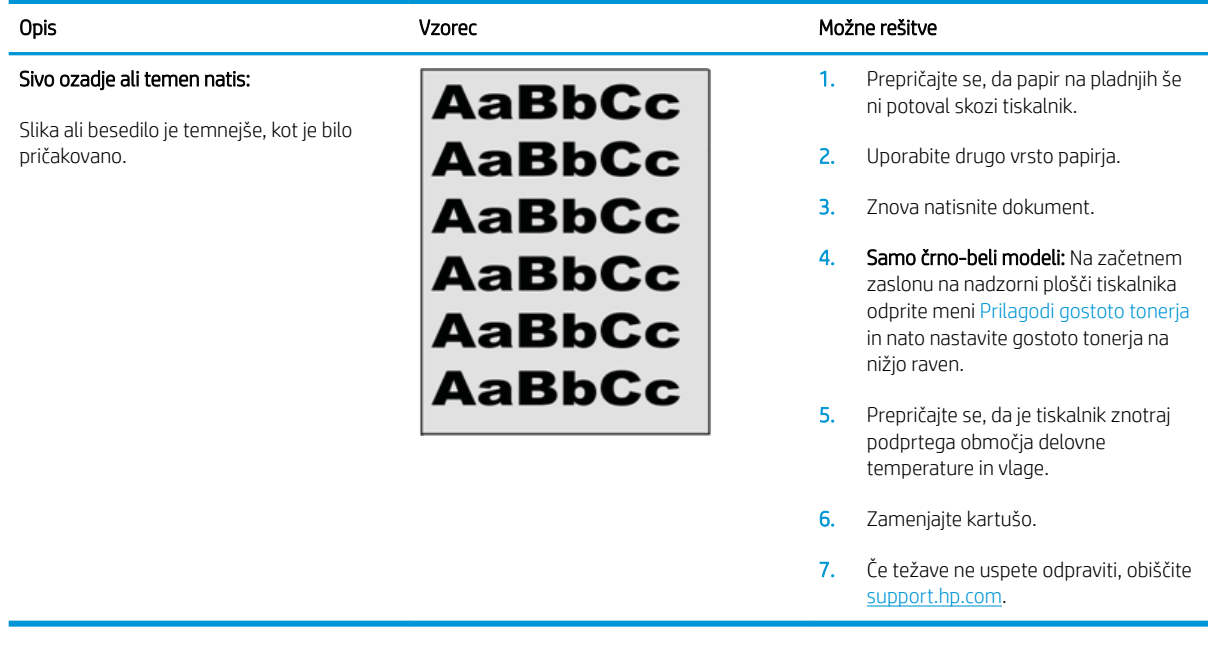

### Tabela 6-6 Prazna stran – ni natisnjena

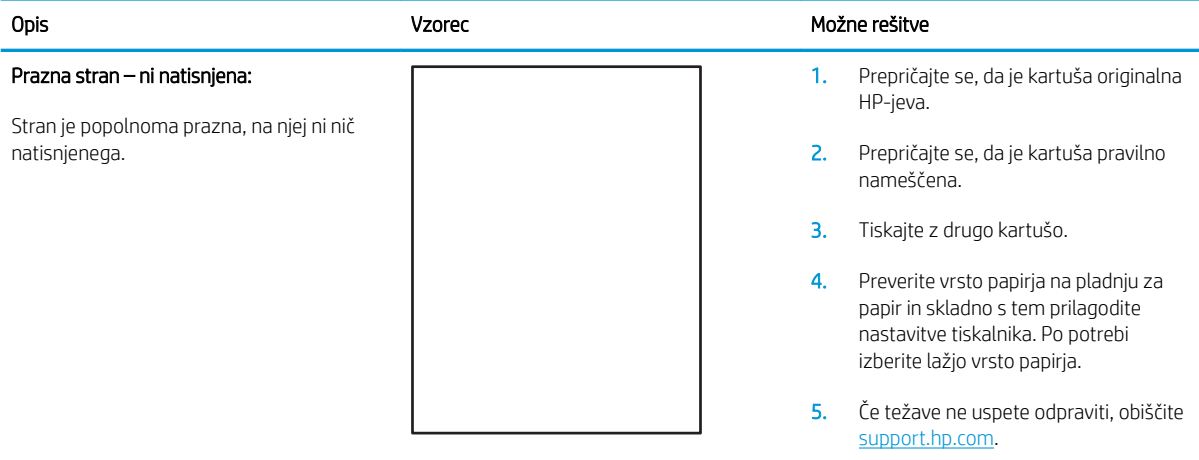

### <span id="page-92-0"></span>Tabela 6-7 Črna stran

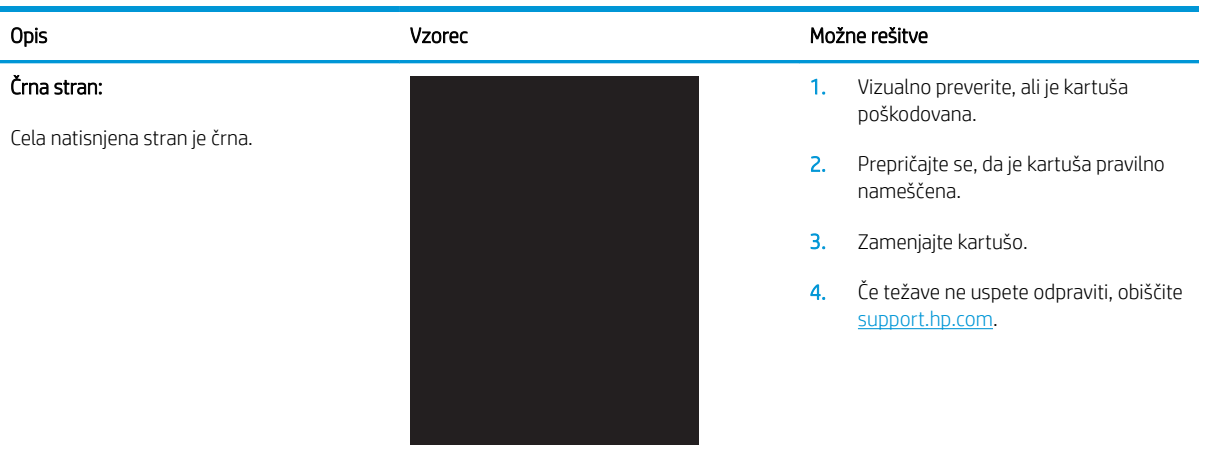

#### Tabela 6-8 Pasovi

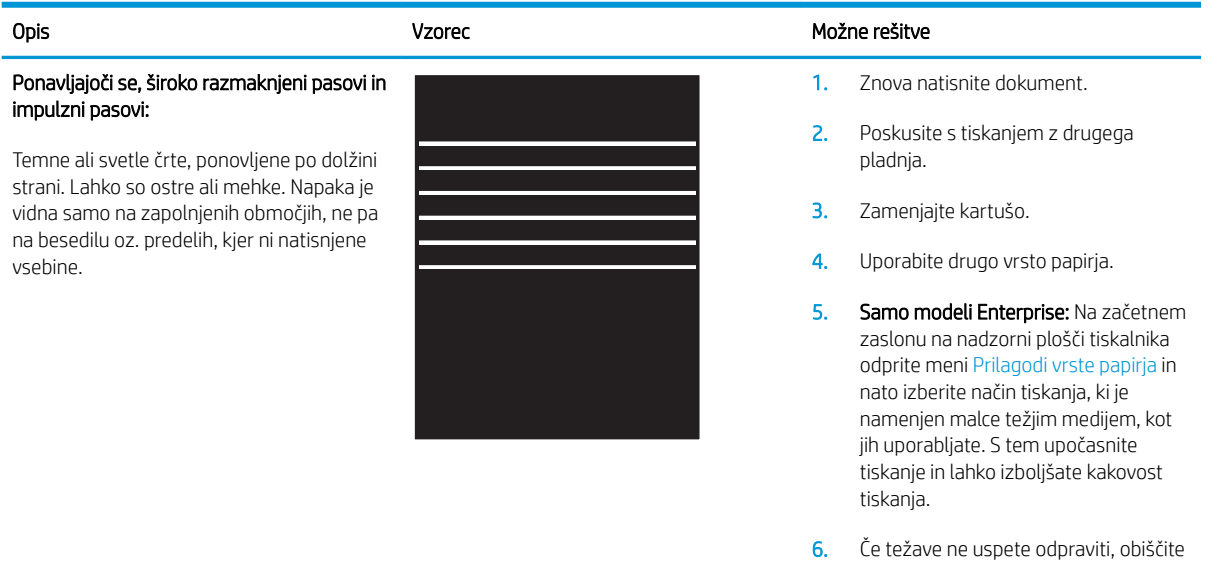

[support.hp.com](http://support.hp.com).

#### <span id="page-93-0"></span>Tabela 6-9 Proge

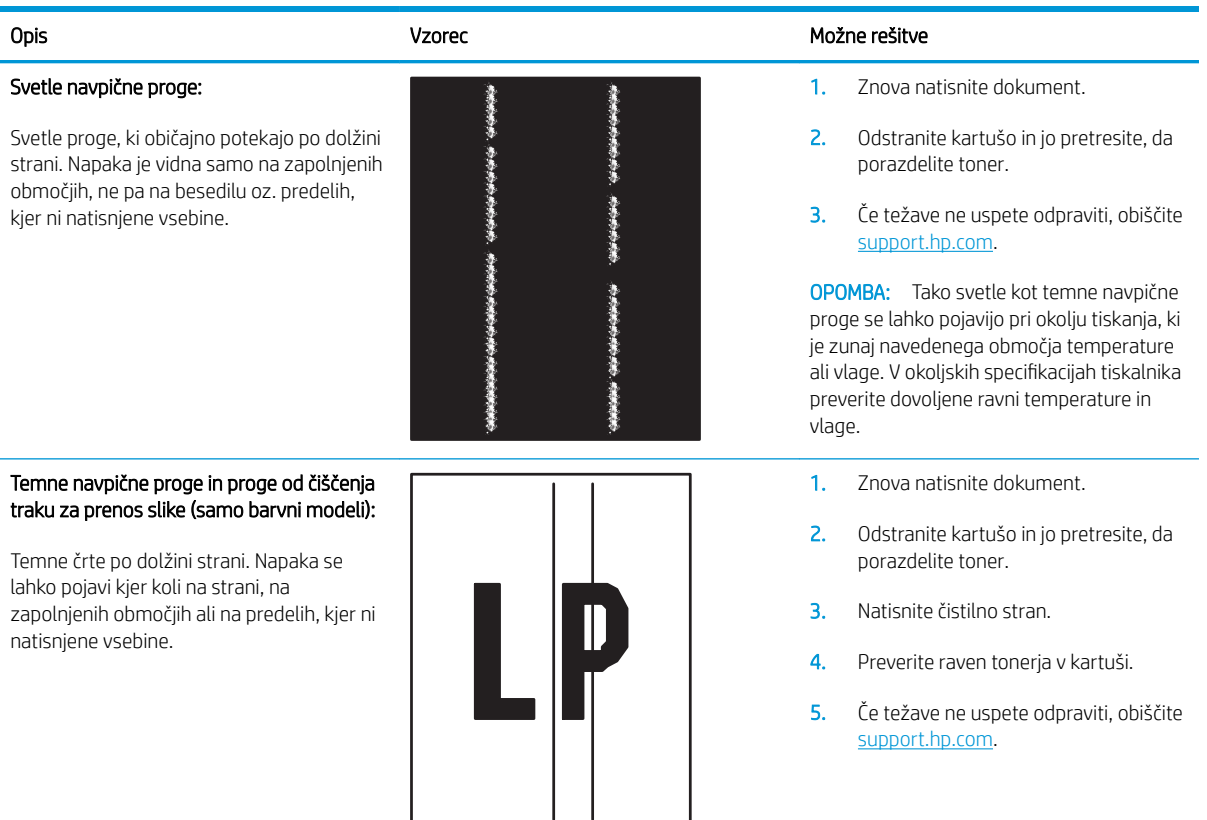

#### <span id="page-94-0"></span>Tabela 6-10 Napake utrjevanja/razvijalne enote

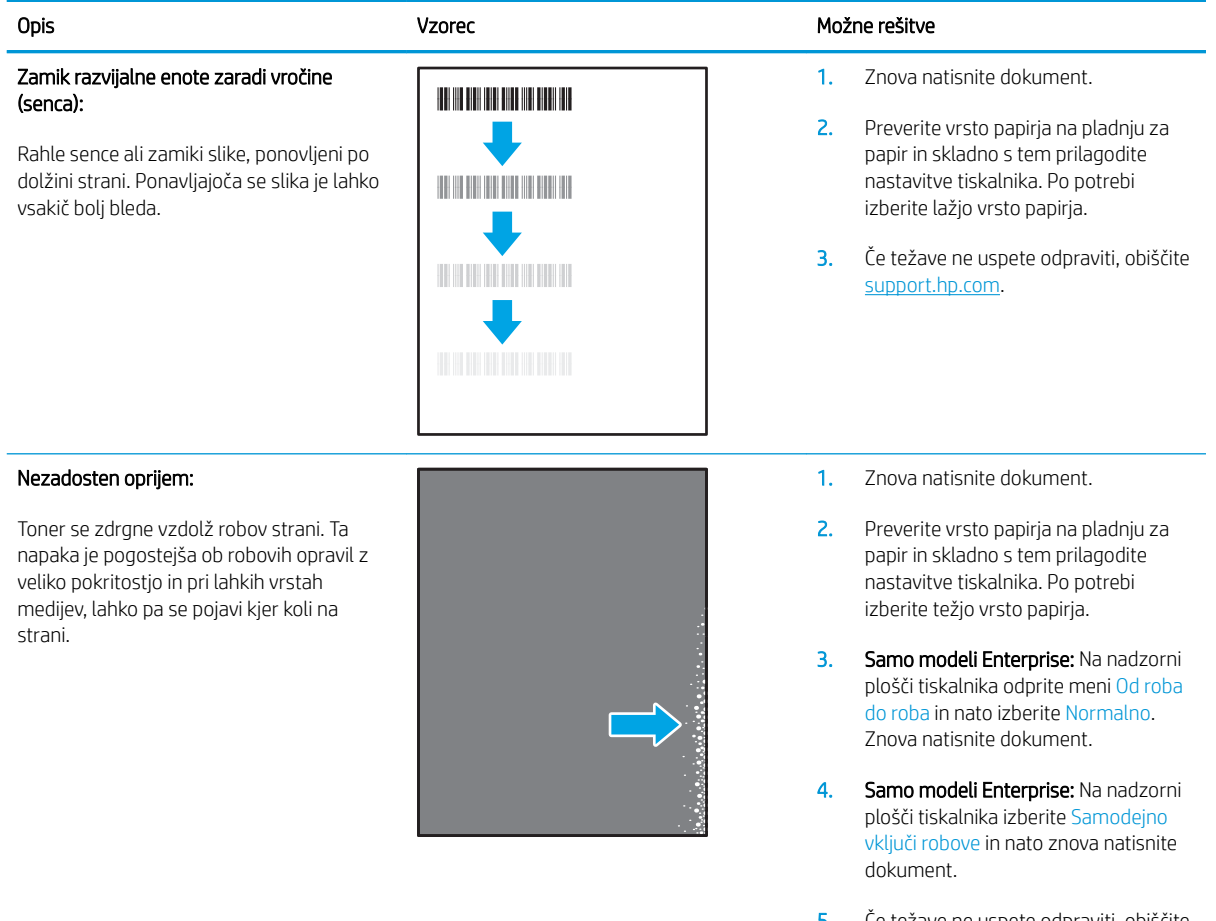

#### 5. Če težave ne uspete odpraviti, obiščite [support.hp.com](http://support.hp.com).

### Tabela 6-11 Napake postavitve slike

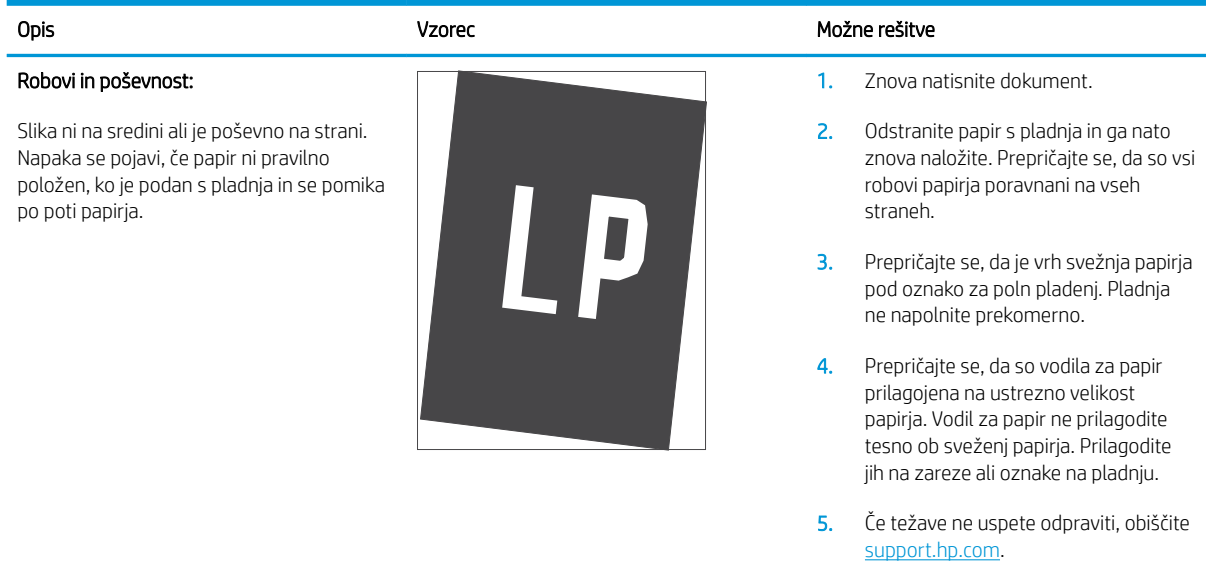

#### <span id="page-95-0"></span>Tabela 6-12 Napake zaznave barvnih ravnin (samo barvni modeli)

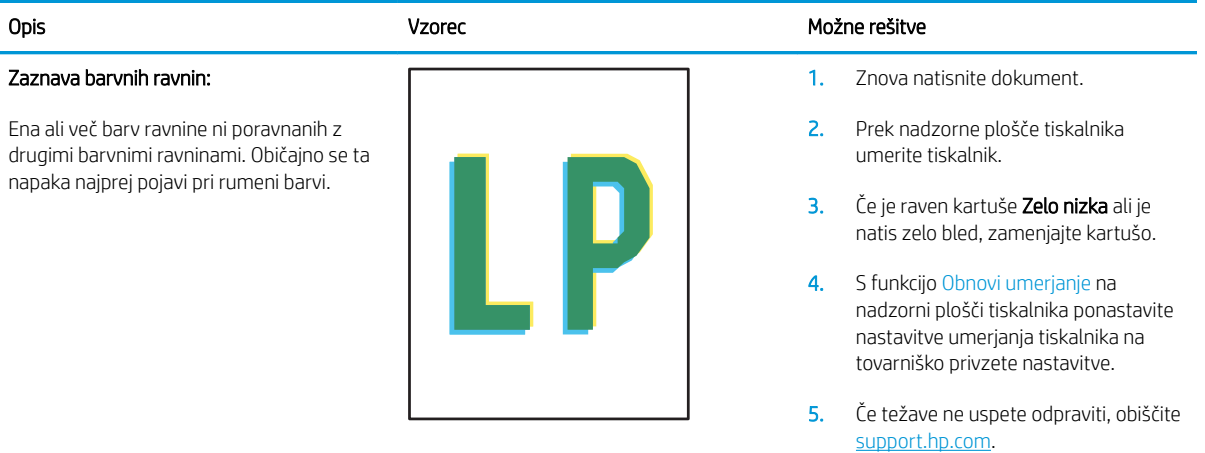

#### Tabela 6-13 Napake izhoda

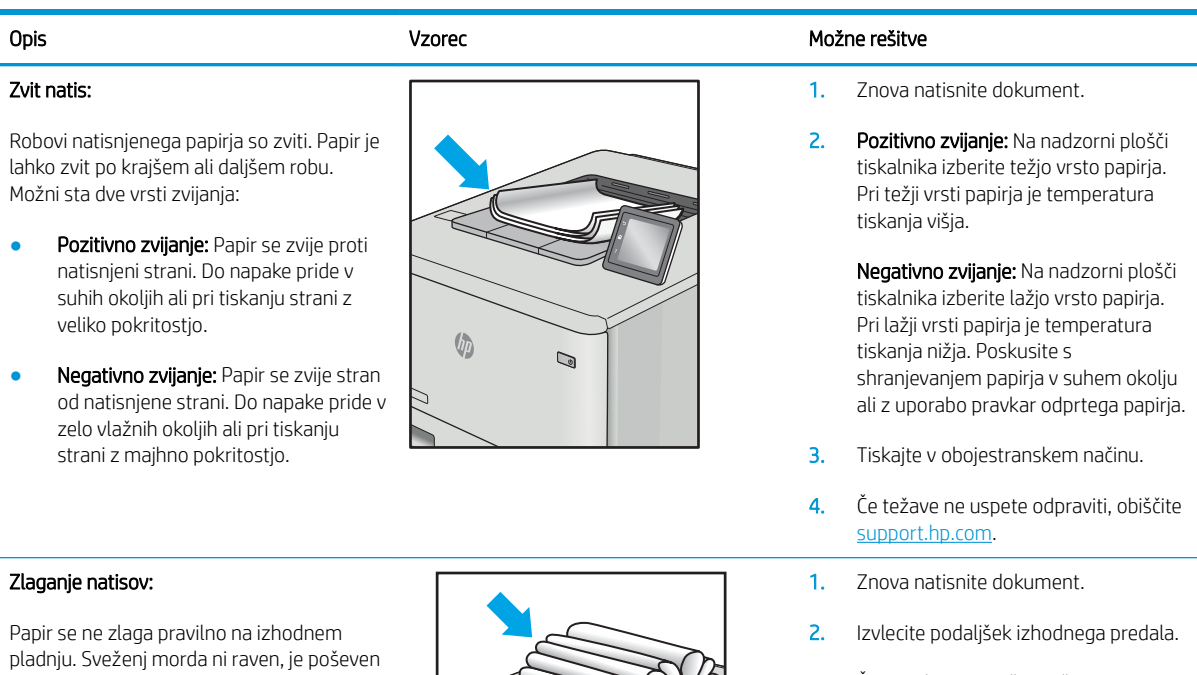

3. Če napako povzroča močno zvit papir, izvedite korake za opravljanje težav za zvit natis.

- 4. Uporabite drugo vrsto papirja.
- 5. Uporabite pravkar odprt papir.
- 6. Odstranite papir z izhodnega pladnja, preden se ta preveč napolni.
- 7. Če težave ne uspete odpraviti, obiščite [support.hp.com](http://support.hp.com).

ali pa liste potiska s pladnja na tla. To napako lahko povzroči karkoli od naslednjega:

- Močno zvit papir
- Papir na pladnju je zguban ali deformiran.
- Papir je nestandardne vrste, kot so ovojnice.
- Izhodni predal je prepoln.

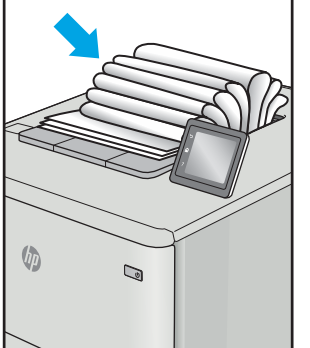

# <span id="page-96-0"></span>Odpravljanje težav z žičnim omrežjem

# Uvod

Določene vrste težav lahko pomenijo težavo z omrežno komunikacijo. Te težave so naslednje:

- Občasna izguba sposobnosti komunikacije s tiskalnikom
- Med nameščenjem gonilnika ni mogoče najti tiskalnika
- Občasna nezmožnost tiskanja

**W OPOMBA:** Če prihaja do občasnih prekinitev delovanja pri uporabi omrežja, najprej posodobite vdelano programsko opremo tiskalnika. Za navodila o posodabljanju vdelane programske opreme obiščite [http://support.hp.com,](http://support.hp.com) poiščite tiskalnik in nato izvedite iskanje z nizom "update the firmware".

Z naslednjimi točkami preverite, ali tiskalnik komunicira z omrežjem. Preden začnete, z uporabo nadzorne plošče tiskalnika natisnite konfiguracijsko stran in na njej poiščite naslov IP tiskalnika.

- Slaba fizična povezava
- Računalnik ne more komunicirati s tiskalnikom
- [Tiskalnik uporablja napačne nastavitve povezave in dupleksa za omrežje](#page-97-0)
- [Nova programska oprema morda povzroča težave z združljivostjo](#page-97-0)
- [Računalnik ali delovna postaja je morda nepravilno nastavljena](#page-97-0)
- [Tiskalnik je onemogočen ali pa so napačne druge omrežne nastavitve](#page-97-0)

 $\mathbb{R}$  OPOMBA: HP ne podpira povezovanja iz enakovrednih računalnikov, saj je to funkcija operacijskih sistemov Microsoft, ne pa gonilnikov tiskalnikov HP. Več informacij je na voljo na spletnem naslovu [www.microsoft.com](http://www.microsoft.com).

### Slaba fizična povezava

- 1. Preverite, ali je izdelek priključen na pravilna omrežna vrata z ustrezno dolgim kablom.
- 2. Preverite, ali so kabli ustrezno pritrjeni.
- 3. Oglejte si povezavo z omrežnimi vrati na hrbtni strani tiskalnika in se prepričajte, da utripa rumenorjava lučka aktivnosti, ki označuje omrežni promet, in da neprekinjeno sveti zelena lučka stanja povezave, ki označuje omrežno povezavo.
- 4. Če težave ne uspete odpraviti, poskusite z uporabo drugega kabla ali vrat v zvezdišču.

## Računalnik ne more komunicirati s tiskalnikom

- 1. Testirajte omrežno komunikacijo tako, da preverite dosegljivost omrežja.
	- a. Odprite ukazno vrstico v računalniku.
- <span id="page-97-0"></span>V operacijskem sistemu Windows kliknite Start, kliknite Zaženi, vnesite cmd in pritisnite Enter.
- V operacijskem sistemu OS X pojdite na možnost Applications (Aplikacije), Utilities (Pripomočki) in odprite Terminal.
- b. Vnesite ping in takoj nato naslov IP tiskalnika.
- c. Če se v oknu prikažejo povratni časi, omrežje deluje.
- 2. Če ukaz ping ni uspel, preverite, ali so omrežna zvezdišča vklopljena, nato pa preverite, ali so omrežne nastavitve, tiskalnik in računalnik konfigurirani za isto omrežje (znano tudi kot podomrežje).
- 3. Odprite nastavitev lastnosti tiskalnika in kliknite zavihek Vrata. Preverite, ali je izbran trenutni naslov IP tiskalnika. Naslov IP tiskalnika je naveden na konfiguracijski strani.
- 4. Če ste tiskalnik namestili prek HP-jevih standardnih vrat TCP/IP, izberite polje Vedno natisni s tem tiskalnikom, tudi če se naslov IP spremeni.
- 5. Če ste tiskalnik namestili prek Microsoftovih standardnih vrat TCP/IP, namesto naslova IP uporabite ime gostitelja tiskalnika.
- 6. Če je naslov IP pravilen, izbrišite tiskalnik in ga nato znova dodajte.

### Tiskalnik uporablja napačne nastavitve povezave in dupleksa za omrežje

HP priporoča, da te nastavitve pustite v samodejnem načinu (privzeta nastavitev). Če te nastavitve spremenite, jih morate spremeniti tudi za omrežje.

### Nova programska oprema morda povzroča težave z združljivostjo

Preverite, ali so novi programi pravilno nameščeni in ali uporabljajo ustrezen gonilnik tiskalnika.

### Računalnik ali delovna postaja je morda nepravilno nastavljena

- 1. Preverite omrežne gonilnike, gonilnike tiskalnika in nastavitve preusmeritve omrežja.
- 2. Preverite, ali je operacijski sistem pravilno konfiguriran.

## Tiskalnik je onemogočen ali pa so napačne druge omrežne nastavitve

- 1. Preglejte strani tiskalnika s podatki o konfiguraciji/omrežju, da preverite stanje omrežnih nastavitev in protokolov.
- 2. Po potrebi znova konfigurirajte omrežne nastavitve.

# <span id="page-98-0"></span>Odpravljanje težav z brezžičnim omrežjem

- **Uvod**
- Kontrolni seznam za brezžično povezavo
- Po končani konfiguraciji brezžične povezave tiskalnik ne tiska
- [Tiskalnik ne tiska in v računalniku je nameščen požarni zid drugega proizvajalca](#page-99-0)
- [Po premiku brezžičnega usmerjevalnika ali tiskalnika na drugo mesto brezžična povezava ne deluje](#page-99-0)
- [Na brezžični tiskalnik ni mogoče povezati več računalnikov](#page-99-0)
- [Pri povezavi tiskalnika v navidezno zasebno omrežje se prekine komunikacija](#page-100-0)
- [Omrežje ni prikazano na seznamu brezžičnih omrežij](#page-100-0)
- [Brezžično omrežje ne deluje](#page-100-0)
- [Izvedite diagnostični preizkus brezžičnega omrežja](#page-100-0)
- [Zmanjšanje motenj v brezžičnem omrežju](#page-101-0)

### Uvod

Za pomoč pri odpravljanju težav uporabite informacije o odpravljanju napak.

OPOMBA: Če želite ugotoviti, ali je v tiskalniku omogočeno HP-jevo tiskanje prek protokolov NFC in Wi-Fi Direct, natisnite konfiguracijsko stran na nadzorni plošči naprave.

### Kontrolni seznam za brezžično povezavo

- Poskrbite, da omrežni kabel ni priključen.
- Preverite, ali sta tiskalnik in usmerjevalnik vklopljena in imata napajanje. Preverite tudi, ali je vklopljen brezžični vmesnik tiskalnika.
- Preverite, ali je SSID (Service Set Identifier) pravilen. Natisnite konfiguracijsko stran, da ugotovite, kakšen je SSID. Če niste prepričani, ali je SSID pravilen, znova zaženite nastavitev brezžične povezave.
- Če uporabljate zaščiteno omrežje, preverite, ali so varnostne informacije pravilne. Če varnostne informacije niso pravilne, znova zaženite nastavitev brezžične povezave.
- Če brezžično omrežje deluje pravilno, poskusite dostopiti do drugih računalnikov v njem. Če ima omrežje dostop do interneta, se poskusite povezati z internetom prek brezžične povezave.
- Preverite, ali je za tiskalnik in brezžično dostopno točko uporabljena ista metoda šifriranja (AES ali TKIP; pri omrežjih z zaščito WPA).
- Preverite, ali je tiskalnik v dosegu brezžičnega omrežja. Pri večini omrežij je lahko tiskalnik oddaljen do 30 m od brezžične dostopne točke (brezžični usmerjevalnik).
- Poskrbite, da ni oviranj brezžičnega signala. Če so med dostopno točko in tiskalnikom veliki kovinski predmeti, jih odstranite. Zagotovite, da med tiskalnikom in brezžično dostopno točko ni drogov, sten ali kovinskih ali betonskih podpornih stebrov.
- <span id="page-99-0"></span>● Preverite, da se tiskalnik ne nahaja v bližini elektronskih naprav, ki bi lahko ovirale brezžični signal. Brezžični signal lahko motijo številne naprave, med drugim motorji, brezžični telefoni, varnostne kamere, druga brezžična omrežja in nekatere naprave Bluetooth.
- Preverite, ali je gonilnik tiskalnika nameščen v računalniku.
- Preverite, ali ste izbrali ustrezna tiskalniška vrata.
- Preverite, ali imata računalnik in tiskalnik vzpostavljeno povezavo z istim brezžičnim omrežjem.
- V sistemu OS X preverite, ali brezžični usmerjevalnik podpira Bonjour.

# Po končani konfiguraciji brezžične povezave tiskalnik ne tiska

- 1. Preverite, ali je tiskalnik vklopljen in v stanju pripravljenosti.
- 2. Izklopite morebitne požarne zidove drugih proizvajalcev.
- 3. Preverite, ali brezžično omrežje deluje pravilno.
- 4. Preverite, ali računalnik deluje pravilno. Po potrebi znova zaženite računalnik.
- 5. Preverite, ali lahko HP-jev vdelani spletni strežnik tiskalnika odprete iz računalnika v omrežju.

## Tiskalnik ne tiska in v računalniku je nameščen požarni zid drugega proizvajalca

- 1. Požarni zid posodobite z najnovejšo posodobitvijo, ki jo je izdal ustrezni proizvajalec.
- 2. Če ob namestitvi tiskalnika ali poskusu tiskanja programi zahtevajo dostop do požarnega zida, jim ga dovolite.
- 3. Začasno izklopite požarni zid in nato namestite brezžični tiskalnik v računalnik. Ko je namestitev prek brezžične povezave končana, omogočite požarni zid.

### Po premiku brezžičnega usmerjevalnika ali tiskalnika na drugo mesto brezžična povezava ne deluje

- 1. Preverite, ali je usmerjevalnik ali tiskalnik povezan v isto omrežje kot računalnik.
- 2. Natisnite konfiguracijsko stran.
- 3. Primerjajte SSID na strani o konfiguraciji in SSID v konfiguraciji tiskalnika v računalniku.
- 4. Če številki nista enaki, napravi nista povezani v isto omrežje. Znova konfigurirajte nastavitev brezžične povezave tiskalnika.

# Na brezžični tiskalnik ni mogoče povezati več računalnikov

- 1. Zagotovite, da so ostali računalniki v brezžičnem dosegu in da signala ne blokira nobena ovira. Pri večini omrežij je brezžični doseg do 30 m od brezžične dostopne točke.
- 2. Preverite, ali je tiskalnik vklopljen in v stanju pripravljenosti.
- 3. Preverite, da tiskalnika prek povezave Wi-Fi Direct ne uporablja več kot 5 uporabnikov hkrati.
- 4. Izklopite morebitne požarne zidove drugih proizvajalcev.
- <span id="page-100-0"></span>5. Preverite, ali brezžično omrežje deluje pravilno.
- 6. Preverite, ali računalnik deluje pravilno. Po potrebi znova zaženite računalnik.

## Pri povezavi tiskalnika v navidezno zasebno omrežje se prekine komunikacija

Običajno naprave ne morejo biti istočasno povezane v navidezno zasebno in druga omrežja.

# Omrežje ni prikazano na seznamu brezžičnih omrežij

- Preverite, ali je brezžični usmerjevalnik vklopljen in se napaja.
- Omrežje je morda skrito. Vendar se je tudi v skrito omrežje mogoče povezati.

### Brezžično omrežje ne deluje

- 1. Poskrbite, da omrežni kabel ni priključen.
- 2. Preverite, ali je omrežna komunikacija prekinjena, tako, da v omrežje povežete druge naprave.
- 3. Testirajte omrežno komunikacijo tako, da preverite dosegljivost omrežja.
	- a. Odprite ukazno vrstico v računalniku.
		- V operacijskem sistemu Windows kliknite Start, kliknite Zaženi, vnesite cmd in pritisnite Enter.
		- V sistemu OS X se pomaknite na Applications (Aplikacije), Utilities (Pripomočki) in odprite Terminal.
	- b. Vnesite ukaz ping, ki naj mu sledi naslov IP usmerjevalnika.
	- c. Če se v oknu prikažejo povratni časi, omrežje deluje.
- 4. Preverite, ali je usmerjevalnik ali tiskalnik povezan v isto omrežje kot računalnik.
	- a. Natisnite konfiguracijsko stran.
	- b. Primerjajte SSID na poročilu o konfiguraciji in SSID v konfiguraciji tiskalnika v računalniku.
	- c. Če številki nista enaki, napravi nista povezani v isto omrežje. Znova konfigurirajte nastavitev brezžične povezave tiskalnika.

# Izvedite diagnostični preizkus brezžičnega omrežja

Na nadzorni plošči tiskalnika lahko izvedete diagnostični preskus, da dobite podatke o nastavitvah brezžičnega omrežja.

- 1. Odprite HP-jev vdelani spletni strežnik:
	- a. Natisnite konfiguracijsko stran, da boste poznali naslov IP ali ime gostitelja.
		- i. Pritisnite in držite gumb Nadaljuj  $\Box$ , dokler lučka pripravljenosti  $\bigcirc$  ne začne utripati.
		- ii. Spustite gumb Nadaljuj  $\boxed{a}$

<span id="page-101-0"></span>b. Odprite spletni brskalnik in v vrstico naslova vnesite naslov IP ali ime gostitelja tako, kot je prikazano na konfiguracijski strani tiskalnika. Na računalniški tipkovnici pritisnite tipko Enter. Odpre se vgrajeni spletni strežnik.

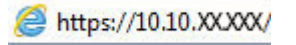

**3 OPOMBA:** Če se prikaže sporočilo, da dostopanje do spletnega mesta morda ni varno, izberite možnost za vstop na spletno mesto. Dostopanje do tega spletnega mesta ne bo škodilo računalniku.

- 2. Izberite zavihek Omrežje.
- 3. Na strani Konfiguracija brezžične povezave preverite, ali je izbrana možnost Vklop.
- 4. Kliknite gumb Natisni poročilo o preizkusu za tiskanje preizkusne strani z rezultati preizkusa.

# Zmanjšanje motenj v brezžičnem omrežju

Z naslednjimi nasveti lahko zmanjšate motnje v brezžičnem omrežju:

- Brezžične naprave hranite stran od velikih kovinskih predmetov, kot so na primer arhivske omare, in drugih elektromagnetnih naprav, kot so mikrovalovne pečice in brezžični telefoni. Ti predmeti lahko motijo radijske signale.
- Brezžične naprave hranite stran od velikih zidnih in drugih gradbenih konstrukcij. Ti predmeti lahko absorbirajo radijske valove in znižajo jakost signalov.
- Brezžični usmerjevalnik namestite na osrednje mesto, od koder je mogoče videti brezžične tiskalnike, ki so v omrežju.

# Stvarno kazalo

### A

AirPrint [37](#page-44-0)

### B

barve umerjanje [78](#page-85-0) barvna tema spreminjanje, Windows [79](#page-86-0) barvne možnosti spreminjanje, Windows [79](#page-86-0) brezžično omrežje odpravljanje težav [91](#page-98-0)

### Č

čiščenje pot papirja [73](#page-80-0)

### D

dimenzije, tiskalnik [8](#page-15-0) dodatna oprema naročanje [20](#page-27-0) številke delov [20](#page-27-0) dvostransko tiskanje Mac [31](#page-38-0) ročno (Mac) [31](#page-38-0) ročno (Windows) [28](#page-35-0)

### E

električne specifikacije [8](#page-15-0)

### G

gonilniki tiskalnika, podprti [5](#page-12-0) gonilniki, podprti [5](#page-12-0) gumb za vklop/izklop, mesto [2](#page-9-0)

### H

HP Device Toolbox, uporaba [41](#page-48-0) HP ePrint [36](#page-43-0) HP-jev vdelani spletni strežnik, uporaba [41](#page-48-0)

HP-jev vgrajeni spletni strežnik funkcije [41](#page-48-0) HP-jeva podpora za stranke [56](#page-63-0) HP Web Jetadmin [53](#page-60-0)

### I

Internet Explorer, podprte različice HP-jev vgrajeni spletni strežnik [41](#page-48-0) izhodni predal mesto [2](#page-9-0) odpravljanje zastojev [69](#page-76-0)

Jetadmin, HP Web [53](#page-60-0)

### K

J

kakovost slike preverjanje stanja kartuše s tonerjem [73](#page-80-0) kartuša menjava [22](#page-29-0) kartuša s tonerjem nastavitve praga za nizko raven [60](#page-67-0) številke delov [20](#page-27-0) uporaba pri nizki ravni [60](#page-67-0) kartuše s tonerjem deli [22](#page-29-0) menjava [22](#page-29-0) številke delov [20](#page-27-0) kompleti za vzdrževanje številke delov [20](#page-27-0) kontrolni seznam brezžična povezava [91](#page-98-0)

### M

menjava kartuše s tonerjem [22](#page-29-0) mobilno tiskanje naprave s sistemom Android [37](#page-44-0) mobilno tiskanje, podprta programska oprema [7](#page-14-0) motnje v brezžičnem omrežju [94](#page-101-0)

### N

nadomestni deli številke delov [20](#page-27-0) nadzorna plošča mesto [2](#page-9-0) vzorci lučk LED [57](#page-64-0) nalaganje papir na pladnju 1 [12](#page-19-0) nalepka usmerjenost [18](#page-25-0) nalepka s serijsko številko mesto [3](#page-10-0) nalepka s številko modela in serijsko številko mesto [3](#page-10-0) nalepke tiskanje na [18](#page-25-0) nalepke, nalaganje [18](#page-25-0) napajanje poraba [8](#page-15-0) naprave s sistemom Android tiskanje [37](#page-44-0) naročanje potrošni material in dodatna oprema [20](#page-27-0) Nastavitev funkcije EconoMode [49](#page-56-0), [76](#page-83-0) nastavitve tovarniške privzete nastavitve, obnovitev [59](#page-66-0)

### O

obnovitev tovarniških privzetih nastavitev [59](#page-66-0) obojestransko tiskanje Mac [31](#page-38-0) Windows [28](#page-35-0) odpravljanje težav brezžično omrežje [91](#page-98-0) LED, napake [57](#page-64-0) LED, vzorci lučk [57](#page-64-0) preverjanje stanja kartuše s tonerjem [73](#page-80-0) težave s podajanjem papirja [62](#page-69-0) težave z omrežjem [89](#page-96-0) žično omrežje [89](#page-96-0) omrežja HP Web Jetadmin [53](#page-60-0) namestitev tiskalnika [40](#page-47-0) podprta [5](#page-12-0) omrežna namestitev [40](#page-47-0) omrežna vrata mesto [3](#page-10-0) operacijski sistemi (OS) podprti [5](#page-12-0) operacijski sistemi, podprti [5](#page-12-0) OS (operacijski sistemi) podprti [5](#page-12-0) ovojnica usmerjenost [17](#page-24-0) ovojnice, nalaganje [17](#page-24-0)

### P

papir izbira [74](#page-81-0) nalaganje na pladenj 1 [12](#page-19-0) usmerjenost pladnja 1 [15](#page-22-0) papir, naročanje [20](#page-27-0) pladenj 1 nalaganje [12](#page-19-0) nalaganje nalepk [18](#page-25-0) nalaganje ovojnic [17](#page-24-0) usmerjenost papirja [15](#page-22-0) zastoji [66](#page-73-0) pladnji mesto [2](#page-9-0) vključeno [5](#page-12-0) zmogljivost [5](#page-12-0) podpora splet [56](#page-63-0)

podpora za stranke splet [56](#page-63-0) pokrovi, mesto [2](#page-9-0) pomnilnik vključeno [5](#page-12-0) pomnilniško vezje (toner) mesto [22](#page-29-0) potrošni material menjava kartuš s tonerjem [22](#page-29-0) naročanje [20](#page-27-0) nastavitve praga za nizko raven [60](#page-67-0) številke delov [20](#page-27-0) uporaba pri nizki ravni [60](#page-67-0) predali, izhodni mesto [2](#page-9-0) prednostna reža za podajanje enega lista papirja nalaganje nalepk [18](#page-25-0) nalaganje ovojnic [17](#page-24-0) priključek za napajanje mesto [3](#page-10-0) privzete nastavitve, obnovitev [59](#page-66-0) Programska oprema HP ePrint [36](#page-43-0)

### R

Raziskovalec, podprte različice HP-jev vgrajeni spletni strežnik [41](#page-48-0) razvijalna enota zastoji [67](#page-74-0) rešitve za tiskanje iz prenosnih naprav [5](#page-12-0) reža za neposredno tiskanje z USB-ja mesto [2](#page-9-0) ročno dvostransko tiskanje Mac [31](#page-38-0) Windows [28](#page-35-0)

### S

sistemske zahteve HP-jev vgrajeni spletni strežnik [41](#page-48-0) minimalne [7](#page-14-0) specifikacije električne in zvočne [8](#page-15-0) spletna mesta HP Web Jetadmin, prenos [53](#page-60-0) podpora za stranke [56](#page-63-0) spletna podpora [56](#page-63-0)

stanie lučke na nadzorni plošči [57](#page-64-0) stikalo za vklop/izklop, mesto [2](#page-9-0) strani na en list izbiranje (Mac) [31](#page-38-0) izbiranje (Windows) [29](#page-36-0) strani na minuto [5](#page-12-0)

# Š

številke delov dodatna oprema [20](#page-27-0) kartuša s tonerjem [20](#page-27-0) kartuše s tonerjem [20](#page-27-0) nadomestni deli [20](#page-27-0) potrošni material [20](#page-27-0)

### T

tehnična podpora splet [56](#page-63-0) teža, tiskalnik [8](#page-15-0) težave s kakovostjo slike primeri in rešitve [81](#page-88-0) težave s pobiranjem papirja odpravljanje [62](#page-69-0) tiskanje na obe strani ročno, Windows [28](#page-35-0) Windows [28](#page-35-0) Tiskanje prek protokola Wi-Fi Direct [7](#page-14-0), [33](#page-40-0) tovarniške privzete nastavitve, obnovitev [59](#page-66-0)

## U

umerjanje barve [78](#page-85-0)

### V

varčne nastavitve [49](#page-56-0) več strani na en list tiskanje (Mac) [31](#page-38-0) tiskanje (Windows) [29](#page-36-0) vgrajeni spletni strežnik dodeljevanje gesel [47](#page-54-0) funkcije [41](#page-48-0) vrata USB mesto [3](#page-10-0) vrata vmesnika mesto [3](#page-10-0) vrsta papirja izbiranje (Windows) [29](#page-36-0) vrste papirja izbiranje (Mac) [32](#page-39-0)

### Z

zadnja vratca zastoji [67](#page-74-0) zahteve brskalnika HP-jev vgrajeni spletni strežnik [41](#page-48-0) zahteve spletnega brskalnika HP-jev vgrajeni spletni strežnik [41](#page-48-0) zakasnitev možnosti Izklop po nastavitev [50](#page-57-0) zakasnitev spanja omogočanje [49](#page-56-0) onemogočanje [49](#page-56-0) zakasnitev zaustavitve nastavitev [51](#page-58-0) zastoji izhodni predal [69](#page-76-0) mesta [63](#page-70-0) pladenj 1 [66](#page-73-0) razvijalna enota [67](#page-74-0) zadnja vratca [67](#page-74-0) zastoji papirja izhodni predal [69](#page-76-0) mesta [63](#page-70-0) pladenj 1 [66](#page-73-0) razvijalna enota [67](#page-74-0) zadnja vratca [67](#page-74-0) zvočne specifikacije [8](#page-15-0)